## **Streamsoft**

# **Streamsoft** Prestiż

**MODUŁOWY SYSTEM ERP** 

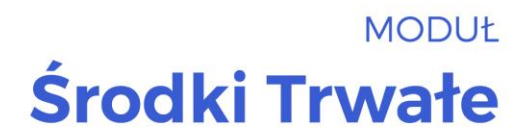

Wersja 17.0.372

www.streamsoft.pl

## **Spis treści**

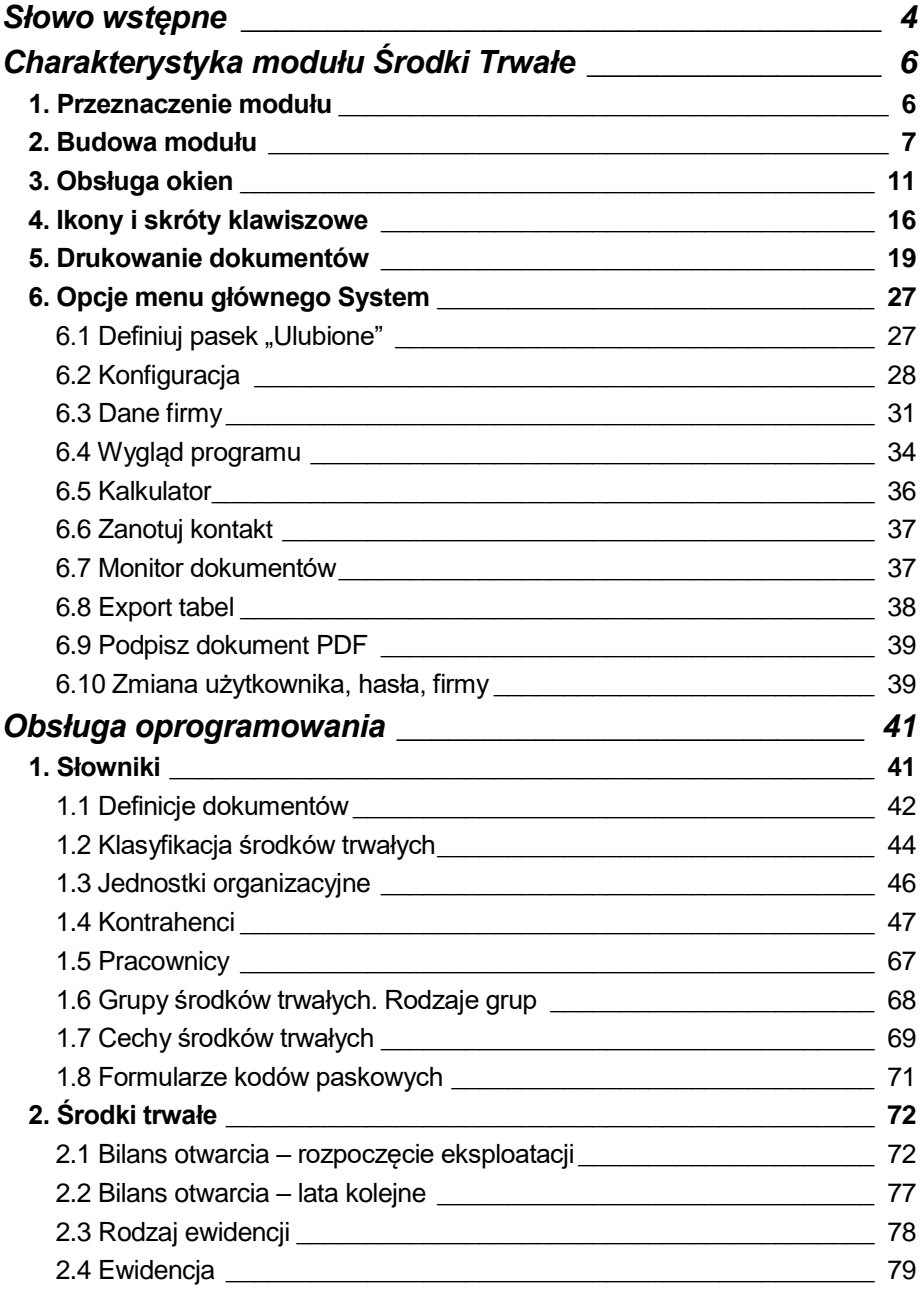

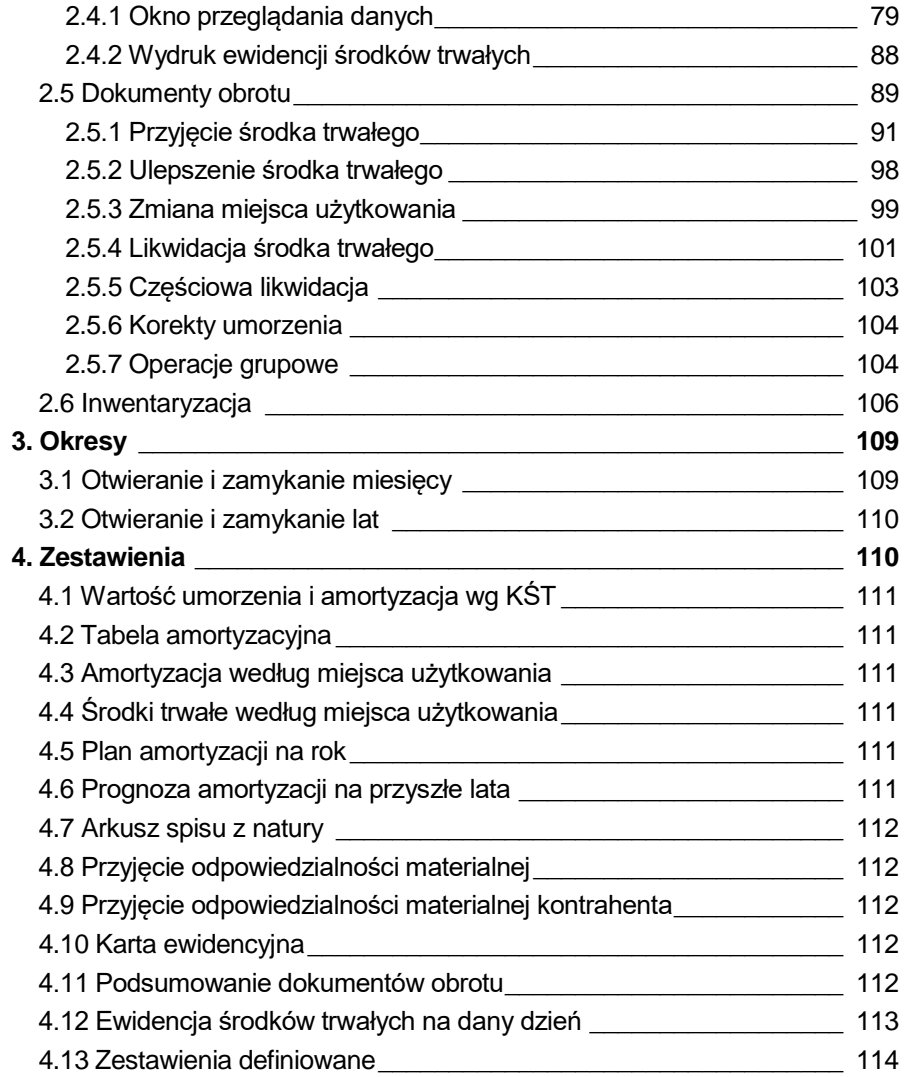

## **Słowo wstępne**

<span id="page-3-0"></span>Przedsiębiorstwa i organizacje XXI wieku, starając się dostosować do zmiennego otoczenia rynkowego, poszukują nieustannie odpowiednich narzędzi, które pomogłyby im zwiększać elastyczność, doświadczenie i profesjonalizm działania. Równocześnie oczekują, że będą one spełniały ich konkretne wymagania i podkreślały zarazem specyfikę funkcjonowania, wyróżniającą spośród wielu uczestników rynku. Tymi narzędziami są systemy ERP, czyli zintegrowane zbiory modułów (aplikacji) służące do planowania zasobów przedsiębiorstwa.

Odpowiedni wybór systemu, a następnie jego poprawne wdrożenie, w znacznym stopniu przyczynia się do sukcesów firmy.

Wdrożenie zależne jest zarówno od oprogramowania, jak i od gotowości organizacyjnej firmy na implementację systemu. Ważną rolę odgrywa również struktura przedsiębiorstwa oraz zaangażowanie kierownictwa i pracowników.

Aby dokonać trafnego wyboru, należy zastanowić się jakie są nasze oczekiwania w stosunku do systemu i jakie problemy zamierzamy z jego pomocą rozwiązywać. Szukając odpowiedniego oprogramowania powinniśmy zwrócić uwagę m.in. na:

- łatwość instalacji i obsługi,
- możliwość rozszerzeń systemu,
- funkcjonalność i elastyczność,
- parametryzację i modyfikację,
- przyjazny interfejs,
- możliwość i łatwość aktualizacji.

Oceniamy nie tylko sam produkt, ale także kwestie dotyczące serwisowania, modyfikacji, instalacji, dokumentacji, standaryzacji, kontroli itp.

Oprócz tego, dobrze jest sprawdzić jak długo istnieje firma od której zamierzamy kupić taki system, zorientować się jaką ma wiedzę i doświadczenie w jego projektowaniu, ile było wdrożeń jej oprogramowania. Odpowiednie zbilansowanie tych wszystkich czynników umożliwi wybór systemu, który najlepiej będzie wspomagał codzienną pracę firmy.

Wszystkie wyżej wymienione cechy posiadają systemy tworzone przez firmę Streamsoft.

Przeszły one długą drogę rozwoju, przez co stały się:

- maksymalnie elastyczne,
- logiczne i ergonomiczne,
- łatwe w obsłudze.
- dostosowane do wymagań klienta już na etapie ich wdrożenia.

Główne produkty firmy stanowią:

- 1. Pakiet **[PCBIZNES](http://www.stream.com.pl/stream/html/produkty_pcbiznes.html)** adresowany do grupy odbiorców pracujących w środowisku Windows i rozliczających się za pomocą księgi przychodów i rozchodów lub ryczałtu ewidencjonowanego. Jest to spójna i kompletna oferta dla mniejszych firm handlowych, usługowych, produkcyjnych oraz biur rachunkowych.
- **2. [Streamsoft Pro](http://www.stream.com.pl/stream/html/produkty_pcbiznes_pro.html) –** zintegrowany, modułowy system przeznaczony dla firm rozliczających się na zasadach pełnej księgowości. Moduły systemu wyposażone są w opcje, pozwalające na kompleksowe zarządzanie różnymi szczeblami przedsiębiorstwa. Ergonomiczne i łatwe w obsłudze, profesjonalnie rozwiązują złożone problemy użytkowników.
- 3. **Streamsoft Prestiż** wielomodułowy system klasy ERP, zalecany dynamicznie rozwijającym się firmom, poszukującym bardziej zaawansowanych rozwiązań. Umożliwia optymalne wykorzystanie zasobów oraz pełną kontrolę procesów biznesowych. Tworzy uporządkowany i przejrzysty obraz całego przedsiębiorstwa, automatyzuje pracę i usprawnia przepływ informacji.

Specjaliści z dziedziny informatyki, ekonomii, prawa gospodarczego i rachunkowości pracują nad tym, aby produkty Streamsoft były nowoczesne, dostosowane do zmieniających się przepisów prawnych i rosnących wymagań klienta.

Na stronie internetowej firmy [www.streamsoft.pl](http://www.streamsoft.pl/) znajdują się, gotowe do pobrania, wersje demonstracyjne systemów.

## **Część I**

## <span id="page-5-0"></span>**Charakterystyka modułu Środki Trwałe**

### <span id="page-5-1"></span>**1. Przeznaczenie modułu**

Moduł *Środki Trwałe* ułatwia ewidencjonowanie, aktualizację, inwentaryzację i amortyzację majątku trwałego oraz wartości niematerialnych i prawnych. Pozwala na ujęcie amortyzacji w aspekcie bilansowym i podatkowym. Moduł jest w pełni zintegrowany z systemem finansowo-księgowym, co umożliwia kompletną dekretację obliczanych odpisów oraz dokumentów obrotu majątkiem.

Ewidencja środków trwałych oraz wartości niematerialnych i prawnych odbywa się w oparciu o dokumenty przyjęcia, likwidacji, zmiany użytkownika, ulepszenia, zmniejszenia, przeszacowania. Pozwala to na rejestrowanie oraz prezentację kompletnej historii majątku firmy.

Na podstawie wprowadzonych informacji o składnikach majątku, program oblicza odpisy amortyzacyjne oraz tworzy plan amortyzacyjny na aktualny rok oraz prognozy na lata następne, co m.in. umożliwia wybór korzystniejszej metody amortyzacyjnej. Odpisy amortyzacyjne generowane są, z uwzględnieniem metod amortyzacji: liniowej, degresywnej, jednorazowej, 30% po przyjęciu itp.

System generuje wydruki tabeli amortyzacyjnej, planu amortyzacji, ewidencji oraz zestawień zgodne z wymaganiami ustawy o rachunkowości. Wykorzystanie modułu *Raporty i formularze*, umożliwia tworzenie własnych zestawień bazujących na danych majątku trwałego oraz jego historii.

W celu filtrowania danych oraz tworzenia różnorodnych zestawień użytkownik dysponuje mechanizmem definiowanych cech i grup. Mechanizm cech zapewnia użytkownikowi możliwość tworzenia własnych parametrów charakterystycznych dla określonych typów środków trwałych, np. data następnego przeglądu dla samochodów lub numer atestu dla maszyn itp. Rozwiązanie to jest bardzo uniwersalne i posiada szeroki zakres funkcjonalności zaspokajający potrzeby informacyjne kadry zarządzającej. Mechanizm grup oparty jest o wielopoziomową drzewiastą strukturę dowolnie rozbudowywaną przez użytkownika. Jeden środek trwały może należeć do wielu niezależnych grup.

W specjalnej wersji modułu *Środki Trwałe* umożliwiono obsługę drukarek etykiet i obsługę kolektorów danych. Pozwala to przeprowadzić inwentaryzację majątku w oparciu o kody kreskowe.

W module umożliwiono wprowadzenie wartości odzyskanej dla wartości bilansowej środka trwałego, zgodnie z wymaganiami MSR (Międzynarodowych Standardów Rachunkowości). Ogranicza ona amortyzację bilansową środka trwałego poprzez pomniejszenie miesięcznego umorzenia przy zachowaniu tego samego okresu lub skrócenie okresu amortyzacji bez zmiany miesięcznej wartości umorzenia.

Inne funkcjonalności:

- Uwzględnienie szczególnych przypadków amortyzacji jak amortyzacja sezonowa, ulgi inwestycyjne.
- Ograniczenie wartości środka trwałego, dla której amortyzacja stanowi koszt uzyskania.
- Księgowanie odpisów amortyzacyjnych oraz dokumentów obrotu do modułu finansowo-księgowego.
- Otwarcie i zamknięcie roku obrachunkowego w dowolnym miesiącu kalendarzowym.

### <span id="page-6-0"></span>**2. Budowa modułu**

Moduł *Środki Trwałe* jest integralną częścią systemów **Streamsoft Pro** i **Prestiż**. Oprócz niego, w skład systemów, wchodzą następujące moduły:

- *Handlowo-Magazynowy,*
- *Finanse i Księgowość,*
- *Rozrachunki,*
- *Kadry i Płace,*
- *Wyposażenie,*
- *CRM Zarządzanie Kontaktami,*
- *Produkt,*
- *Serwis,*
- *Raporty i Formularze,*
- *Zarządzanie Produkcją.*

Ogólna budowa programu jest identyczna jak budowa pozostałych modułów składających się na system **Streamsoft Pro** i **Prestiż**:

- *menu programu (główne),*
- *pasek (panel) ikon programu,*
- *obszar roboczy,*
- *pasek statusu programu,*
- *okno aktywne*

Należy tu podkreślić, że opcje menu głównego każdego modułu można podzielić na stałe, czyli te, które w każdym z nich są takie same oraz zmienne charakterystyczne dla natury danego modułu. Stałe to zawsze *Moduł*, *Słowniki*, *Zestawienia*, *Operacje*, *System*, *Okno, Rozszerzenia* i *Pomoc*.

Menu programu (główne) w module stanowią:

- 1. *Moduł* pozwala w dowolnej chwili, za pomocą opcji Z*miana modułu,*  na przełączanie się między modułami. Opcja *Moduł* nie będzie widoczna (aktywna), jeśli użytkownik zakupił lub przydzielono mu licencję na jeden moduł.
- 2. *Środki trwałe* menu to zawiera opcje, które umożliwiają ewidencjonowanie środków trwałych, wprowadzenie bilansów otwarcia, przeprowadzenie inwentaryzacji, wprowadzenie dokumentów związanych z przyjęciem środka trwałego, zmianą, likwidacją, ulepszeniem itp.
- 3. *Słowniki* definiuje się w nich operatorów systemu oraz wprowadza wszystkie potrzebne, do pracy z programem, dane firmy. Ich prawidłowe założenie gwarantuje poprawność korzystania z programu i znacznie automatyzuje pracę.
- 4. *Zestawienia* możliwe jest wykonywanie różnego rodzaju zestawień.
- 5. *Operacje* w menu operacje, użytkownik systemu ma możliwość otwierania i zamykania miesięcy i lat obrachunkowych.
- 6. *System*  daje użytkownikowi możliwość dokonywania zmian m.in., w wyglądzie programu, w ustawieniach.
- 7. *Okno*  użytkownik może włączać/wyłączać pasek ikon, ustawiać na pasku te ikony, które chciałby mieć zawsze widoczne i łatwo dostępne. Pozwala na przełączanie w oknie roboczym okien aktywnych.
- 8. *Rozszerzenia* **prestiż** umożliwia zarządzanie dodatkowymi aplikacjami (rozwiązaniami) rozszerzającymi możliwości systemu.
- 9. *Pomoc* niezbędna w zdobywaniu wiedzy o systemie i sprawności poruszania się w nim.

**Pasek ikon programu** – znajduje się pod menu programu i zawiera przyciski z najczęściej używanymi funkcjami. O tym jakie przyciski będą na pasku może zdecydować sam użytkownik. Aby je dodać lub usunąć należy kliknąć *Okno → Ustaw ikony.* Za pomocą tej opcji można również całkowicie wyłączyć pasek ikon lub włączyć go ponownie.

**Obszar roboczy** – jest to szara przestrzeń pomiędzy paskiem ikon a paskiem stanu, w którym pojawiają się aktywne okna programu.

**Pasek statusu programu** – znajduje się na dole okna programu. Zawiera wybrane informacje. Patrząc od lewej strony paska mamy: nazwę firmy, w której aktualnie pracuje użytkownik, nazwisko i imię zalogowanego operatora, wersję programu i numer licencji.

**Okno aktywne (aktualnie otwarte)** – jest to okno, w którym użytkownik będzie pracował. Wyświetla się w obszarze roboczym. Podświetlone jest niebieskim paskiem.

**Pasek ikon aktywnego okna** – zawiera ikony wyświetlające się przy uruchomieniu okna, w którym zamierzamy aktualnie pracować. Najeżdżając kursorem myszki na każdą z nich, wyświetla się informacja, do czego służy i jaki jest skrót klawiszowy, jeśli go posiada.

**Siatka danych** – zawartość aktywnego okna wyświetlająca się w układzie tabelarycznym.

**Ikona powiadomień systemowych** – za jej pomocą wywoływane jest okno zinformacjami dotyczącymi nowych funkcjonalności w Systemie, modyfikacji w programie dotyczących zmian w przepisach, informacji handlowych, np. promocji na zakup modułów. Powiadomienia mogą przyjąć statusy:

- Zielony informacja
- Żółty ważna informacja
- Czerwony bardzo ważna informacja
- Wyskakujące okno bardzo ważna informacja, która pojawi się automatycznie ok. 10 sek. po uruchomieniu programu.

**Szczegóły pozycji** – sekcja dostępna w wielu oknach programu, która prezentuje szczegółowe informacje dotyczące wybranej pozycji okna głównego. Sterowanie widocznością sekcji odbywa się za pomocą *Menu → Konfiguracja okna* znajdujących się na pasku ikon.

### **Okno programu:**

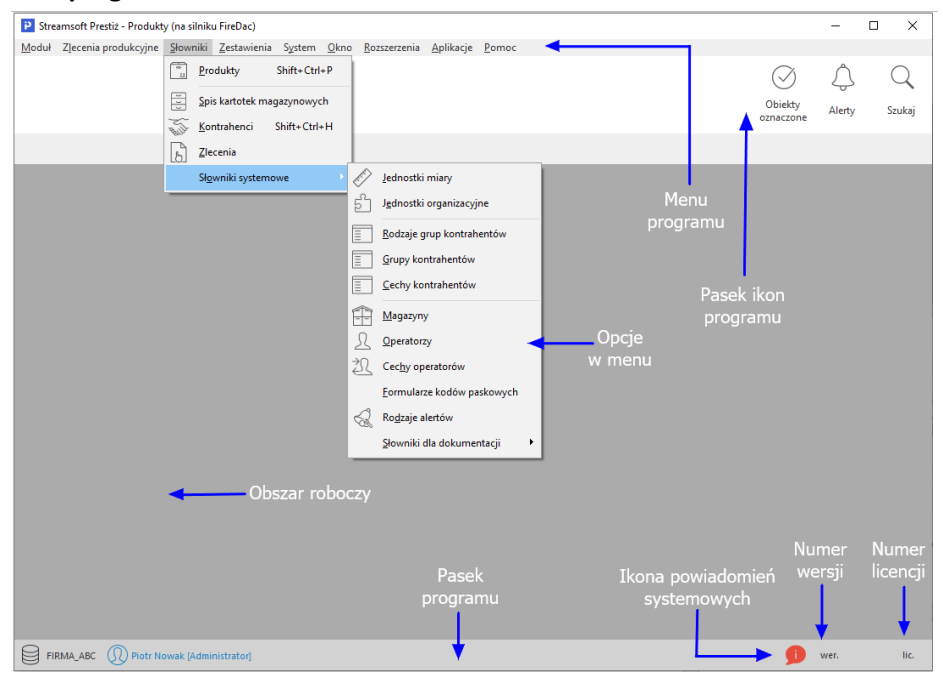

### **Okno aktywne:**

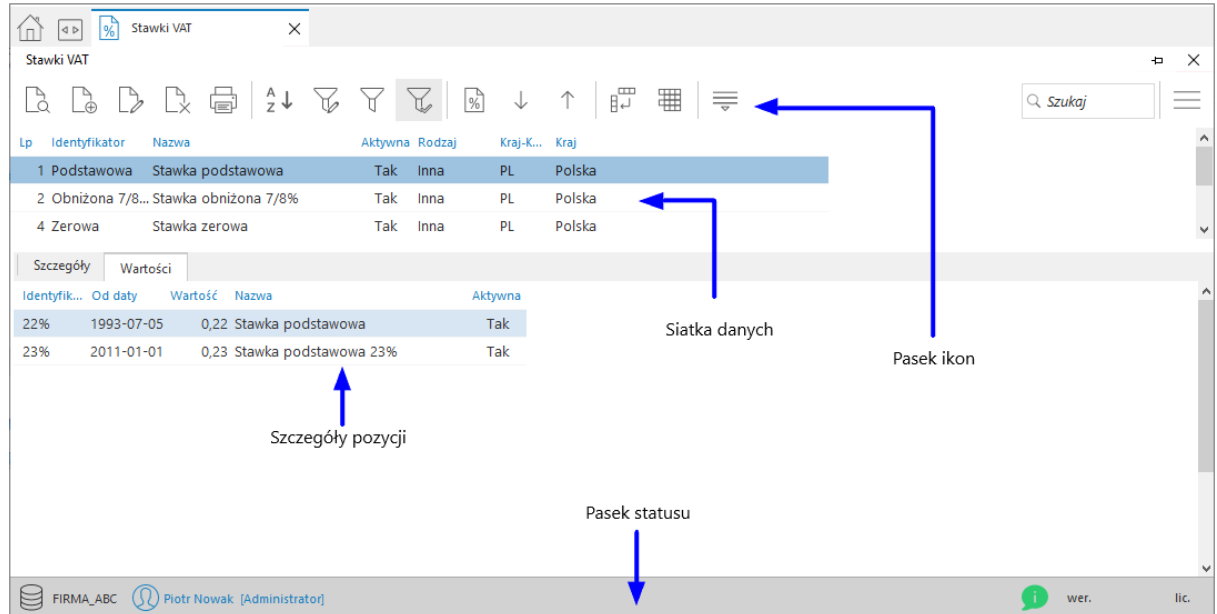

## <span id="page-10-0"></span>**3. Obsługa okien**

W module *Środki Trwałe* istnieją cztery sposoby wywoływania poszczególnych opcji w oknach do przeglądania danych i w niektórych oknach edycyjnych:

- 1. Poprzez kliknięcie myszką na odpowiedniej ikonie lub przycisku.
- 2. Poprzez wybranie opcji z menu programu.
- 3. Poprzez wybranie opcji z menu kontekstowego (podręcznego) prawego klawisza myszki.
- 4. Poprzez skrót klawiszowy.

W systemie okna można wyświetlać w różnym układzie. Użytkownik sam decyduje, które ustawienie będzie mu najbardziej odpowiadało. Zarządzanie oknami możliwe jest poprzez opcję *Widok,* którą udostępniamy klikając prawym klawiszem myszki w siatce danych aktywnego okna lub lewym klawiszem, za opcją menu głównego *Pomoc* ( **UWAGA!** Nie jest to regułą dla wszystkich okien):

| Kontrahenci<br>$\times$<br> 4P                            |                                                                                                    |                     |                           |                                     |             |                    |                     |                    |               |
|-----------------------------------------------------------|----------------------------------------------------------------------------------------------------|---------------------|---------------------------|-------------------------------------|-------------|--------------------|---------------------|--------------------|---------------|
| $\times$<br>Kontrahenci - Grupa - krajowi - Handlowi<br>Ð |                                                                                                    |                     |                           |                                     |             |                    |                     |                    |               |
|                                                           | B.<br>启                                                                                             | $\frac{A}{Z}$       | $60 -$<br>¥               | ₽<br>$\Delta$<br>扒<br><b>Allega</b> | ⊚<br>孯      | 讍<br>$\mathscr{C}$ | $\circledcirc$<br>₹ | $Q$ Szukaj         |               |
| Grupa                                                     | $\circ$                                                                                             | Identyfikator       | $\wedge$ Num Nip          | Nazwa                               |             | Kra Miejscowość    | Ulica               | Nr d Ost Uwa Tel ^ |               |
| $Q$ Szukaj                                                |                                                                                                    | <b>FIRMA HANDLO</b> | 3 4161008843              | FIRMA HANDLOWA J.KOSINIAK           | PL.         | Warszawa           | Brzozowa            | 10                 |               |
|                                                           | <b>FIRST</b>                                                                                        |                     | 18 8115866560             | <b>FIRST</b>                        | PL          | Warszawa           | Konwaliowa          | $\overline{2}$     |               |
| [ Wszystkie ]                                             |                                                                                                    | <b>JAN KOWALSKI</b> | 14                        | <b>JAN KOWALSKI</b>                 | PL          | Radom              | Wiejska             | 78                 |               |
| K-krajowi                                                 |                                                                                                    | <b>KERAMZYT</b>     | 5 9484388430              | Przedsiębiorstwo budowlane K PL     |             | Wrocław            | Racławicka          | 112                |               |
| Z-zagraniczni                                             |                                                                                                    | <b>KOMPUTRONIX</b>  | 22 4178953025             | <b>KOMPUTRONIX</b>                  |             | PL Radowice        | Makowa              | 10                 |               |
|                                                           | Spis kontrahentów w układzie tabelarycznym<br>$\overline{\phantom{a}}$                              |                     |                           |                                     |             |                    |                     |                    |               |
| Drzewo grup<br>kontrahentów                               | $\left\langle \quad \right\rangle$                                                                  |                     |                           |                                     |             |                    |                     |                    | $\rightarrow$ |
|                                                           | Zlecenia serwisowe<br>Przedmioty<br>$\equiv$<br>Ostrzeżenie<br>Uwagi<br>Szczegóły                   |                     |                           |                                     |             |                    |                     |                    |               |
|                                                           | Miejscowość<br>Warszawa<br>Brzozowa<br>Ulica:<br>10<br>Nr domu:<br>Nr lokalu:<br>$00 - 110$<br>Kod: |                     | Powiat:                   | Warszawa<br>Warszawa<br>Gmina:      |             |                    |                     |                    |               |
|                                                           |                                                                                                    |                     |                           |                                     |             |                    |                     |                    |               |
|                                                           |                                                                                                    |                     |                           | Województwo:                        | mazowieckie |                    |                     |                    |               |
|                                                           |                                                                                                    |                     | Kraj - nazwa:<br>Telefon: | Polska                              |             | Panel szczegółów   |                     |                    |               |
|                                                           | Poczta:                                                                                             | Warszawa            |                           |                                     |             |                    |                     |                    |               |
|                                                           |                                                                                                    |                     |                           |                                     |             |                    |                     |                    |               |
|                                                           |                                                                                                    |                     |                           |                                     |             |                    |                     |                    |               |

*Słownik → Kontrahenci*

### **UWAGA!**

Prawy klawisz myszki (inaczej menu kontekstowe lub podręczne), użyty w różnych częściach okna, może wyświetlić różne opcje.

Należy pamiętać, że znajdując się w dowolnym miejscu programu (dowolne okno), w menu kontekstowym uzyskamy informację o wszystkich aktualnie dostępnych opcjach oraz możliwych do wykorzystania skrótach klawiszowych.

Opcja *Widok* ma wbudowane własne menu:

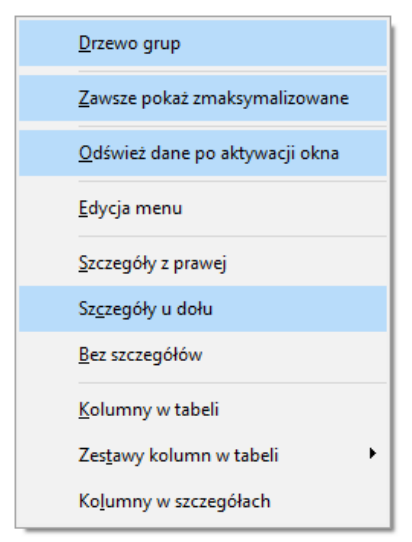

Podświetlone wiersze oznaczają aktywowane opcje.

Wybierając opcję *Kolumny w tabeli* lub *Kolumny w szczegółach* wyświetli się widok:

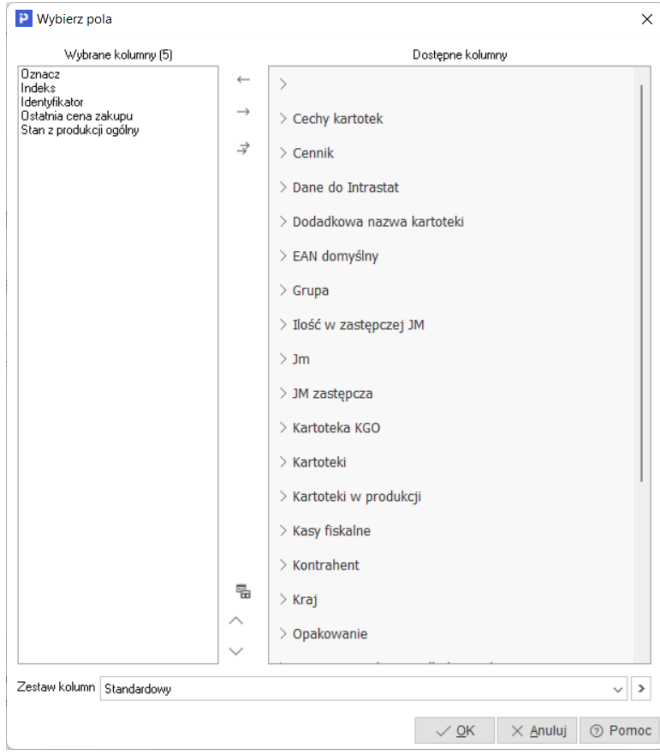

*Streamsoft Środki Trwałe*

Różnica między tymi opcjami, polega na tym, że klikając na *Kolumny w tabeli*  dołożymy wybraną kolumnę do tej części okna, w której wyświetla się zawartość w postaci siatki danych, a wybierając *Kolumny w szczegółach* – zmienimy kolumny w części okna, w której wyświetlają się szczegóły*.* Bezpośredni dostęp do tych opcji można uzyskać za pomocą przycisku umieszczonego w pasku ikon aktywnego okna.

Każda dostępna kolumna w widoku może zostać wykorzystana do sortowania siatki danych lub do tworzenia filtrów w widoku okna. Sortowanie danych w widoku okna odbywa się poprzez kliknięcie na nazwę kolumny (np. *Stan dyspozycyjny*) – uzyskujemy wówczas sortowanie tylko po wybranej kolumnie – lub poprzez wybranie opcji *Sortuj <F4>*. W drugim przypadku pojawiają się dodatkowe opcje umożliwiające sortowanie wg jednej lub kilku kolumn.

### **UWAGA!**

Na oknie szczegółów możliwe jest wyświetlanie danych w postaci odnośnika do strony *www*. Jeżeli jakikolwiek tekst widoczny w oknie szczegółów (np. cecha dokumentu) zaczyna się od ciągu znaków *www* lub *http:*, to zostanie on wyświetlony jako link do strony *www*.

### **UWAGA!**

Opcja *Kolumny w tabeli* posiada ograniczenie, które uniemożliwia wybór więcej niż 100 kolumn. Ponadto, w systemie nie jest możliwe wyłączenie widoku kolumn wymaganych (takich, które muszą być wyświetlane). Użytkownik zawsze może zobaczyć ilość kolumn aktualnie wybranych (w wyświetlanym przypadku jest ich 12).

Opcja *Zestawy kolumn w tabeli* umożliwia dla okien, w których dostępny jest wybór kolumn w tabeli, ustawienie dziesięciu dowolnych zestawów kolumn. Aby dodać zestawy wybranych kolumn, należy określić jakie kolumny mają być wyświetlane w danym zestawie kolumn, a następnie kliknąć na przycisk *<OK>*. Operator może zdefiniować dziesięć zestawów, które będą wyświetlały tylko takie kolumny, które są potrzebne do analizy. Dostępne kolumny podzielone są wg grup, natomiast po kliknięciu na ikonę Zmień widok *Kolumny dostępne*, będą one posegregowane alfabetycznie.

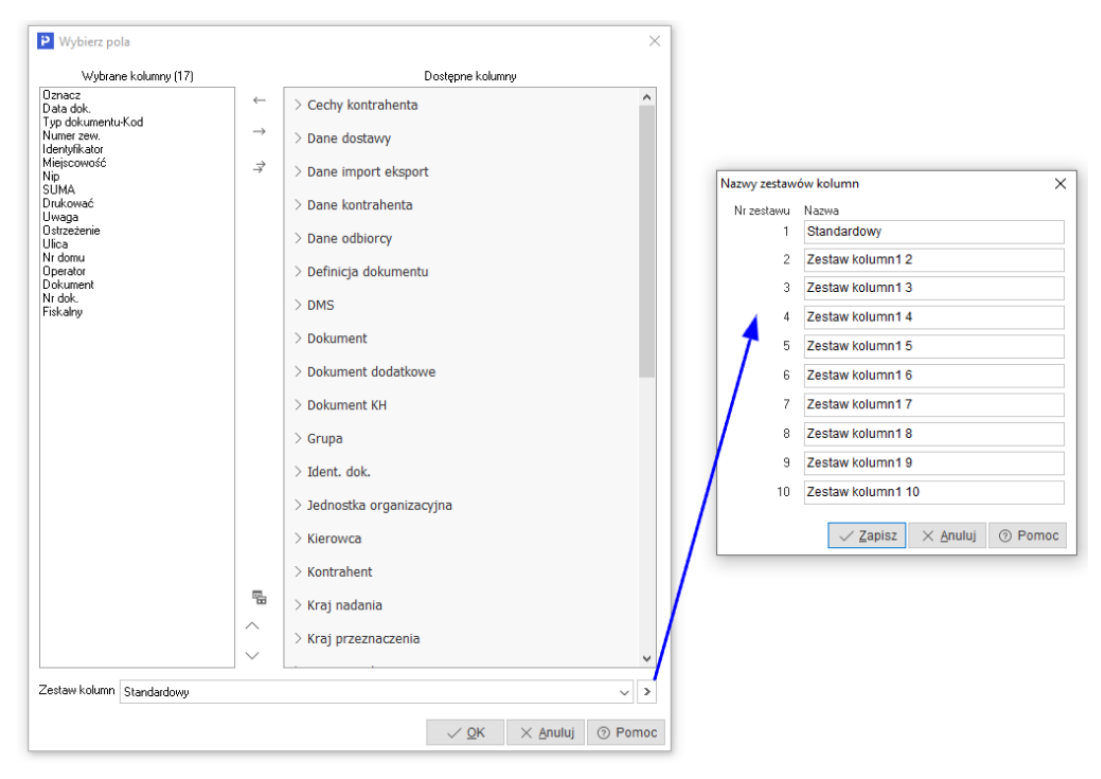

Dodatkowo w menu *Widok* administrator systemu ma dostęp do opcji *Edycja menu*, która umożliwia definiowanie menu podręcznego, czyli wyłączania niektórych opcji z menu dla danych grup użytkowników. Po wybraniu opcji *Edycja menu*, należy zdefiniować nazwę zestawu menu i wybrać, które funkcje mają być widoczne, a na zakładce *Grupy użytkowników* przydzielić, które grupy będą tak zdefiniowanego menu używać. Również można zaznaczyć pole *Płaskie menu*, co spowoduje, że menu nie będzie podzielone na sekcje.

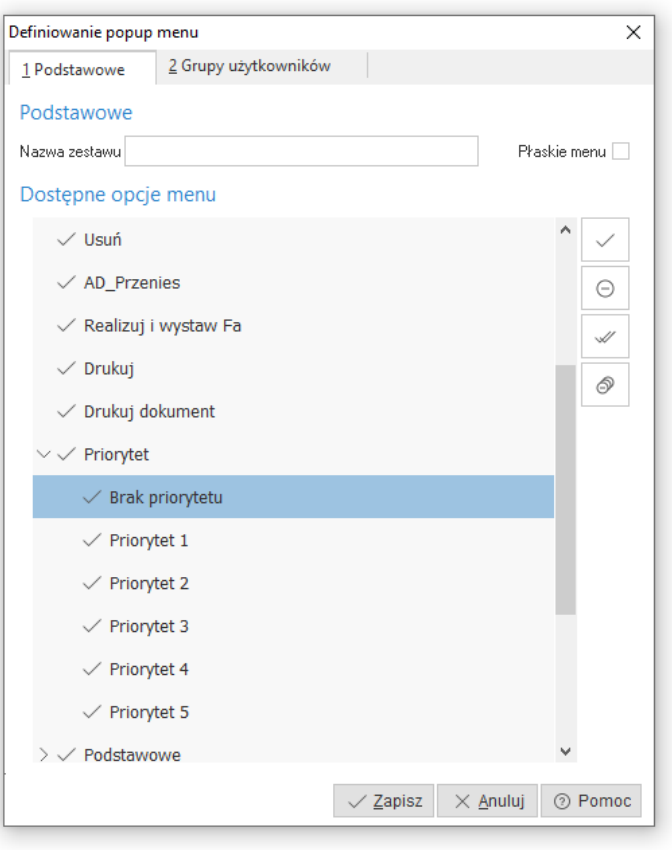

٭ ٭ ٭

Większość okien występujących w systemie poddaje się skalowaniu. Dzięki temu, chwytając kursorem myszki na obramowania okien możemy dowolnie je zwężać lub rozciągać. Podobnie jest z obramowaniem kolumn w siatce danych. Po najechaniu kursorem myszki na linie graniczne kolumn, wyświetla się znacznik rozdzielacza kolumn. Klikając na niego można rozciągać kolumnę na dowolną długość. Pozwala to uzyskać pełniejszą czytelność danych.

Wciskając lewy przycisk myszki i równocześnie przytrzymując kursor myszki w nagłówkach wybranych kolumn siatki danych, można zmieniać kolejność ich ustawienia, przesuwać jedne przed drugie itd.

٭ ٭ ٭

W systemie dostępna jest opcja, która umożliwia skopiowanie pojedynczego, zaznaczonych lub wszystkich wierszy wraz z opisem kolumn, a następnie przeniesienie danych do wybranego programu, np. do arkusza

kalkulacyjnego lub do edytora tekstu, z zachowaniem układu kolumn. Opcja ta jest dostępna poprzez kombinację klawiszy *<Ctrl+C>*:

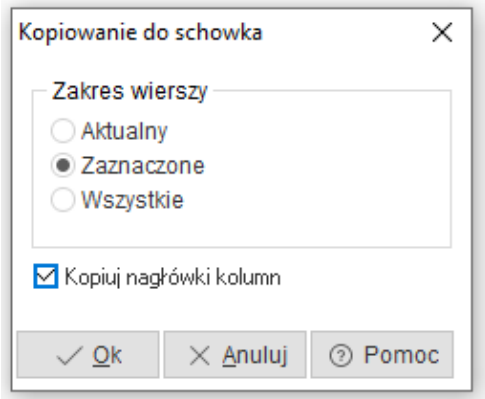

Po przeniesieniu do arkusza kalkulacyjnego, skopiowane dane wyglądają tak jak na poniższym oknie:

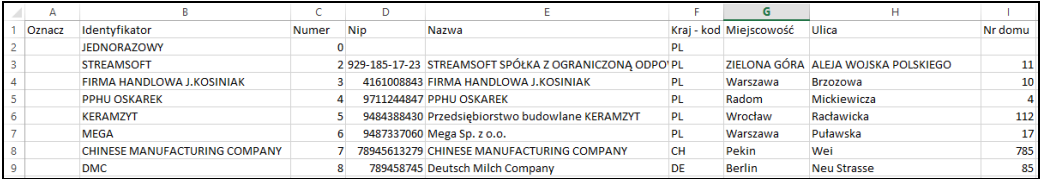

٭ ٭ ٭

## <span id="page-15-0"></span>**4. Ikony i skróty klawiszowe**

Podstawowe ikony występujące w systemie Streamsoft Pro/Prestiż:

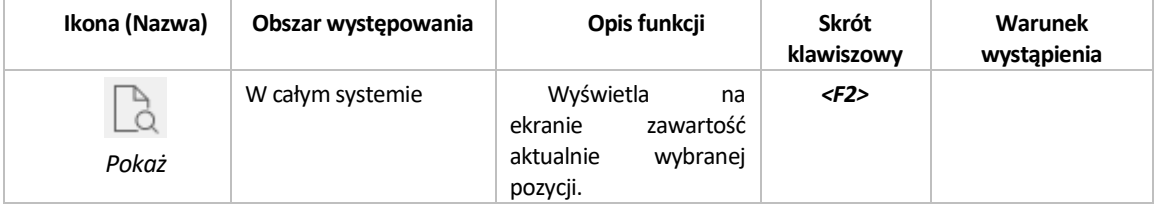

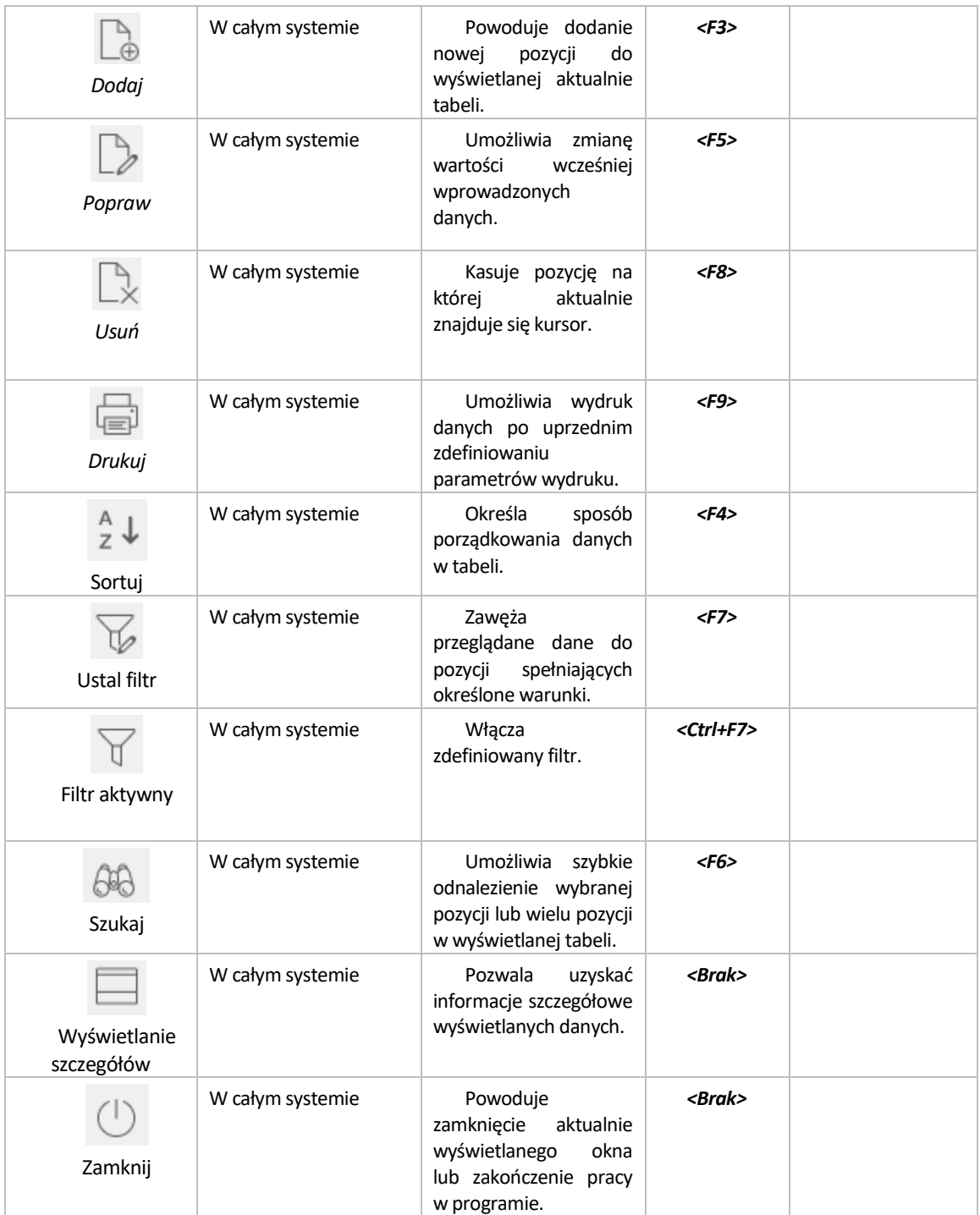

Skróty klawiszowe ułatwiające obsługę programu:

- *1. <Tab>* (lub *<Enter>*) przechodzenie między kolejnymi polami w oknach edycyjnych.
- *2. <Shift+Tab>* (lub <*Enter>*) przytrzymanie klawisza *<Shift>* i równoczesne naciśnięcie *<Tab>* powoduje cofnięcie się do poprzedniego pola.
- *3. <Ctrl+Tab>* kombinacja tych klawiszy umożliwia poruszanie się między zakładkami.
- *4. <Ctrl+Shift+Tab>* jednoczesne ich włączenie umożliwia cofnięcie się na poprzednią zakładkę.
- *5. <Ctrl+F4>*  powoduje zamknięcie aktywnego okna.
- *6. <Alt+F4>* umożliwia wyjście z programu.
- *7. <Alt+a> = <ą>* polskie litery uzyskujemy wciskając prawy klawisz *<Alt>* i przytrzymując go naciskamy na podstawową literę. Wyjątkiem jest litera "*ź*", którą uzyskujemy poprzez równoczesne naciśnięcie klawiszy *<Alt+x>*.
- *8. <Alt+Shift+a>* lub *<CapsLock+Alt+a>* (*<Caps>* w zależności od klawiatury) – pierwsza i druga kombinacja klawiszy umożliwia pisanie wielkimi literami. Przy czym pierwsza pozwala uzyskać wielką literę jednorazowo, natomiast chcąc pisać wielkimi literami przez dłuższy czas, należy włączyć *<CapsLock>*. Ponowne naciśnięcie tego klawisza odwołuje pisanie wielkimi literami.
- *9. <Num Lock>*  klawisz ten umieszczony na klawiaturze powoduje włączenie/wyłączenie jej części numerycznej. Przydatne jest włączenie tej opcji zwłaszcza podczas wpisywania dużej ilości danych liczbowych.
- *10. <Shift>+strzałki* powoduje zaznaczanie tekstów do kopiowania lub usuwania.
- *11. <Ctrl+Insert>* lub *<Ctrl+C>* zapamiętują zaznaczony tekst.
- *12. <Shift+Insert>* lub *<Ctrl+V>*  pozwalają na umieszczenie zapamiętanego tekstu w wybranym miejscu lub w wybranym programie.
- *13. <Ctrl+Z>* kombinacja tych klawiszy umożliwia przywrócenie poprzedniej wartości pola.
- *14. <Alt+nr zakładki>*  przełączanie się pomiędzy zakładkami aktywnego okna.
- 15. *<Insert>* zaznacza/odznacza wybraną pozycję w siatce danych.

## <span id="page-18-0"></span>**5. Drukowanie dokumentów**

Opcja drukowania dokumentów, w module *Środki Trwałe*, uruchamiana jest za pomocą:

- 1. Ikony *Drukuj* ·
- 2. Klawisza funkcyjnego *<F9>.*
- 3. Menu podręcznego prawego klawisza myszki.

Kliknięcie na ikonę *Drukuj* powoduje wyświetlenie zawartości menu. Zawartość ta jest różna dla różnych dokumentów, ale standardowo obejmuje wydruki definiowane i formularze definiowane.

W każdym oknie wydruku dokumentów znajduje się pięć przycisków:

- umożliwia użytkownikowi podejrzenie wydruku dokumentu.
	- $\bigoplus$  Drukui  $\bigcup_{z \in \mathcal{X}} z$ atwierdza drukowanie dokumentu.
- $\mathbb{R}$  Wyslij umożliwia przesłanie dokumentu na pocztę elektroniczną adresata.
- **<sup>28</sup> Opcie** pozwala na ustawienie opcji wydruku dokumentu m.in.: rodzaju czcionki, wielkości czcionki, rodzaju drukarki, marginesów itp.

 $\times$  Zamknij zamyka okno standardowego wydruku dokumentów.

Dzięki opcji *<Podgląd>*, przed wydrukowaniem dokumentu możemy zorientować się, w jaki sposób wydruk będzie rozplanowany na kartce. Podgląd wydruku tekstowego umożliwia ocenę proporcji wydruku w pionie i poziomie, jednak nie jest wiernym odwzorowaniem wyglądu czcionek. Każda drukarka drukując tekstowo wykorzystuje swój zestaw znaków. Podgląd ma więc tylko charakter orientacyjny.

Podczas oglądania wydruku możemy posłużyć się klawiszami:

- klawisze strzałek przesuwają stronę zgodnie z kierunkiem strzałki, jeżeli istnieje następna strona, to strzałki przejdą na nią,
- klawisz *<Page Up>* **–** przechodzi na poprzednią stronę,
- klawisz *<Page Down>* **–** przechodzi na następną stronę,
- klawisz *<Home>* **–** przechodzi na pierwszą stronę,
- klawisz *<End>* **–** przechodzi na ostatnią stronę,
- $\bullet$  klawisz "-" (minus) pomniejsza skalę podglądu wydruku,
- klawisz "+" (plus) zwiększa skalę podglądu wydruku.

Funkcja *<Podgląd>* daje także możliwość dokładnego określenia skali podglądu oraz włączenia widoku marginesów drukarki (żółta obwódka) w menu *Wydruk->Pokaż margines drukarki*.

Pod przyciskiem *<Opcje>* kryją się ustawienia wydruku, pogrupowane w zakładkach tematycznych:

1*. Podstawowe* – standardowe ustawienia dotyczące wyboru drukarki, wydruku stron (wszystkie, wymienione), ustawienia marginesów itp.

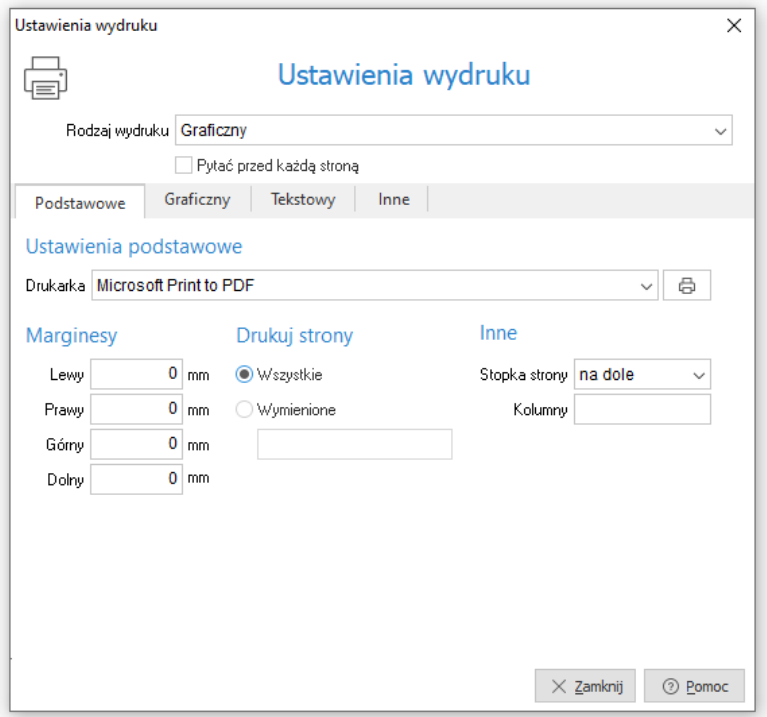

Margines podawany jest w mm i liczony od początku obszaru drukowania, a nie od początku kartki. Chcąc sprawdzić rozmiar marginesu drukarki można, podczas podglądu wydruku, włączyć margines drukarki. W przypadku, gdy wydruk jest niepoprawny, ponieważ na drukarce ustawiono inny papier, margines może posłużyć do poprawnego ustalenia rozmiaru kartki.

Przyciski: *Wszystkie* lub *Wymienione* służą do określenia stron przeznaczonych do drukowania. Strony wymieniamy po przecinku np. '1,5' – wydrukuje stronę pierwszą i piątą – jeżeli taka będzie. Podanie sekwencji '3..5' spowoduje wydrukowanie stron '3,4,5'. To samo dotyczy kolumn – gdy wydruk w szerokości nie mieści się na kartce, jego prawa część zostanie przeniesiona na kolejną kartkę. Jeżeli nie wpiszemy numerów kolumn lub stron, program wydrukuje je wszystkie.

Zaznaczenie opcji *Pytać przed każdą stroną* sprawi, że program przed wydrukiem każdej strony będzie pytał czy ją drukować i prosił o włożenie nowej kartki. Umożliwia to dwustronne drukowanie.

W polu *Rodzaj wydruku* – użytkownik może wybrać, czy chce drukować: **graficznie** (polecane w przypadku większości drukarek), **tekstowo** (zdecydowanie przyspiesza wydruk na drukarkach igłowych), **do portu** (wysyła dane bezpośrednio do portu w trybie tekstowym – nie ma możliwości wydruku sieciowego), **do pliku tekstowego** (umożliwia wysłanie tekstu do pliku TXT, który następnie możemy oglądać w edytorze tekstu – należy podać katalog i nazwę na zakładce *Inne*), **do pliku GIF** lub **do pliku PDF**. Ponadto, dla niektórych wydruków jak, np. wydruk w module *Handlowo-Magazynowym Specyfikacji wydania magazynowego* oraz *Specyfikacji ilościowo-wartościowej w cenach zakupu,* dostępne są także dodatkowe rodzaje wydruków: **do programu Excel** (wysyłane są tylko dane zawarte w tabeli – nie ma żadnych dodatkowych treści – umożliwia to ich dalszą obróbkę za pomocą tego programu; na zakładce *Inne* należy wpisać katalog, w którym mieści się program Excel), **do pliku DBF** (wysyłane są dane tylko z tabeli – umożliwia wysłanie danych do pliku DBASE).

Przycisk , umieszczony obok pola *Drukarka*, umożliwia otworzenie systemowych ustawień drukarki.

### **UWAGA!**

Nie zaleca się ustawiania wydruków tekstowo na drukarkach atramentowych i laserowych. Drukarki te są zaprojektowane do wydruków graficznych, natomiast jakość wydruków tekstowych jest gorsza.

2. *Graficzny* – ustawienia dotyczące rodzaju wydruku (graficzny, tekstowy, do portu, do pliku PDF, do pliku TXT, do pliku GIF), czcionki, orientacji strony (pozioma, pionowa), rozmiarów tabelki.

*Wybór własnej czcionki* – w polu *Czcionka użytkownika* można zmienić rodzaj używanej czcionki lub przywrócić ustawienia domyślne. Zmiany czcionki mogą doprowadzić do nieczytelnych wydruków lub, przy dużych czcionkach, do ucinania napisów.

*Wybór rozmiaru tabelki* – jeżeli zmienimy czcionkę, tabelka pozostaje taka sama. Wydrukowany tekst będzie miał wtedy takie same proporcje w przypadku wydruku tekstowego i graficznego. Jeżeli jednak proponowana tabelka jest za mała w stosunku do wybranej czcionki, należy zaznaczyć opcję – *Rozmiar tabelki zależny od czcionki*.

*Wybór orientacji* – dotyczy to tylko wydruku graficznego. Umożliwia wydruk poziomo i pionowo. W przypadku, gdy wydruk nie mieści się na jednej stronie w pionie, to można wydrukować go poziomo.

*Włącz ustawienia wydruku oddzielnie dla każdego stanowiska* – funkcja pozwala ustawiać opcje wydruku oddzielnie dla każdego stanowiska. Jej włączenie spowoduje utratę dotychczasowych ustawień.

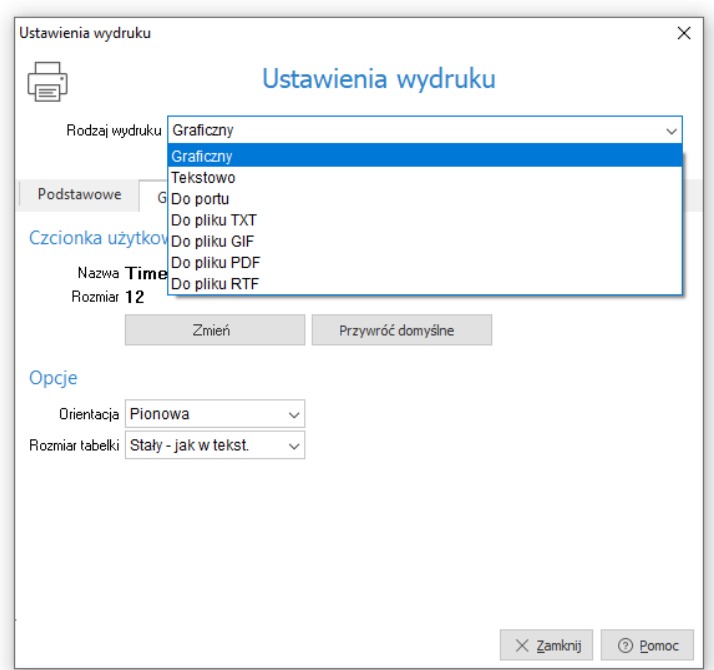

3. *Tekstowy* – ustawienia dotyczą rodzaju wydruku, zagęszczenia tekstu, wyglądu tabelki drukowanej na dokumencie (prosta, pojedyncza, podwójna), typu liter (polskie, inne), rodzaju papieru (rozmiar papieru, szerokość, wysokość), kodów drukarki, ilości linii.

*Zagęszczenie* – możliwe jest wydrukowanie tekstu w dowolnym zagęszczeniu. W przypadku, gdy wydruk jest standardowo zaprojektowany ze zbyt małymi literami, możemy zmienić zagęszczenie na dowolne z pięciu (10 CPI, 12 CPI, 15 CPI, 17 CPI, 20 CPI). Pierwsze zagęszczenie ma największe litery, piąte jest dwa razy mniejsze.

### **UWAGA!**

Ustawienie to ma wpływ także na wydruk graficzny. Jeżeli w wydruku graficznym zmienimy czcionkę, wydruk nadal będzie miał różne rozmiary czcionki – obliczone na podstawie czcionki użytkownika. Chcąc, aby cały wydruk był w jednym rozmiarze, należy wybrać jedno z zagęszczeń.

*Rodzaj tabelki* – opcja dotyczy wyboru wyglądu tabelki. Tabelka prosta drukuje się najszybciej (na drukarkach igłowych).

*Ilość linii* – umożliwia wybór ilości linii na cal. Chcąc zmieścić więcej danych na jednej stronie, należy wybrać 8 linii na cal.

*Typ liter* – w przypadku, gdy drukarka nie posiada żadnego standardu polskich liter możemy wybrać opcję *Bez polskich* – wtedy zamiast polskich znaków wstawione są litery podstawowe np. zamiast 'ę' wstawione zostanie 'e'.

*Kody drukarki* – opcja służy do wyboru i definiowania tekstowego sterownika do drukarki.

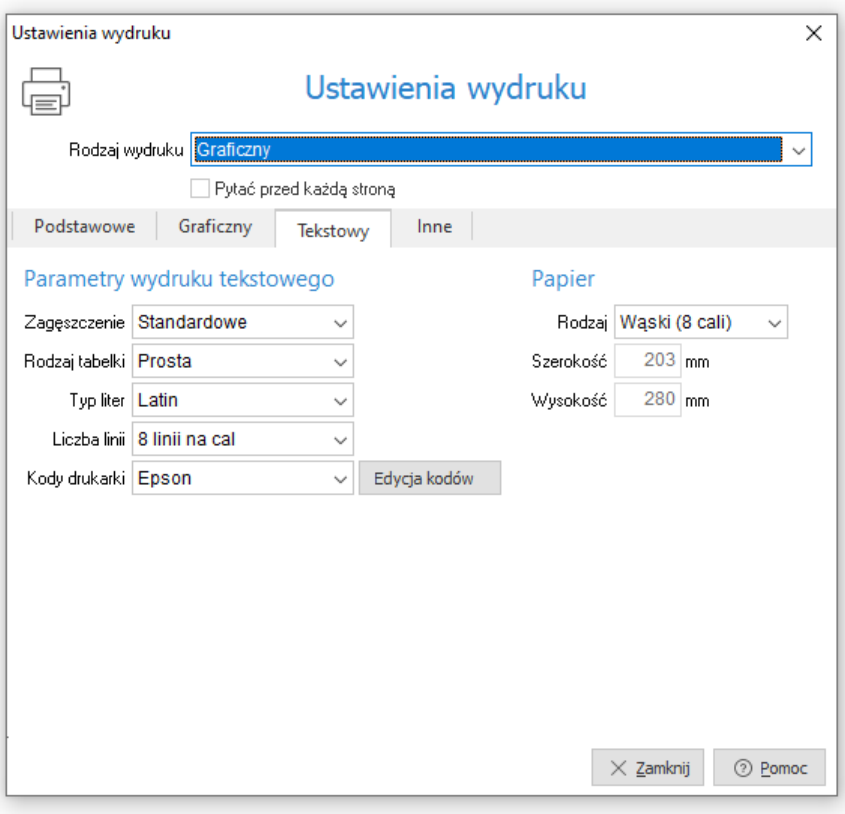

4. *Inne* – ustawienia dotyczą określenia katalogów i nazw plików potrzebnych do wysyłania danych do innych miejsc niż drukarka, a także formatu pliku do wysyłki mailem (TXT, GIF, PDF), znaku oddzielającego pozycje arkusza (tabulacja, średnik, przecinek, znak I), rozszerzenia pliku do arkusza (csv – plik tekstowy, w którym po każdym polu występuje przecinek lub inny znak przestankowy, txt – plik tekstowy, ark – rozszerzenie umożliwiające otworzenie dokumentów w arkuszu kalkulacyjnym).

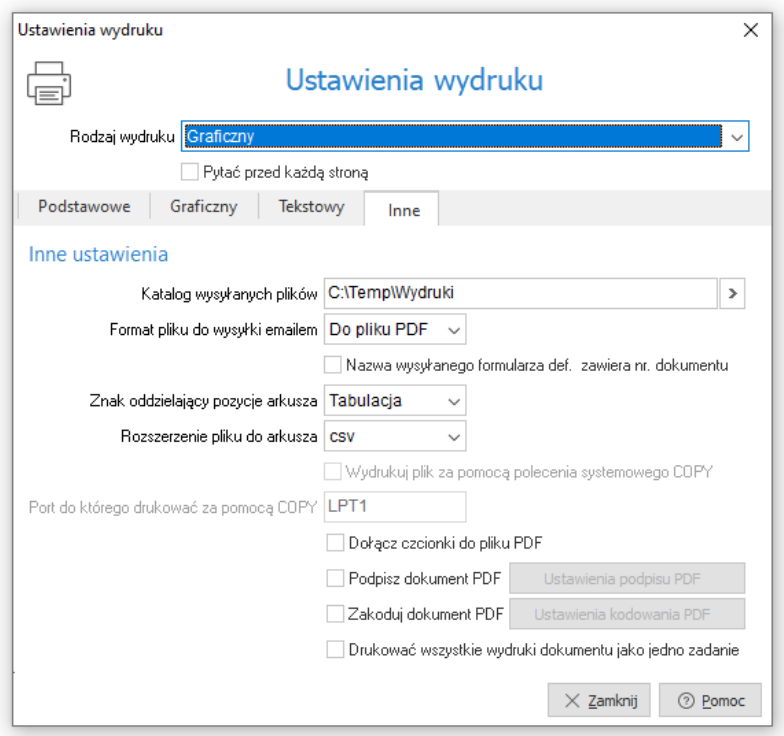

Przy wydruku dokumentu do pliku PDF istnieje możliwość wyłączenia osadzania użytych czcionek w pliku. Odznaczenie opcji *Dołącz czcionki do pliku PDF* spowoduje, że wynikowy plik PDF nie będzie posiadał wbudowanych czcionek, a tylko informację o nich, co zmniejszy jego rozmiar. Pamiętać należy o tym, że tak stworzony plik wymaga, aby użyta w dokumencie czcionka była zainstalowana w systemie odbiorcy wydruku – jej brak lub niezgodna wersja językowa może spowodować niewłaściwe wyświetlanie polskich znaków.

### **Formularze definiowane**

*Formularze definiowane –* dzięki nim użytkownik może tworzyć własne wydruki dokumentów. Służy do tego moduł *Raporty i Formularze*. Umożliwia tworzenie wydruków szablonowych lub zaawansowanych, bardziej rozbudowanych przez użytkownika. Więcej informacji na temat formularzy definiowanych znajduje się w rozdziale *Zestawienia.*

### **Wydruki definiowane**

*Wydruki definiowane* tworzone są przez użytkownika systemu. Poprzez kreatora wydruków definiowanych, osoba pracująca z systemem uzyskuje możliwość modyfikacji znacznej liczby ustawień dotyczących wydruków, a tym samym dostosowania ich do aktualnych potrzeb. Podczas edytowania wydruku użytkownik samodzielnie umieszcza na nim wybrane kolumny danych oraz wskazuje odpowiedni format wydruku. Dużym ułatwieniem będzie dla użytkownika możliwość skorzystania z dodatkowych opcji, wśród których wymienić można: dopasowanie kolumn do szerokości strony, automatyczne dodawanie kolumn z walutą dla tych dokumentów, na których waluta występuje, podsumowanie wartości na końcu strony.

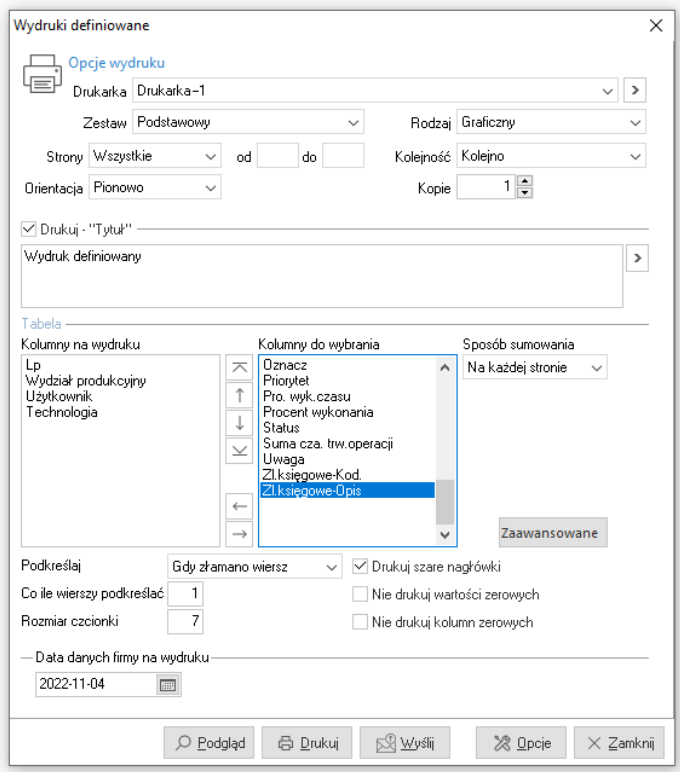

Aby zdefiniować kolumny na wydruk, należy dwukrotnie przycisnąć lewy przycisk myszki, na wybranych nagłówkach, w kolejności, w jakiej kolumny te mają znaleźć się na wydruku. Trzeba również określić rodzaj wydruku oraz nadać mu nazwę.

Przycisk  $\frac{1}{20}$  otwiera nowe okno, w którym edytujemy poszczególne parametry wydruku. Na pierwszej z zakładek tego okna, oprócz podstawowych opcji dostępnych na głównym oknie *Wydruku definiowanego*, możemy także zdefiniować *Stopkę* oraz zaznaczyć opcję *Drukuj – "Koniec wydruku"*.

Kolejna zakładka, *Ogólne*, zawiera dodatkowe opcje dotyczące stopki oraz pozwala ustawić marginesy stron i wybrać *Format pliku do wysyłki emailem*.

W ustawieniach *Graficznych* i *Tekstowych* edytujemy m.in. skalę wydruku, rodzaj użytej czcionki oraz sposób kodowania polskich znaków, kod drukarki oraz port, do którego kierować wydruk tekstowy za pomocą polecenia COPY (do wykorzystania w przypadku problemów ze sterownikiem drukarki).

Zakładka *Tabelaryczne* pokazuje ustawienia dotyczące wydruku do arkusza oraz pliku DBF.

Ostatnia zakładka umożliwia użytkownikowi definiowanie własnych wzorców wydruku. Tworzymy je na podstawie kopii wzorca *Podstawowego*, który jest wzorcem predefiniowanym, a więc nie podlega edycji i nie można go usuwać. Można natomiast, tak jak i dla pozostałych wzorców, zmienić jego status na

nieaktywny za pomocą ikony  $\bullet$ . Z tego miejsca, utworzone wzorce możemy wyeksportować do wybranego pliku, a także dokonać importu otrzymanych wzorców.

## <span id="page-26-0"></span>**6. Opcje menu głównego System**

### <span id="page-26-1"></span>**6.1 Definiuj pasek "Ulubione"**

Opcja *Definiuj pasek "Ulubione"* umożliwia włączenie oraz edycję paska zawierającego przyciski z wybranymi przez użytkownika opcjami. Pasek będzie się znajdować z lewej strony okna programu i pozostanie on niezmieniony przy przełączaniu między modułami. Na pasku znajdują się trzy grupy, do których można dodać przyciski z opcjami:

- *Ulubione* opcje, które można wybrać w menu.
- *Dokumenty* opcje, które umożliwiają dodanie dokumentu bez otwierania okna ze spisem tych dokumentów.

W konfiguracji systemu (menu *System → Konfiguracja → Ustawienia → Dokumenty → Pasek Ulubione*), należy określić definicje dokumentów, które będą ustawione dla danych dokumentów. Należy także określić miejsce sprzedaży, zakupu i magazyn w kontekście dla operatora (menu *System → Zmiana kontekstu*).

*Zestawienia* – opcje z menu, które znajdują się w menu zestawienia.

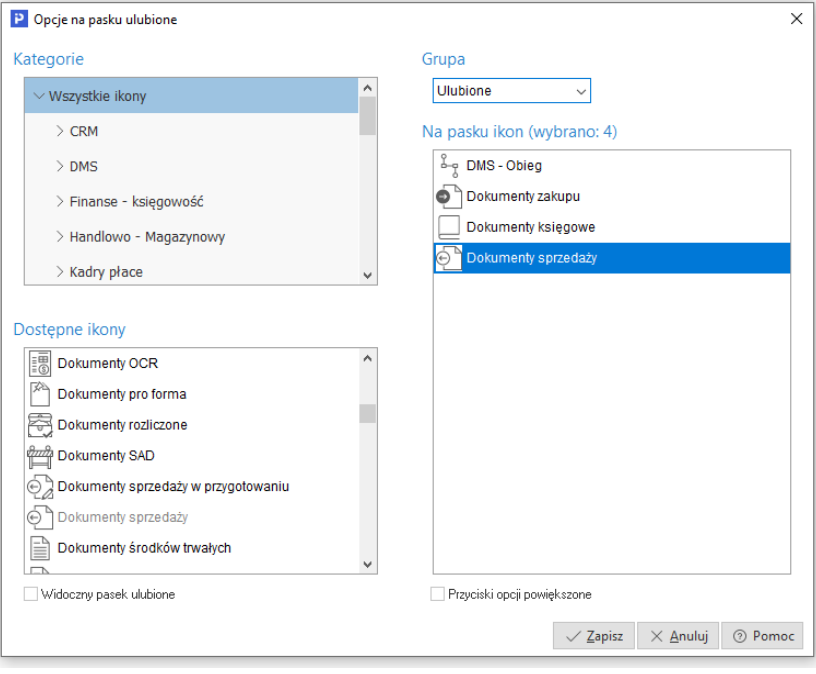

### <span id="page-27-0"></span>**6.2 Konfiguracja**

Użytkownik może dokonywać zmiany ustawień w systemie. Zmiana ustawień dotyczy zarówno całej firmy jak i poszczególnych stanowisk. Do zmian w konfiguracji służy opcja menu głównego *System → Konfiguracja:* 

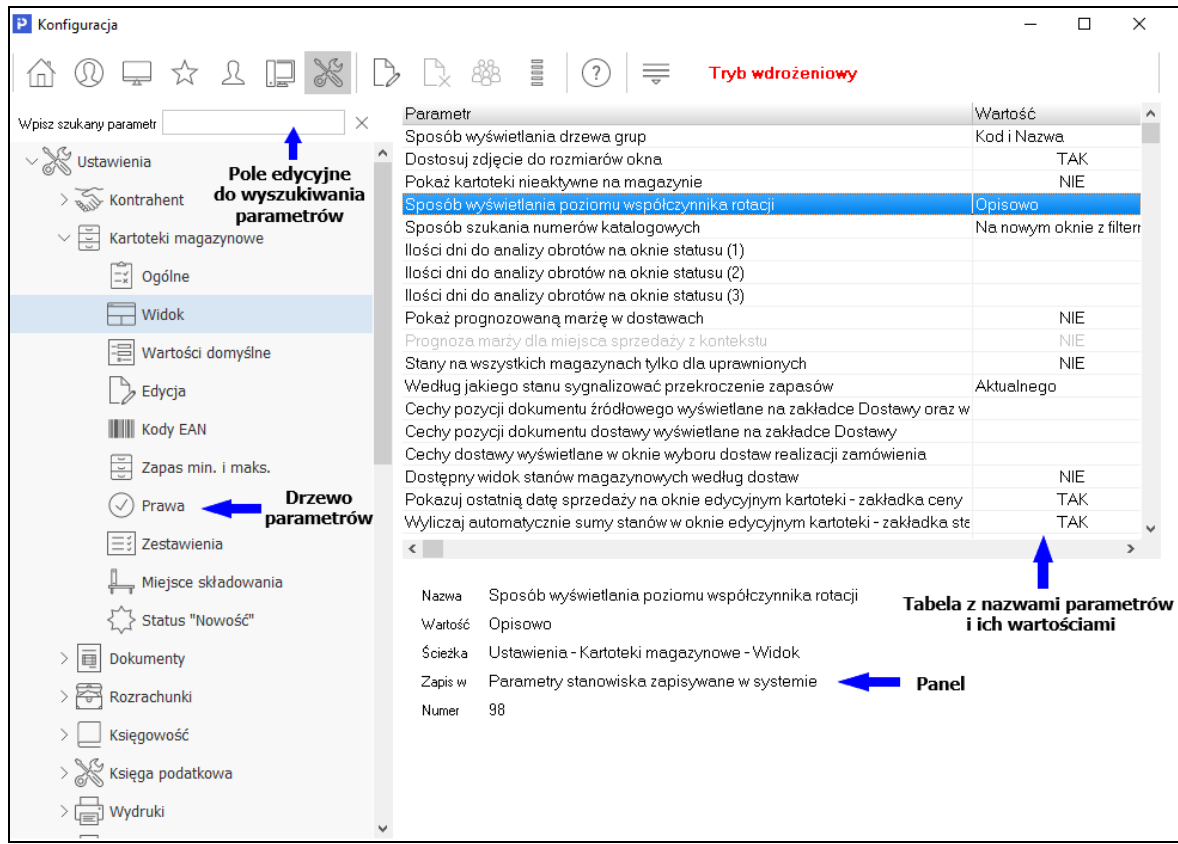

Okno konfiguracji składa się z pięciu podstawowych części:

- *Drzewa parametrów* z lewej strony wyświetla się struktura drzewa parametrów, w której możemy dokonywać zmian.
- *Tabeli z nazwami parametrów i ich wartościami* w tabeli wymienione są nazwy poszczególnych parametrów oraz ich aktualna wartość. Aby zmienić wartość parametru wystarczy go podświetlić i wybrać ikonę *Popraw <F5>* z paska narzędziowego u góry okna lub kliknąć dwa razy na niego lewym klawiszem myszy. Dodatkowo, użytkownik może ustawić wybrany parametr grupie innych użytkowników lub grupie innych stanowisk.
- *Panelu*, w którym wyświetlają się szczegóły dla zaznaczonego parametru. Pod tabelą z parametrami znajduje się panel, na którym wyświetlane

są dane dotyczące aktualnie wybranego parametru, takie jak: nazwa parametru, wartość, ścieżka w drzewie parametrów, informacja o tym gdzie parametr jest zapisywany (np. w firmie, w ustawieniach użytkownika) oraz numer jaki parametr posiada w bazie.

- *Pola edycyjnego do wyszukiwania parametrów* bezpośrednio nad drzewem parametrów znajduje się pole edycyjne, za pomocą którego można wyszukać parametr po nazwie. Wystarczy wpisać częściową nazwę parametru, a program zacznie podpowiadać parametry, których nazwa pasuje do podanego ciągu. Podczas wyszukiwania drzewo parametrów jest automatycznie zawężane do gałęzi, które posiadają parametry zawierające w nazwie szukany ciąg.
- *Paska narzędzi* pasek narzędzi umieszczony jest na górze okna. Dostępne są na nim podstawowe opcje takie jak: edycja parametrów, pomoc dotycząca parametrów oraz przyciski, dzięki którym użytkownik może wyświetlać kilka drzew parametrów zależnie od tego gdzie dany parametr jest zapisywany, np. można wyświetlić drzewo parametrów zapisywanych tylko w firmie.

Zadaniem *Konfiguracji* jest ustawienie działania całego systemu w celu usprawnienia codziennej pracy użytkownika, dopasowanie go do oczekiwań użytkownika i specyfiki funkcjonowania firmy.

W konfiguracji mamy możliwość ustawienia następujących parametrów:

 *Format numeru inwentarzowego –* w to pole można wprowadzić format, ustalonego w przedsiębiorstwie, oznaczania środków trwałych. Jeśli nie chcemy żeby program wymuszał przestrzeganie formatu, to pole można pozostawić puste. Można skorzystać z gotowych formatów np., jedna litera - trzy cyfry.

W pole wprowadzać można następujące znaki:

**L** – oznacza, że w danym miejscu jest wymagana litera,

**0** – oznacza, że w danym miejscu jest wymagana cyfra,

inny znak oprócz znaków: **!<>\lAaCc9#:/;\_** spowoduje wstawienie automatycznie danego znaku.

W podanym na ekranie przykładzie, podanie formatu **ST-0000** spowoduje wymuszenie nadawania numerów inwentarzowych w formacie ST-0001, ST-0002, ST-0003 ....... ST-0999.

Jeśli chcemy nadawać numery środków trwałych rosnąco w grupach klasyfikacji KŚT np. ST/4-023 dla grupy 4 lub ST/6-003 dla grupy 3 KŚT, wówczas w pole wprowadzamy ciąg: **ST/0-000**.

Program ułatwia nadawanie kolejnych numerów inwentarzowych. Kolejne numery wyliczane są po przyciśnięciu ikony znajdującej się z prawej strony pola edycyjnego numeru inwentarzowego.

W przypadku wymuszenia numeracji w postaci ST/0-0000 przyciśniemy klawisz podpowiedzi kolejnego numeru po wprowadzeniu numeru grupy KŚT np. ST/4-dla grupy 4 KŚT.

- *Włącz amortyzację walutową –* po zaznaczeniu tej opcji możliwe będzie dokonanie ustawień dla amortyzacji walutowej.
- *Amortyzacja bilansowa, podatkowa, walutowa:*
	- o *Środki niskocenne amortyzuj jednorazowo w –* pole należy ustawić według obowiązującej w przedsiębiorstwie reguły:
		- *W miesiącu przyjęcia –* opcję tę należy wybrać przypadku, gdy amortyzacja od niskocennych składników majątku (amortyzowanych 100% przy przyjęciu), była naliczana w miesiącu przyjęcia.
		- *W miesiącu następującym po miesiącu przyjęcia -* opcję tę należy wybrać przypadku, gdy amortyzacja od niskocennych składników majątku (amortyzowanych 100% przy przyjęciu), powinna być naliczona w miesiącu następnym.
	- o *Pozostałe środki amortyzuj* dla tej opcji, należy dokonać ustawień w sposób analogiczny jak dla środków niskocennych.
- *Dodaj nie istniejące w arkuszu inwentaryzacyjnym środki trwałe do tegoż arkusza podczas importu inwentaryzacji –* po włączeniu tej opcji, wszystkie środki trwałe, które nie występowały w arkuszu spisowym, zostaną do niego dodane podczas importu inwentaryzacji.
- *Umożliwiaj procentowe rozbicie amortyzacji na jednostki organizacyjne* opcja umożliwia podział procentowy amortyzacji na miejsca użytkowania środka trwałego. Włączenie jej powoduje, że na dokumentach BO, OT i ZM dostępna jest zakładka *Miejsca użytkowania*, na której podaje się jednostki organizacyjne oraz procent amortyzacji, jaki ma być dekretowany na odpowiedniej analityce konta.
- *Typ amortyzacji sezonowej* dostępne są dwa typy amortyzacji sezonowej: *Roczna amortyzacja podzielona przez liczbę miesięcy w sezonie* oraz *Roczna amortyzacja podzielona przez 12 miesięcy w roku*.
- *Wyświetlanie kodu złożonego jednostki organizacyjnej zamiast nazwy w ewidencji* – opcja umożliwia wyświetlanie w menu *Środki trwałe → Ewidencja → Popraw (F5) →* zakładka *Użytkownicy* kodu złożonego miejsca użytkowania.
- *Włącz amortyzację walutową –* po włączeniu parametru na wydruku dokumentów Środków trwałych pojawi się parametr *Drukuj wartości* umożliwiający drukowanie wartości podatkowych:
	- o Bilansowe
	- o Podatkowe
	- o Walutowe.

### <span id="page-30-0"></span>**6.3 Dane firmy**

Opcja ta umożliwia poprawianie i oglądanie *Danych firmy* (menu *System → Dane firmy*). W okno dane firmy wbudowane są zakładki, które zawierają informacje podstawowe takie jak: nazwa, adres, telefon, działalność, logo oraz informacje do PIT-ów, wydruków itp.

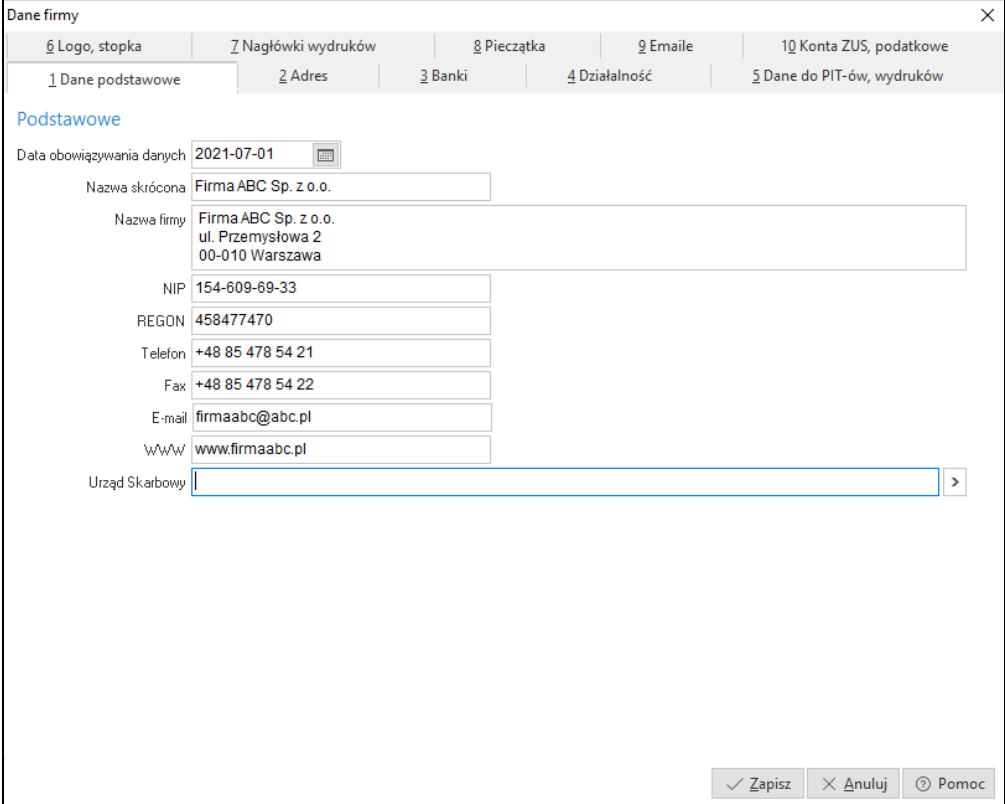

Zakładka *Banki* służy do wprowadzenia danych dotyczących kont bankowych firmy. Przy wyborze banku należy skorzystać z listy rozwijanej dostępnej pod

przyciskiem  $\geq$ , w której dostępne są placówki zdefiniowane wcześniej w menu *Słowniki* (*Słowniki → Słowniki systemowe → Banki*).

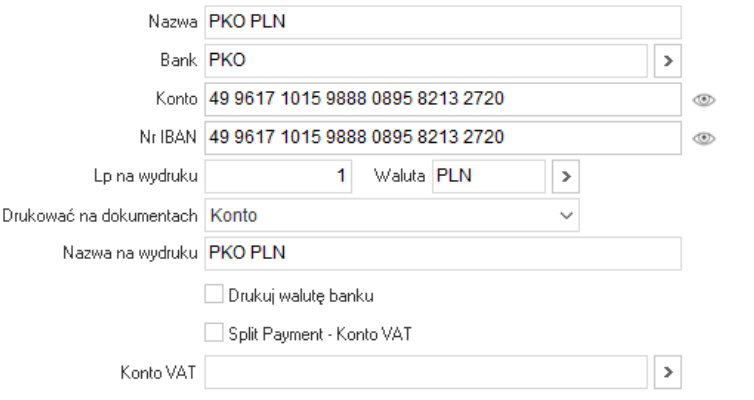

 $\overline{\vee}$  Firma korzysta z tego konta

Użytkownik ma możliwość ustawienia nazwy banku, która ma się pojawić na wydruku. Nazwę należy wpisać w polu *Nazwa na wydruku.* Kolejna dostępna opcja *Drukuj walutę banku* pozwala na wydruk obok nazwy banku informacji, w jakiej jest walucie. Możliwe jest również ustalenie kolejności drukowania kont bankowych. Kolejność tą ustalamy w polu *Lp. na wydruku*, które jest dostępne do edycji wtedy, gdy dla danego konta zaznaczono parametr *Drukować na dokumentach*. Pole to może przyjmować następujące wartości:

– "Nie" – nr rachunku nie będzie drukowany na dokumentach.

– "Konto" – na wydruku umieszczona zostanie wartość z pola "Konto".

– "Konto IBAN" – na wydruku umieszczona zostanie wartość z pola "Nr IBAN". Ponadto na dokumentach zakupu i sprzedaży, w sekcji dotyczącej Kontrahenta, drukowany będzie kraj nabywcy i odbiorcy.

W zakładce *Logo, Stopka* definiujemy logo firmy, które potem można wybrać do wydruku w opcji *Definicje dokumentów.* Logo firmy wczytywane jest z pliku, za pomocą przycisku | wczytaj z pliku | System umożliwia określenie jego wysokości iszerokości.

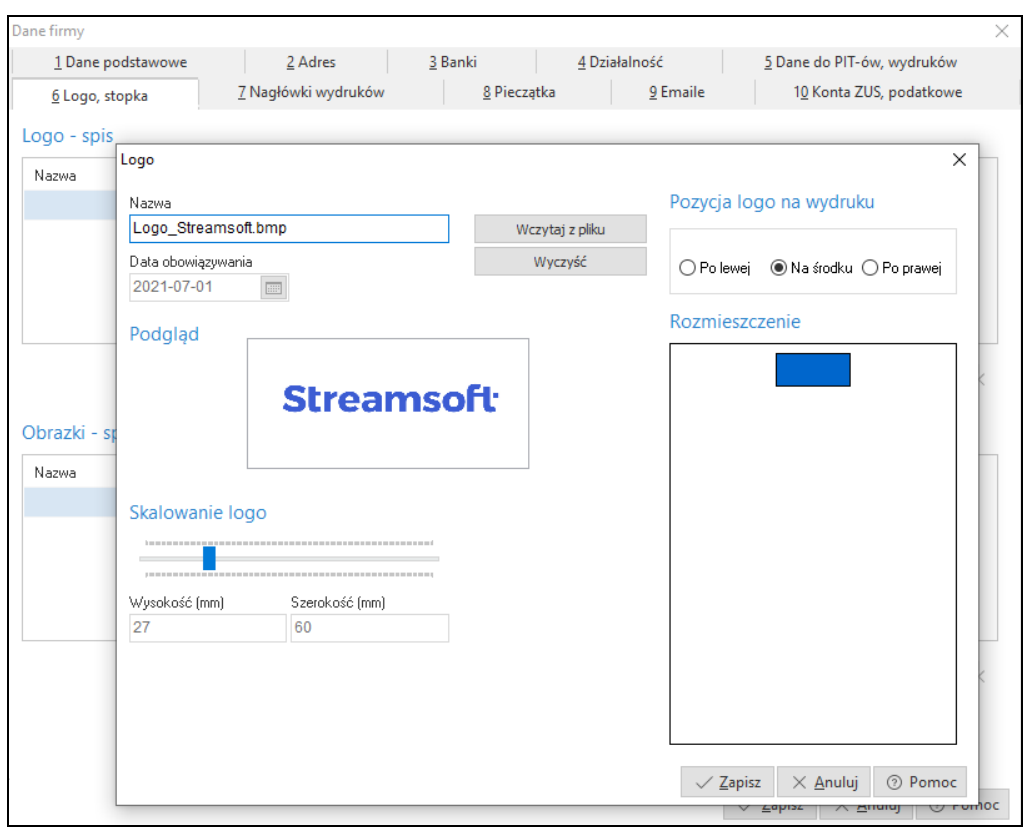

W zakładce *Pieczątka* możliwe zdefiniowane danych firmy, które będą drukowane na dokumentach zastępując informacje pobierane z zakładki *Dane podstawowe*.

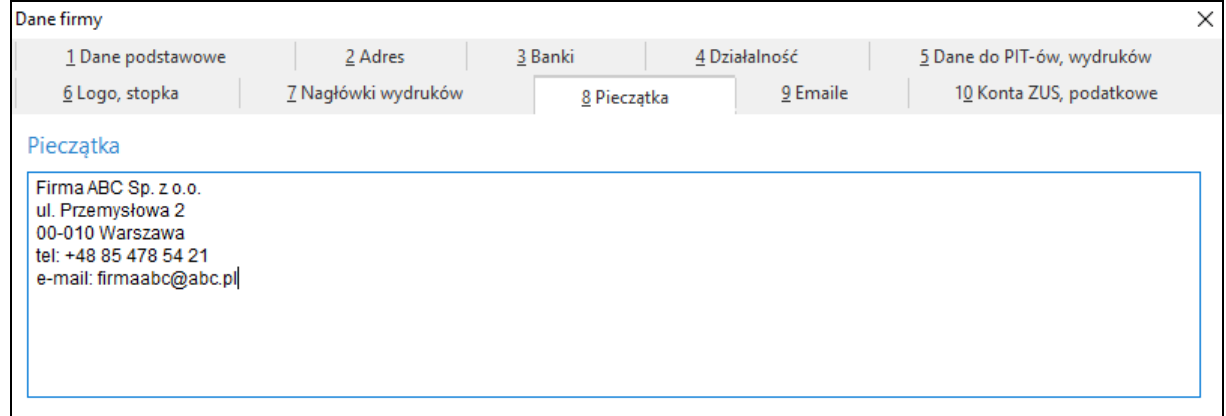

Na zakładce *Konta ZUS, podatkowe* użytkownik definiuje konta, na które będzie dokonywał przelewy ZUS oraz podatkowe.

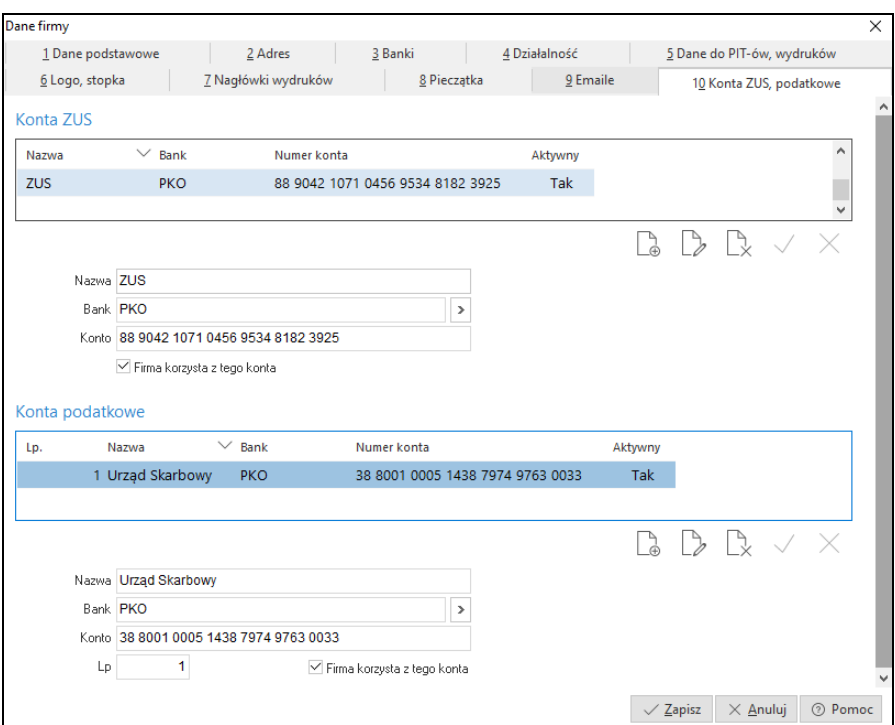

### <span id="page-33-0"></span>**6.4 Wygląd programu**

System Streamsoft PRO umożliwia również dokonanie zmian ustawień przy pomocy opcji menu głównego *System*. Jedną z takich opcji jest *Wygląd programu.* Po jej uruchomieniu wyświetla się okno:

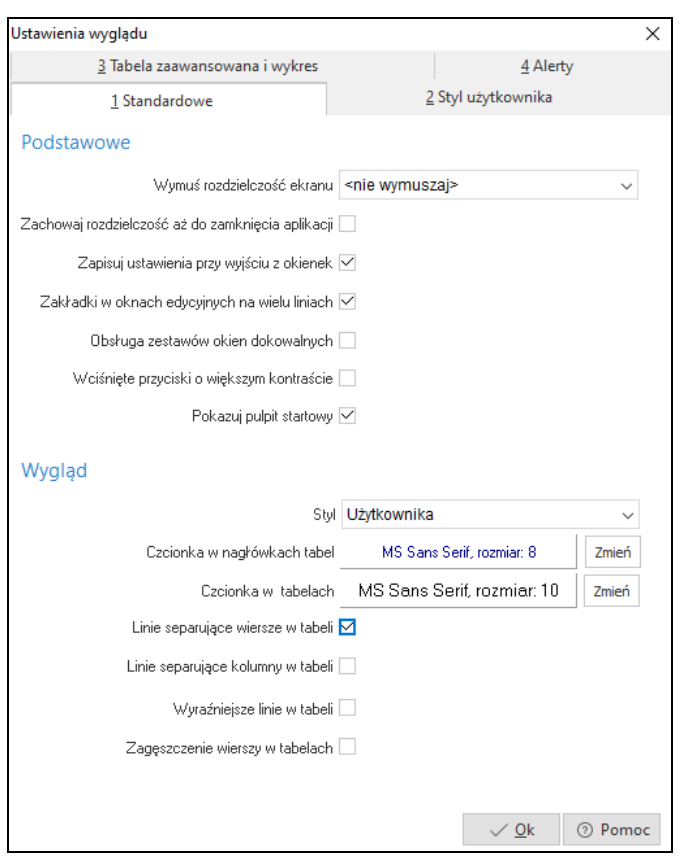

Użytkownik może ustawić takie kolory tła i pól, rozmiary i rodzaje czcionek, jakie najbardziej mu odpowiadają. Dzięki temu system staje się bardziej przyjazny, ponieważ tworzy się najprzyjemniejsze dla użytkownika środowisko pracy z programem.

Zaznaczenie opcji *Zakładki w oknach edycyjnych na wielu liniach*, przyczynia się do zwiększenia ergonomii pracy z oknami systemu. Wiele okien ma wbudowanych kilkanaście różnych zakładek, których nie widać równocześnie w jednym oknie, trzeba wówczas posługiwać się przyciskami przewijania:

Poniżej układ zakładek przed włączeniem opcji *Zakładki w oknach edycyjnych na wielu liniach*:

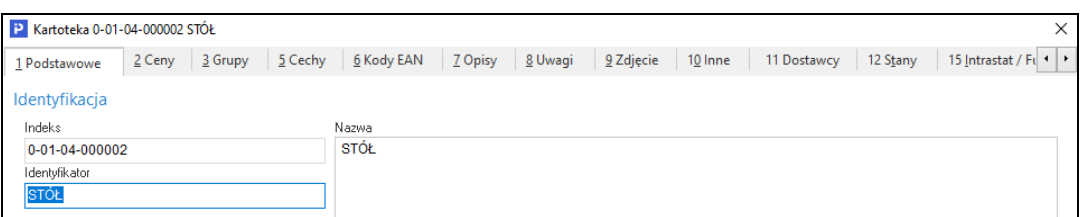

Poniżej układ zakładek po włączeniu opcji *Zakładki w oknach edycyjnych na wielu liniach*:

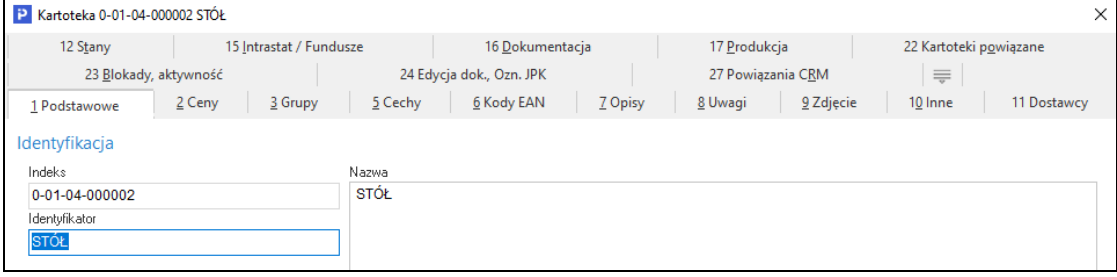

Usprawnia to pracę z oknami, w których dane pogrupowane są w kilkanaście zakładek tematycznych.

### <span id="page-35-0"></span>**6.5 Kalkulator**

Inną opcją menu *System* jest *Kalkulator* (skrót *<Shift+Ctrl+K>*). Posiada on cztery wbudowane zakładki. Każda z nich pełni inną funkcję:

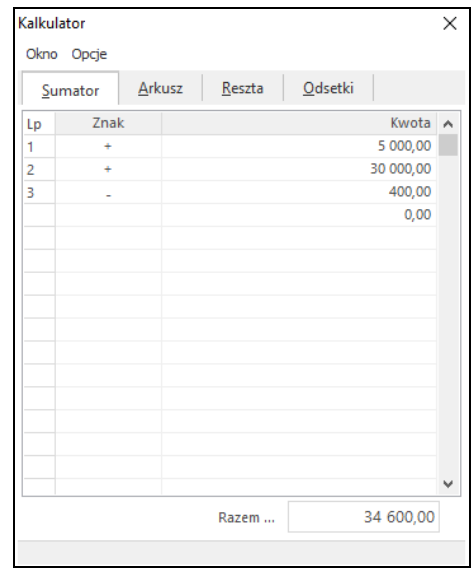
1. *Sumator* – służy do wykonywania operacji dodawania i odejmowania wielu pozycji. Narzędzie to w prosty i intuicyjny sposób pozwala wykonać niezbędne działania. Działanie funkcjonalne jest podobne do kalkulatora księgowego z drukarką.

Sumatorem posługujemy się według formuły: znajdując się w polu *Znak* wybieramy na klawiaturze klawisz odpowiadający znakowi: **+/** po czym kursor automatycznie ustawia się na polu *Kwota.* Po wpisaniu odpowiedniej wartości wciskamy klawisz <*Enter>*, co spowoduje wykonanie obliczenia oraz przeniesienie kursora do kolejnej linii. Sumator ma domyślnie zaprogramowaną funkcję dodawania pozycji, tzn., że gdy użytkownik nie wpisze żadnego znaku przed podaniem kwoty, system wykona operację dodawania.

- *2. Arkusz* składa się z 16 linii, w których można dokonywać obliczeń, a wyniki wykorzystywać w obliczeniach dokonywanych w innych liniach. Pobranie wyniku obliczeń pierwszej linii do następnej uzyskujemy pisząc: [1] przed następnym działaniem. Dostępne działania to: dodawanie, odejmowanie, mnożenie, dzielenie, sinus (sin), cosinus (cos), liczba Pi (pi), pierwiastek (sqrt), potęgowanie (^), wartość bezwzględna (ABS). Przykład: aby obliczyć pierwiastek z liczby 4 należy wpisać *sqrt(4)*, a następnie wcisnąć klawisz <*Enter*>.
- *3. Reszta*  po wpisaniu wartości do pól: *Kwota do zapłaty i Kwota wpłacona*, wyświetli się reszta, która pozostała do zapłacenia.
- *4. Odsetki* z poziomu pola *Rodzaj odsetek*, można wybrać odsetki podatkowe, ustawowe lub samodzielnie zdefiniować inny rodzaj odsetek poprzez wywołanie klawiszem *<F6>* okna *Sposoby naliczania odsetek.*

### **6.6 Zanotuj kontakt**

Opcja ta umożliwia szybkie notowanie kontaktów poprzez wybór w menu *System->Zanotuj kontakt* lub przez kombinację klawiszy <*Ctrl+Shift+Y*> w programie. Dostępna jest, jeśli dane stanowisko ma przydzielony moduł *CRM Zarządzanie Kontaktami*.

### **6.7 Monitor dokumentów**

Opcja dostępna jest w całym systemie, zarówno z poziomu menu *System*, jak i poprzez kombinację klawiszy *<Shift+Ctrl+D>*. Opcja ta jest dostępna, jeśli dane stanowisko ma przydzielony moduł *Zarządzanie Kontaktami* oraz gdy w module *Administratora* dla firmy jest utworzona baza dodatkowych dokumentów.

Zadaniem tej opcji jest nadzorowanie dokumentów (plików) zapisanych bazie dodatkowych dokumentów (baza ta zakładana jest w module *Administratora*), pobranych do edycji od momentu uruchomienia programu. Każda zmiana pobranego dokumentu (pliku) jest zapamiętywana przez monitor. W oknie *Monitor dokumentów*, wyświetlane są wszystkie dokumenty pobrane do edycji, z informacją o modyfikacjach. Ponadto opcja *Monitor dokumentów* pozwala użytkownikowi systemu na zapisanie zmodyfikowanego dokumentu do bazy i zakończenie monitorowania dokumentu. Przy wyjściu z programu lub podczas zmiany firmy, zostanie automatycznie wyświetlona lista monitorowanych plików (jeśli nie jest pusta).

### **6.8 Export tabel**

Funkcja *Export tabel* umożliwia eksportowanie danych z systemu Streamsoft Prestiż, do innych plików*:*

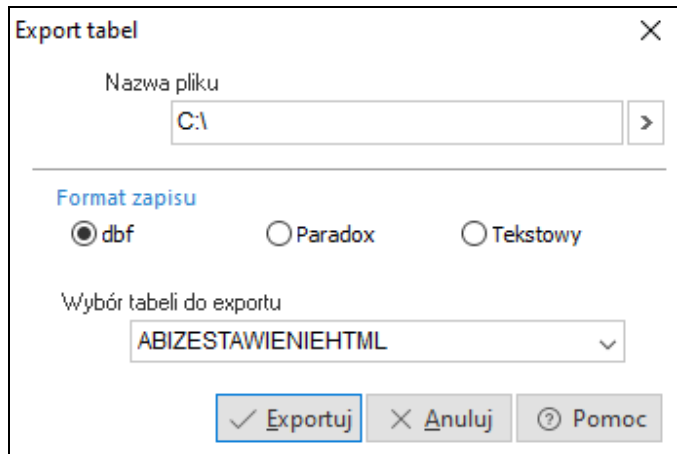

Wybieramy *Nazwę pliku*, do którego chcemy eksportować dane z systemu. Następnie określamy *Format zapisu*, czyli odpowiednie rozszerzenie, od którego będzie zależało, w jakim programie dane zostaną otworzone*:*

- *dbf –* wysłane dane można otworzyć, np. w programie do tworzenia baz danych Access,
- *Paradox –* dane można edytować w Excelu,
- *Tekstowy –* wyeksportowane dane będzie można zobaczyć w edytorze tekstu, takim jak np. Word.

Po wprowadzeniu danych klikamy przycisk *<Exportuj>*.

### **6.9 Podpisz dokument PDF**

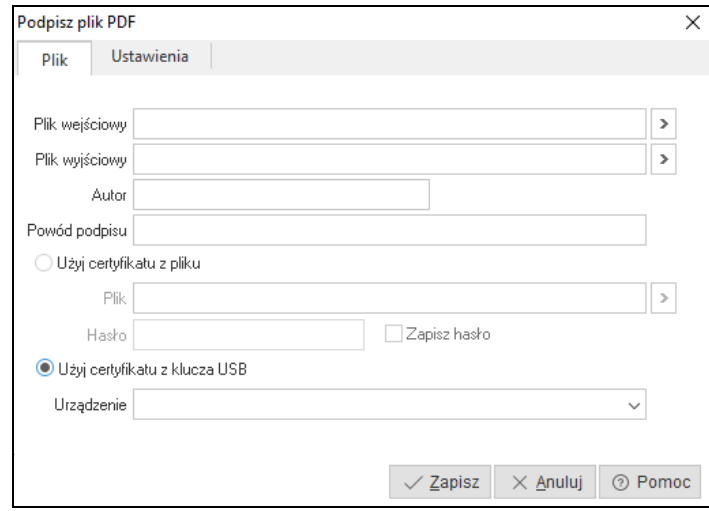

Użytkownik z tego miejsca programu ma możliwość podpisania dowolnego dokumentu PDF podpisem elektronicznym.

### **6.10 Zmiana użytkownika, hasła, firmy**

*Zmiana użytkownika <Shift+Ctrl+U>* – nowy użytkownik, chcąc zalogować się do systemu, powinien podać swoją nazwę i hasło (przycisk *<Inne>* rozwija okno logowania, jak widać poniżej):

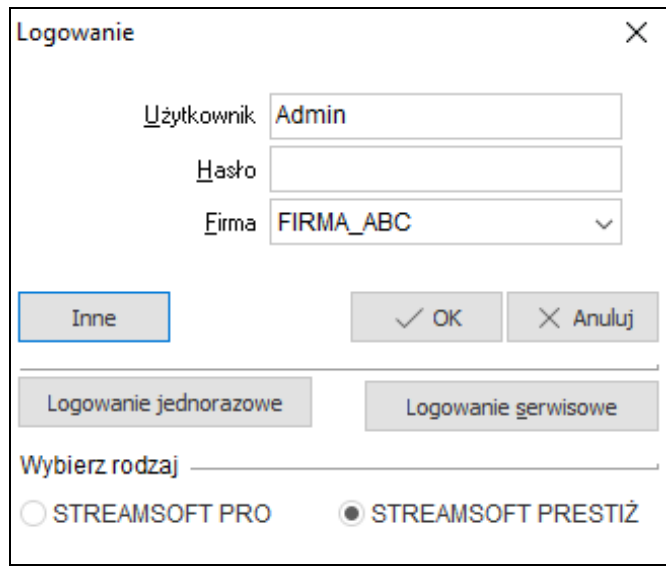

*Zmiana hasła –* w tym celu należy najpierw wpisać aktualne hasło, a następnie, w wyznaczone pola wprowadzić nowe hasło:

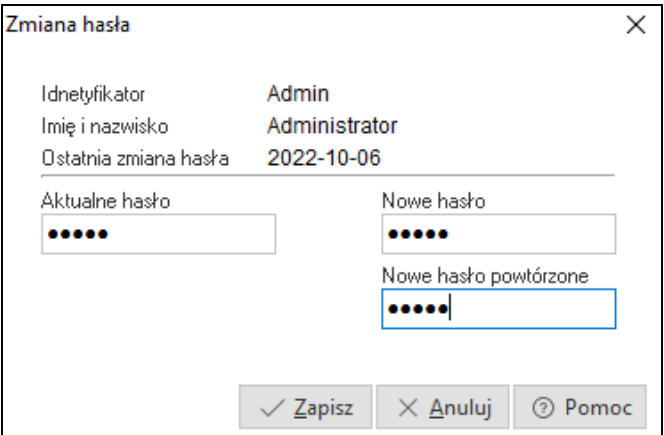

*Zmiana firmy <Shift+Ctrl+F>* – za pomocą tej opcji możliwe jest przełączenie się do bazy innej firmy. Opcja przydatna w przypadku firm wielooddziałowych.

# **Część II**

# **Obsługa oprogramowania**

### **1. Słowniki**

Słowniki, to opcja udostępniająca do edycji wszystkie słowniki w module *Środki Trwałe*. Część z nich, częściej modyfikowana, dostępna jest bezpośrednio po włączeniu opcji menu głównego *Słowniki*.

P Streamsoft Prestiż - Środki trwałe (na silniku FireDac) - Ewidencja główna

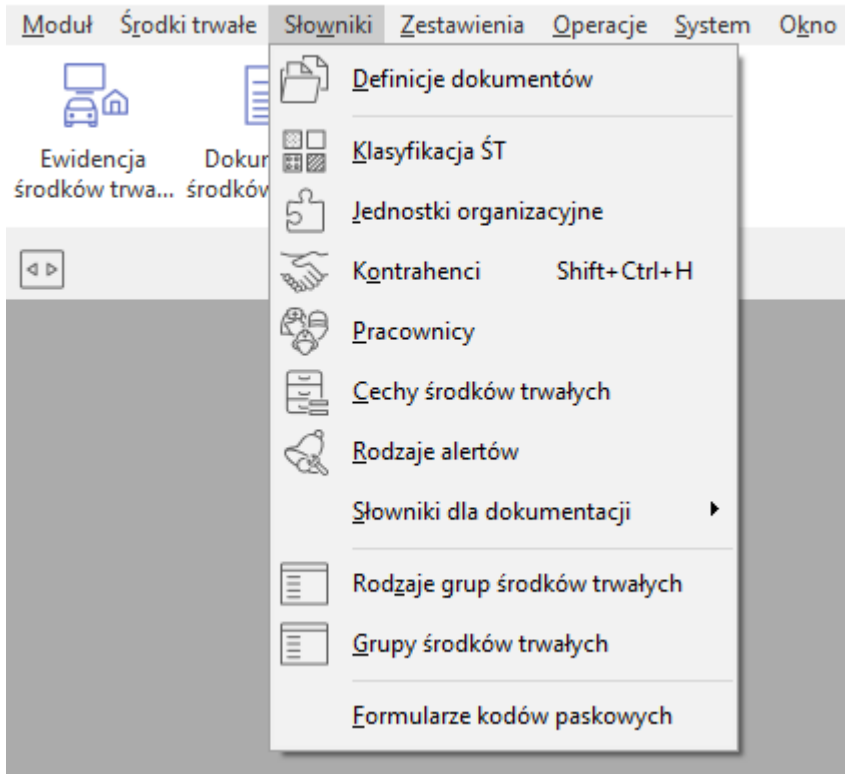

### **1.1 Definicje dokumentów**

Moduł *Środki Trwałe* umożliwia modyfikację istniejących oraz definiowanie własnych dokumentów związanych z przyjęciem środka trwałego, ulepszeniem, zmianą danych, likwidacją itp.

Opcja ta znajduje się w menu głównym *Słowniki:*

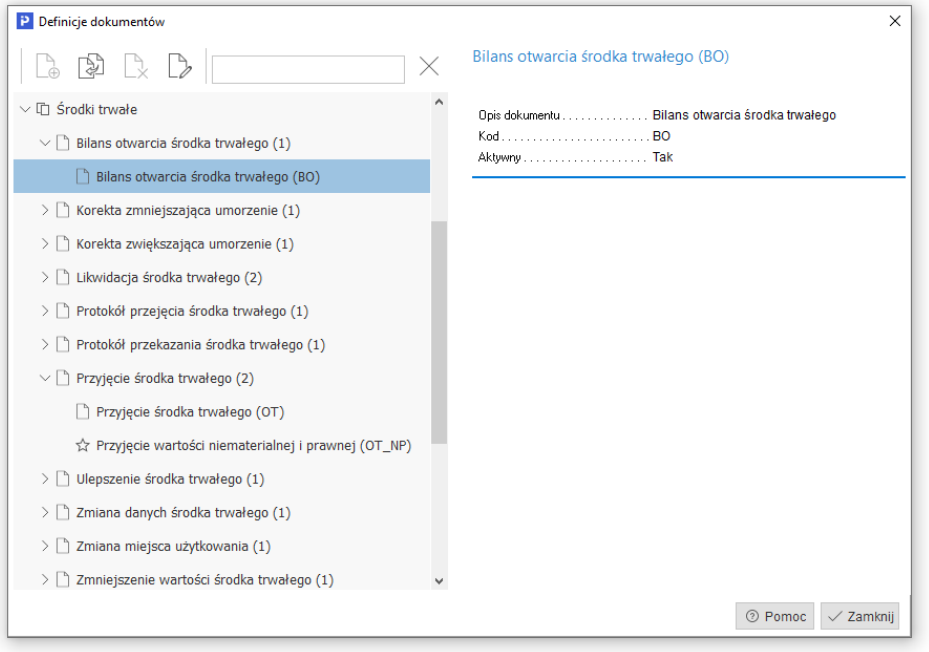

Dla dokumentów takich jak *Bilans otwarcia środka trwałego, Korekta zmniejszająca/zwiększająca umorzenie, Zmiana miejsca użytkowania, Zmiana danych środka trwałego*, podczas wprowadzania nowego dokumentu za pomocą ikony *Dodaj <F3>* lub podczas modyfikowania (ikona *Popraw <F5>*), użytkownik podaje tylko opis dokumentu, kod izaznacza czy jest on *Aktywny*:

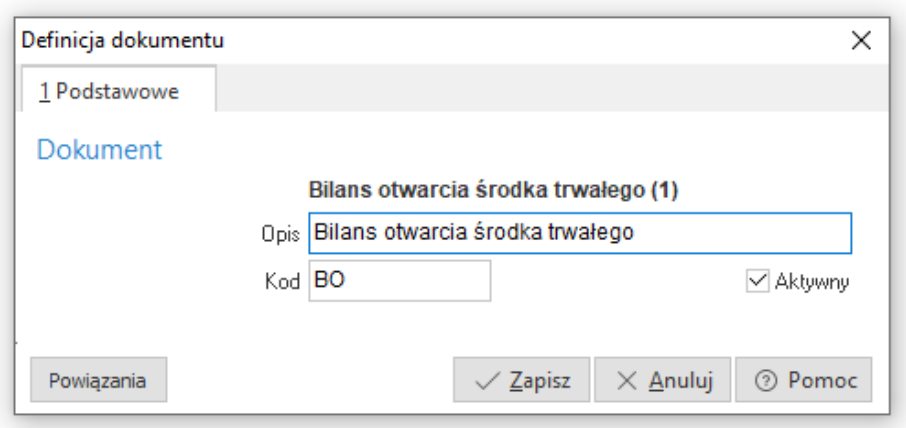

Natomiast dla dokumentów takich jak: Likwidacja środka trwałego, Protokół przejęcia środka trwałego, Protokół przekazania środka trwałego, Przyjęcie środka trwałego, Ulepszenie środka trwałego, obok opisu i kodu dokumentu, należy dodatkowo zdefiniować grupę księgową isposób dekretacji dokumentu:

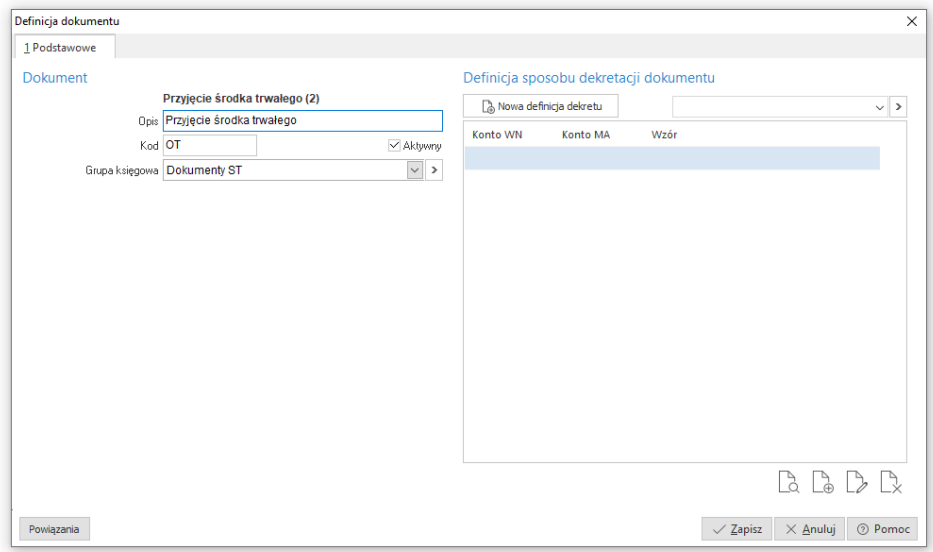

Wszystkie zdefiniowane w systemie dokumenty można kopiować. Służy do tego ikona **i** al lub kombinacja klawisza <**Ctrl+F3>.** Opcja ta ma zadanie usprawnić pracę użytkownika z systemem. Tworzy się za jej pomocą identyczny dokument, w którym dokonuje się tylko poprawek pod użytkownika. Dzięki tej funkcji nie trzeba wprowadzać całego dokumentu od początku. Skopiowanemu dokumentowi należy nadać inny kod niż posiada pierwotny dokument, w oparciu, o który powstała kopia. Klikając na ikonę *Kopiuj* wyświetli się okno, w którym podajemy nowy kod dla tworzonego dokumentu:

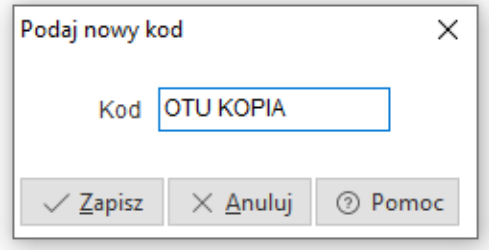

Wprowadzony kod zatwierdzamy przyciskiem *<Zapisz>.* Następnie system przechodzi do okna edycyjnego danego dokumentu, do którego wprowadzamy zmiany.

### **1.2 Klasyfikacja środków trwałych**

Klasyfikacja Środków Trwałych KŚT jest usystematyzowanym zbiorem obiektów majątku trwałego służącym m.in. do celów ewidencyjnych, ustalaniu stawek odpisów amortyzacyjnych oraz zestawień statystycznych.

Struktura symbolu KŚT jest następująca:

**| 1 |**- grupa **| 1 | 2 |**- podgrupa **| 1 | 2 | 3 |** - rodzaj

Uwzględniając wymienione zasady podziału obiektów, Klasyfikacja Środków Trwałych wyodrębnia, na pierwszym szczeblu podziału, dziesięć następujących grup środków trwałych:

- **0** GRUNTY
- **1** BUDYNKI I LOKALE, SPÓŁDZIELCZE WŁASNOŚCIOWE PRAWO DO LOKALU MIESZKALNEGO ORAZ SPÓŁDZIELCZE PRAWO DO LOKALU NIEMIESZKALNEGO
- **2** OBIEKTY INŻYNIERII LĄDOWEJ I WODNEJ
- **3** KOTŁY I MASZYNY ENERGETYCZNE
- **4** MASZYNY, URZĄDZENIA I APARATY OGÓLNEGO ZASTOSOWANIA
- **5** SPECJALISTYCZNE MASZYNY, URZĄDZENIA I APARATY
- **6** URZĄDZENIA TECHNICZNE
- **7** ŚRODKI TRANSPORTU
- **8** NARZĘDZIA, PRZYRZĄDY, RUCHOMOŚCI I WYPOSAŻENIE
- **9** INWENTARZ ŻYWY

Program zawiera słownik klasyfikacyjny KŚT dla wszystkich trzech szczebli podziału, łącznie z podpowiedzią stawki amortyzacyjnej. Słownik dostępny jest również podczas operacji wykonywanych w programie np., w trakcie przyjmowania środka trwałego dokumentem OT lub podczas wprowadzania bilansu otwarcia.

Słownik można przeglądać i modyfikować w opcji menu programu *Słowniki → Klasyfikacja ŚT*.

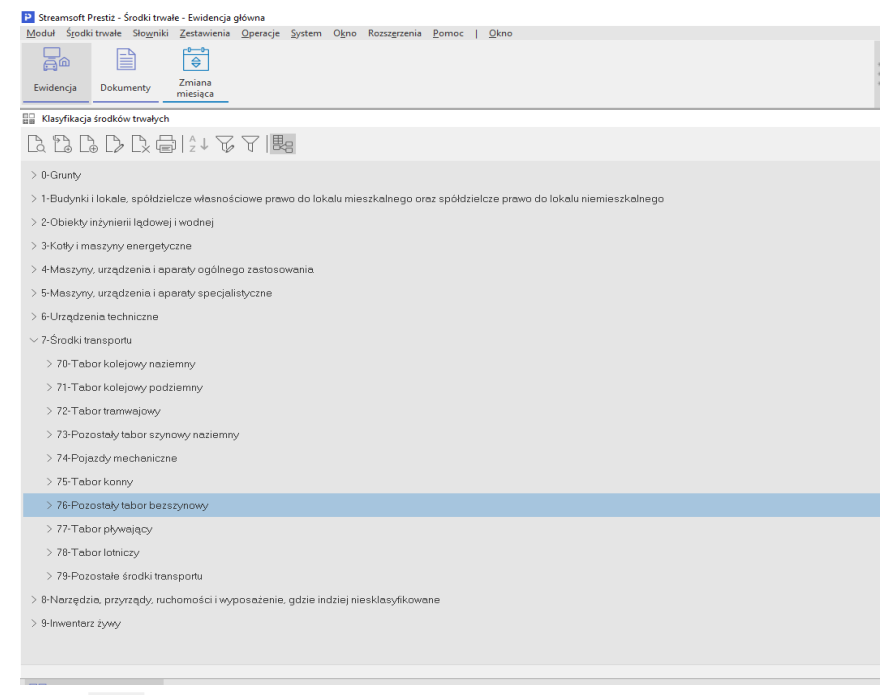

Ikona pozwala na oglądanie klasyfikacji środków trwałych w układzie drzewa (widok w powyższym oknie). Można skorzystać również z menu prawego klawisza myszki i opcji *Widok → Drzewo*.

Opcja umożliwia modyfikację słownika KŚT do własnych potrzeb. Można dodać nowe gałęzie klasyfikacji, zmieniać nazwy grup, podgrup i rodzajów oraz podpowiadane przez program stawki amortyzacyjne.

Słownik modyfikujemy przy pomocy ikony poprawiania  $\Box$  oraz ikon dodawania <sub>2</sub>, . Ikona z lewej strony <**F3>**, umożliwia dodanie grupy podrzędnej do wskazanej kursorem, ikona z prawej *<Ctrl+F3>,* grupy równorzędnej do wskazanej kursorem.

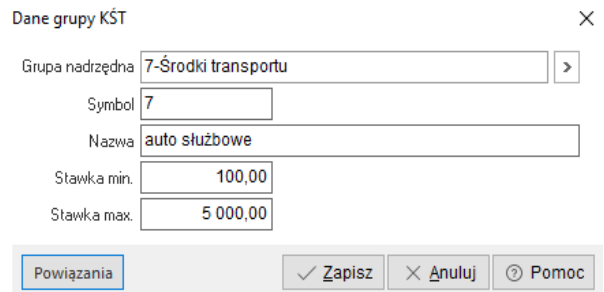

Wprowadzone zmiany zatwierdzamy klawiszem *<Zapisz>*.

### **1.3 Jednostki organizacyjne**

Z pomocą tej opcji można stworzyć strukturę organizacyjną przedsiębiorstwa. Struktura ta przyjmie postać drzewa powiązań.

Jednostki organizacyjne wykorzystywane są również w innych modułach, np. w module *Środki Trwałe* stanowią miejsca użytkowania środka trwałego, natomiast w module *Finanse i Księgowość* można w oparciu o nie zakładać konta. Użytkownik powinien tak zdefiniować jednostki organizacyjne, aby w przyszłości móc wykonać różne zestawienia np. zestawienia kosztowe dla produkcji (dla wybranego wydziału).

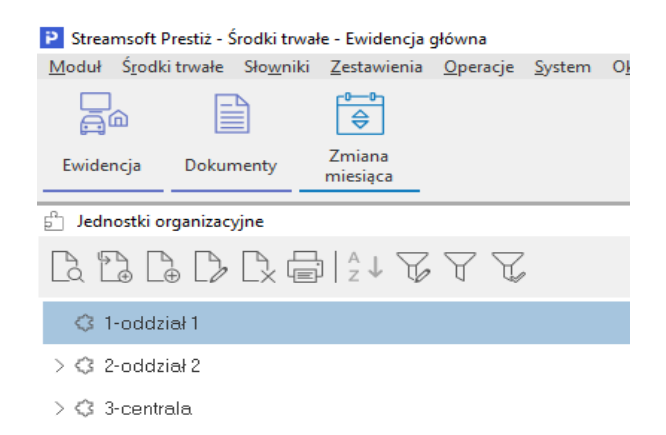

Jednostki organizacyjne tworzy się przy pomocy dwóch ikon dodawania:

 $12, 12.$ 

Ikona z lewej strony *<F3>*, umożliwia dodanie jednostki podrzędnej do wskazanej kursorem, a ikona z prawej *<Ctrl+F3>*, jednostki równorzędnej do wskazanej kursorem. Tworzenie rozpoczynamy od ikony jednostki podrzędnej. W wyświetlonym poniżej oknie, podajemy dane tworzonej jednostki:

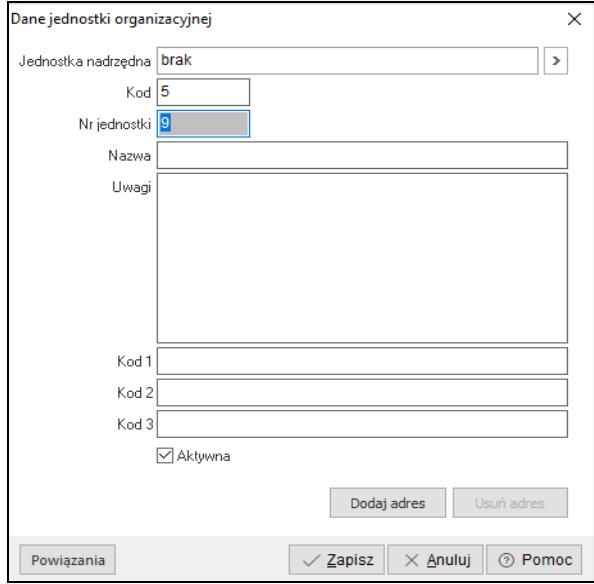

*Kod* – to pole, które należy wypełnić liczbą lub skrótem wprowadzonej nazwy. Następnie podajemy nazwę jednostki, uwagi własne, dodajemy adres za pomocą przycisku *<Dodaj adres>* i wszystkie wprowadzone dane zatwierdzamy klawiszem *<Enter>* lub przyciskiem *<Zapisz>.*

### **1.4 Kontrahenci**

Opcja *Kontrahenci* znajdująca się w menu głównym *Słowniki*, to spis stałych kontrahentów przedsiębiorstwa. Zawiera szereg informacji niezbędnych dla właściwego działania systemu, wystawiania dokumentów zakupu i sprzedaży, prowadzenia rozrachunków, księgowania na konta rozrachunkowe, generowania przelewów dla dostawców itd.

Główne okno ze spisem kontrahentów podzielone jest na trzy części:

1. *Część zasadnicza* – zawiera spis kontrahentów w układzie tabelarycznym.

- 2. *Drzewo grup* jest to część okna, która wyświetla się po lewej stronie ekranu. *Drzewo grup* będzie widoczne, gdy z menu podręcznego (prawego klawisza myszki) użytkownik wybierze opcję: *Widok → Drzewo grup*. Panel *Drzewa Grup* może być podzielony na różne grupy ułatwiające wyświetlanie danych. Na panelu mogą być wyświetlone następujące grupy:
	- tylko grupy operatora,
	- Tylko kontrahenci przedstawiciela handlowego,
	- Przedstawiciele handlowi,
	- Obszary handlowe,
	- Obszary logistyczne,
	- Grupy kontrahentów zdefiniowane przez użytkownika w menu *Słowniki → Słowniki dla kontrahentów → Grupy kontrahentów.*
- 3. *Szczegóły* jest to ta część okna, która może być widoczna u dołu ekranu lub z prawej strony. Zależy, którą z opcji ustawienia wybierze użytkownik. *Szczegóły* należy włączyć korzystając z opcji menu prawego klawisza myszki: *Widok->Szczegóły z prawej* (*Szczegóły u dołu*).

٭ ٭ ٭

W celu wprowadzenia do bazy nowego Kontrahenta, z paska ikon okna wybieramy przycisk: *Dodaj <F3>*.

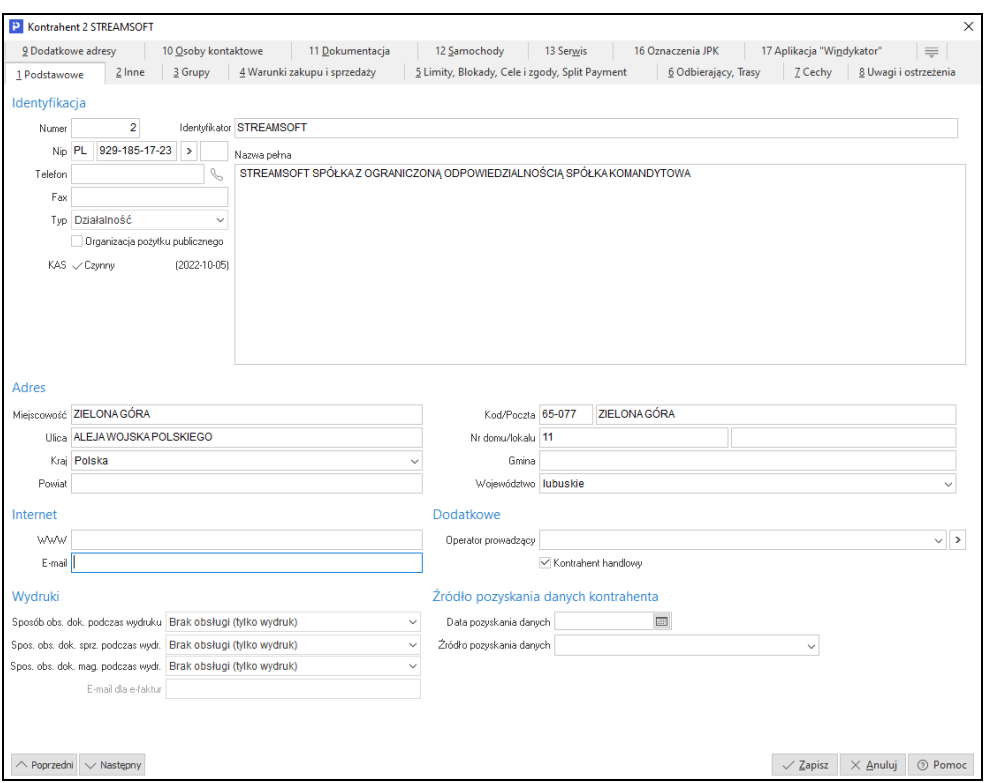

Wszystkie dane dotyczące kontrahenta podzielone są na tematyczne zakładki:

- 1. *Podstawowe*, w której wprowadzamy:
- *Numer* kontrahenta program podpowiada kolejny numer nowo zakładanego kontrahenta, numer ten można zmienić do chwili zapisania danych kontrahenta. Dla zachowania porządku zalecane jest pozostawienie numerów nadanych przez program.
- *Identyfikator*  krótka nazwa identyfikująca kontrahenta, wykorzystywana do odszukania kontrahenta w spisie.
- NIP składa się z trzech części. Pierwsza, to identyfikator kraju, następna, to numer NIP, a ostatnia jest polem dodatkowym rozszerzającym NIP. Po wprowadzeniu numeru NIP i kliknięciu na przycisk obok pola użytkownik może pobrać nazwę i dane adresowe kontrahenta z bazy danych GUS bądź z Wykazu podatników VAT. Dane te można przepisać do okna z danymi kontrahenta. Dodatkowo w tym miejscu istnieje możliwość sprawdzenia

Statusu VAT kontrahenta po takim sprawdzeniu informacja zapisywana jest do historii.

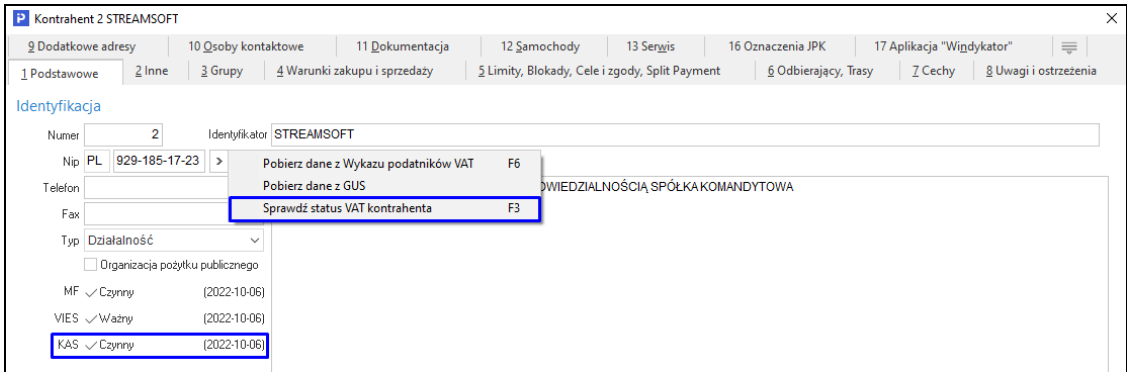

- *Nazwa pełna* pełna nazwa kontrahenta. Może składać się z wielu linii. Należy unikać wprowadzania w jednej linii ilości znaków przekraczającej szerokość pola edycyjnego.
- *Typ* do wyboru z listy rozwijanej mamy: *Działalność, Nieprowadzący dział., Inne, Rolnik ryczałtowy*. Dla kontrahentów z ustawioną w tym polu wartością *Działalność*, konieczne będzie podanie numeru NIP, natomiast dla wartości *Rolnik ryczałtowy*, należy uzupełnić na zakładce *Inne*: numer dowodu osobistego, wydany przez, PESEL oraz REGON.
- *Organizacja pożytku publicznego*  parametr jest aktywny, gdy pole *Typ* ustawione jest na wartość *Działalność* lub *Inne*. Dokumenty sprzedaży wystawione dla kontrahenta będącego organizacją pożytku publicznego będą posiadały dodatkowy parametr na zakładce *Zestawienie VAT – Darowizna dla org. pożytku publicznego*, którego zaznaczenie spowoduje automatyczne zwolnienie z VAT-u wszystkich nowo dodanych pozycji.
- *Operator prowadzący* dla danego kontrahenta można przypisać operatora prowadzącego, czyli osobę, która zajmuje się kontaktami z danym kontrahentem,
- *Kontrahent handlowy*  atrybut ten pozwala pogrupować kontrahentów na takich, z którymi miało miejsce zdarzenie gospodarcze (należy zaznaczyć pole *Kontrahent handlowy*) oraz na tych, którzy nie dokonali jeszcze żadnych transakcji (potencjalnych – pole to powinno być dla nich odznaczone).

#### **UWAGA!**

Jeśli użytkownik systemu chce zmienić status *Kontrahent handlowy*, to powinien, w module *Administratora* nadać prawo, które to umożliwi: *Możliwość zmiany statusu "Kontrahent handlowy"* (menu Słowniki → *Grupy*  *użytkowników →* ikona *Prawa do opcji → Streamsoft → Wspólne →Słowniki → Kontrahenci*).

- *Poprzedni/Następny* przyciski te umożliwiają przesuwanie się po kolejnych wierszach (kontrahentach) bez konieczności zamykania okna edycji/podglądu.
- *E-mail; www –* dane służące do kontaktowania się z kontrahentem przy użyciu Internetu.
- *Sposób obs. dok.* w opcji tej użytkownik ma możliwość wyboru sposobu obsługi dokumentu podczas wydruku dla edytowanego kontrahenta. Parametr będzie dostępny gdy w konfiguracji systemu zostanie włączona *Obsługa przesyłania dokumentów w postaci elektronicznej* oraz zdefiniowana struktura katalogów i schemat nazwy pliku. Domyślny sposób obsługi podczas wydruku, to *Brak obsługi (tylko wydruk)*.

W opcji tej dostępne do wyboru są wartości:

- o *Brak obsługi (tylko wydruk)* system wykona jedynie wydruk dokumentu.
- o *Tylko zapis na dysku* system podczas wydruku jedynie zapisze dokument (w formacie PDF) do katalogu – pod nazwą, która została zdefiniowana w konfiguracji w parametrze *Konfiguracja struktury katalogów i schematu nazw plików (dla dokumentów przesyłanych elektronicznie)*.
- o *Zapis na dysku i wydruk* system podczas wydruku zapisze dokument (w formacie PDF) do katalogu – pod nazwą, która została zdefiniowana w konfiguracji w parametrze *Konfiguracja struktury katalogów i schematu nazw plików (dla dokumentów przesyłanych elektronicznie)*, a następnie wydrukuje dokument.
- o *Zapis na dysku i wysłanie e-maila* system podczas wydruku zapisze dokument (w formacie PDF) do katalogu – pod nazwą, która została zdefiniowana w konfiguracji w parametrze *Konfiguracja struktury katalogów i schematu nazw plików (dla dokumentów przesyłanych elektronicznie)*, a następnie wyśle e-mail z załączonymi plikami (które wcześniej były zapisane na dysku).
- o *Zapis na dysku, wydruk i wysłanie e-maila* system podczas wydruku zapisze dokument (w formacie PDF) do katalogu – pod nazwą, która została zdefiniowana w konfiguracji w *parametrze Konfiguracja struktury katalogów i schematu nazw plików (dla dokumentów przesyłanych elektronicznie)*, następnie wydrukuje dokument i wyśle e-mail z załączonymi plikami (które wcześniej były zapisane na dysku).
- o *Wysłanie e-maila –* wybranie tego parametru spowoduje, że podczas wydruku dokumentu dla danego kontrahenta, możliwe będzie wysłanie dokumentu e-mailem w postaci załącznika, bez konieczności zapisywania plików w zdefiniowanym katalogu plików.
- *Mechanizm Podzielonej Płatności*  pole definiuje czy dana kartoteka podlega mechanizmowi podzielonej płatności oraz od kiedy obowiązuje zmiana.
- 2. *Inne –* na tej zakładce należy również zwrócić uwagę na pola:
- *Konta bankowe*  okienko ze spisem kont bankowych kontrahenta wraz z informacją czy wskazane konto jest potwierdzone w KAS.

Używając przycisków z panelu sterującego (po prawej stronie spisu) możemy edytować dane konta takie jak:

- o Nazwa konta
- o Bank
- o Numer konta
- o Oznaczenie czy konto jest Wirtualne oznaczenie konta jako konto wirtualne skutkuje sprawdzeniem numeru rachunku za pomocą innej metody konfiguracji wysyłanego zapytania (wyszukanie wg numeru konta). Metoda ta umożliwia sprawdzenie kont wirtualnych kontrahenta. Jest ona również wykorzystywana podczas wystawiania przelewu.
- o Właściciel oznaczające właściciela konta. Służy ono do oznaczenia np. faktora, czyli właściciela konta innego niż ten, dla którego wpisywany jest rachunek. Pozwala to na zweryfikowanie kontrahenta w wykazie podatników VAT poprzez wysłanie zapytanie przez program w odpowiedniej konfiguracji.
- o Oznaczenie czy konto jest aktywne

Dodatkowo w menu podręcznym i za pomocą ikon mamy możliwość użycia opcji:

- o *Sprawdź konto w KAS* sprawdza w KAS, w Wykazie podatników VAT czy konto jest przypisane do NIP-u lub REGON-u dla kontrahenta
- o *Pokaż historie sprawdzeń kont w KAS* prezentuje historię sprawdzeń konta
- o *Sprawdź wszystkie konta w KAS* wykonuje sprawdzenie dla wszystkich kont wprowadzonych w oknie

Dodatkowo w widoku sekcji znajdują się kolumny *Lp*, *Waluta* oraz *Domyślne konto dla waluty*, Prezentują one odpowiednio: kolejność pobierania kont na wydruk walutę, w jakiej prowadzony jest rachunek oraz jaka waluta jest walutą domyślną dla danego rachunku.

- *Płatnik VAT*  oznacza, że aktualny kontrahent jest płatnikiem VAT.
- Z*erowa stawka VAT na wybrane towary* oznacza zerową stawkę VAT na wybrane towary dla tego kontrahenta. Tylko kartoteki z zaznaczoną opcja Zerowa stawka VAT dla wybranych kontrahentów.
- *Waluta* domyślna waluta kontrahenta parametr wykorzystywany przy wystawianiu dokumentów walutowych.
- *Numer* numer działalności gospodarczej kontrahenta.
- *Wydane przez*  organ, który wydał zezwolenie na działalność gospodarczą kontrahenta.
- *Data wydania* data wydania zezwolenia na działalność gospodarczą kontrahenta.
- *PESEL*  numer PESEL kontrahenta.
- *REGON*  numer REGON kontrahenta.
- *Aktywny*  jeżeli kontrahent ma status nieaktywny, to nie pojawia się on w spisie kontrahentów wywoływanym przy wyborze kontrahenta w innych opcjach.
- *Globalny nr lokalizacyjny dla EDI*  należy wpisać numer lokalizacji naszego kontrahenta (dostawcy, odbiorcy). Jest on wykorzystywany podczas procesu elektronicznej wymiany dokumentów.
- *Ilość dni na obsługę reklamacji*  należy wpisać, w jakim czasie zostanie zrealizowana reklamacja złożona danego kontrahenta.
- *Cykliczność odwiedzin*  określamy w tym miejscu, co ile dni należy kontaktować się z kontrahentem.
- 3. *Grupy –* spis rodzajów grup kontrahentów oraz grupy, do których należy aktualny kontrahent. Spis ten ma strukturę drzewiastą. Grupa służy do łączenia kontrahentów w zbiory, ułatwiając ich wyszukiwanie i filtrowanie lub umożliwiając tworzenie umów, promocji lub cenników. Grupy mogą być przydatne w wyciąganiu informacji do zestawień i podsumowań np. informacje o sprzedaży wartościowej towarów dla grupy kontrahentów.

Dodatkowo umożliwiono przypisanie obszaru handlowego lub logistycznego do kontrahenta (po włączeniu w *Konfiguracji Obsługi obszarów handlowych* oraz *Obsługi obszarów logistycznych*).

- *4. Warunki zakupu i sprzedaży:*
- *Rabat*  przysługujący dla kontrahenta rabat. Można określić stały rabat dla wybranego kontrahenta,
- *Ilość dni na termin płatności –* domyślna ilość dni na termin płatności dla dokumentów kredytowych kontrahenta,
- *Sposób naliczania odsetek –* domyślny sposób naliczania odsetek dla przeterminowanych dokumentów,
- *Cena sprzedaży –* domyślna cena sprzedaży podpowiadana na kartotekach dla kontrahenta,
- *Sposób płatności –* sposób płatności podpowiadany na dokumentach dla kontrahenta,
- *Sposób dostawy –* wypełnienie tego pola oznacza, że podczas edycji lub dodawania dokumentów, sposób dostawy towaru będzie pobierany bezpośrednio z danych kontrahenta. Możliwa jest zmiana sposobu dostawy, bez względu na to, jaki sposób dostawy został określony przy danym kontrahencie,
- *Grupowanie zam. kontrahenta –* ustawienie opcji na wartość: *Wg definicji dokumentu,* daje możliwość łączenia kilku zamówień do jednej faktury (sposób grupowania dokumentów ustawiamy w definicji dokumentu na zakładce *Dodatkowe*). Opcja dostępna jest dla dokumentów sprzedaży i dokumentów WZ. Jeżeli użytkownik nie chce korzystać z opcji, powinien wybrać: *Nie grupuj,*
- *Płatnik dla sprzedaży –* w polu tym można wskazać płatnika powiązanego z naszym kontrahentem,
- *Przedstawiciel handlowy –* przedstawiciel handlowy obsługujący kontrahenta,
- *Kierowca –* kierowca powiązany z danym kontrahentem. Pole to jest aktywne, gdy w *Konfiguracji* włączone są powiązania kierowcy z kontrahentem (*Konfiguracja → Ustawienia → Kontrahent → Ogólne → Powiązanie kierowcy)*,
- *Dokument –* domyślny dokument dla kontrahenta podpowiadany przy wystawianiu dokumentów sprzedaży,
- *Formularz –* domyślny formularz przy drukowaniu dokumentów sprzedaży dla kontrahenta,
- *Dokument wystawiany z zamówień od odbiorców*  opcję można wykorzystać do określenia typu dokumentu, innego niż Faktura VAT, generowanego podczas realizacji zamówień od odbiorcy. Dodatkowo, należy

w definicji dokumentu zamówień, zaznaczyć parametr: *Pobierz dokument do wystawienia z danych kontrahenta (jeśli określono),*

- *Ilość kopii przy drukowaniu dok. –* w polu tym użytkownik uzupełnia ile kopii dokumentów drukować dla danego kontrahenta. Wartość z tego pola będzie automatycznie podpowiadana, podczas wydruku dokumentu, po zaznaczeniu parametru *Ilość kopii wg ustawień kontrahenta*.
- *Umowa na wystawienie faktury do WZ dla wielu WZ - brak kontroli daty sprzedaży dok. WZ –* dla kontrahentów z włączoną opcją przy pobieraniu dokumentów WZ do dokumentu uzupełniającego (Fa do WZ) system nie będzie analizował czy dokumenty WZ w PLN mają datę sprzedaży z jednego miesiąca, a dla dokumentów w innej walucie czy data sprzedaży jest z jednego dnia,
- *Warunki zakupu* ustawiamy tutaj parametry: *Ilość dni na termin płatności* oraz *Sposób płatności*, które będą uwzględniane na dokumentach zakupu. Przy dodawaniu nowego kontrahenta, parametry te przyjmą wartości ustawione w menu *System → Konfiguracja → Ustawienia → Kontrahent → Wartości domyślne → Ilość dni na termin płatności* oraz *System → Konfiguracja → Ustawienia → Kontrahent → Wartości domyślne → Sposób płatności*.
- *Konto bankowe na wydruk dokumentu* konto bankowe naszej firmy drukowane na dokumentach dla aktualnego kontrahenta. W tabeli istnieje możliwość dodania wiele kont bankowych firmy drukowanych na dokumentach sprzedaży. Można również określić domyślne konto dla wybranej waluty, które zostanie będzie drukowane na dokumencie wystawionego w tej samej walucie.
- 5. Limity, Blokady, Cele i zgody, Split payment zwracamy uwagę na pola:
- *Dopuszczalna wartość całkowitego kredytu*  wybranie (zaznaczenie) pola umożliwia wprowadzenie dla kontrahenta limitu na wartość wszystkich wystawionych dokumentów kredytowych. Jeśli podana kwota limitu zostanie przekroczona w trakcie wystawiania dokumentu, to program poinformuje o tym wyraźnym komunikatem. Po wybraniu kontrahenta na dokument, program poinformuje również o pozostałej kwocie limitu. Zaznaczenie pola i wprowadzenie kwoty limitu równej zero, całkowicie blokuje możliwość wystawienia dla kontrahenta dokumentu kredytowego. Jeśli pomimo ostrzeżeń przekroczono wartość limitu, to zapisanie dokumentu możliwe będzie wyłącznie przez osobę z odpowiednimi prawami (określonymi w module *Administratora*),
- *Dopuszczalna wartość dokumentu kredytowego*  zaznaczenie pola i podanie kwoty wprowadza ograniczenie na wartość pojedynczego dokumentu kredytowego,
- *Dopuszczalna wartość przeterminowanego kredytu*  określa jaka może być dopuszczalna wartość przeterminowanego kredytu. Powyżej tej wartości dla danego kontrahenta nie można wystawiać dokumentów związanych z zakupem towarów. System poinformuje o tym za pomocą odpowiedniego komunikatu,
- *Maksymalna ilość dokumentów kredytowych*
- *Maksymalna ilość dokumentów przeterminowanych*
- *Maksymalna ilość dni przeterminowania należności*
- *Maksymalna ilość pozycji na dokumentach* określa maksymalną ilość pozycji, jaką kontrahent życzy sobie na dokumentach sprzedaży adresowanych do niego. Limit ten jest sprawdzany przy ręcznym wpisywaniu dokumentów faktur sprzedaży, zamówień od odbiorców, ofert dla odbiorców oraz dokumentów magazynowych WZ. Przy wystawieniu pierwszej pozycji przekraczającej limit pojawia się komunikat o przekroczeniu limitu, ale możliwa jest kontynuacja wystawiania. Limit jest również sprawdzany przy realizacji zamówień od odbiorców. Gdy realizujemy zamówienie kontrahenta wystawiając np. dokument FA VAT, to program generuje pozycje z uwzględnieniem opisywanego parametru, a w razie potrzeby generuje następne faktury,
- *Ilość dni na zwrot opakowań –* domyślnie parametr ten jest nieokreślony, co powoduje, że program bierze pod uwagę wartość wprowadzoną w polu *Ustawowa ilość dni na zwrot opakowań* (parametr w konfiguracji: *Konfiguracja- → Ustawienia → Kontrahent → Ogólne*). Opcję *Ilość dni na zwrot opakowań* można również modyfikować poprzez grupowe ustawienia danych kontrahentów,
- *Zablokuj sprzedaż* zaznaczenie pola wprowadza blokadę na wystawianie dokumentów sprzedaży. Domyślnie blokada będzie obowiązywać od razu (pole *Natychmiast*). Możliwe jest również określenie daty, od której blokada sprzedaży będzie obowiązywać (pole *Od daty*),
- *Zablokuj zakupy –* zaznaczenie pola wprowadza blokadę na wystawianie dokumentów zakupu,
- *Zastrzec rozrachunki z kontrahentem tylko dla osób uprawnionych*  aktywacja opcji spowoduje, że użytkownicy systemu, którym w module *Administratora* nie przyznano prawa do *Rozrachunków zastrzeżonych,* nie

będą mieli dostępu do informacji o rozliczeniach prowadzonych z danym kontrahentem.

- *Sposób obsługi "Split payment" na przelewie*  parametr umożliwia określenie w jaki sposób na przelewach dla danego kontrahenta ma oznaczać się opcja "Split payment".
- *Sugerowana kwota VAT podpowiadana przy przelewie SP*  parametr umożliwia wskazanie na kontrahencie kwoty VAT, która ma zostać przeniesiona z dokumentu do rozrachunków. Parametr może przyjąć wartości: *Cały VAT z dokumentu, Tylko VAT z pozycji MPP*.

#### *6. Odbierający, Trasy:*

- *Odbierający* umożliwia wprowadzenie dla kontrahenta listy osób i numerów rejestracyjnych samochodów odbierających towar i faktury,
- *Trasy* kontrahenta można przydzielić do jednej lub kilku zdefiniowanych w słowniku tras. Przydzielone kontrahentom trasy mogą być następnie wykorzystywane jako parametr podczas ustalania filtrów.

W sekcji Podpis kwalifikowany użytkownik może uzupełnić dane:

- o *Numer seryjny certyfikatu*
- o *Wystawca certyfikatu*
- o *Posiadacz*  podmiot posiadający certyfikat
- *7. Cechy*  w zakładce można wprowadzać wartości wcześniej zdefiniowanych, specyficznych dla firmy wdrażającej moduł *Handlowo-Magazynowy*, cech kontrahentów. Przykładowymi cechami kontrahenta może być: data odbycia szkolenia partnerskiego, stopień lojalności (od 1 do 10) itp. Cechy definiujemy w opcji *Słowniki → Słowniki dla kontrahentów → Cechy kontrahentów*.
- *8. Uwagi i ostrzeżenia:*
- *Uwagi*  pole umożliwiające wprowadzanie uwag dotyczących kontrahenta,
- *Ostrzeżenie*  dane wprowadzone w pole ostrzeżenia, będą wyświetlane przy pobraniu kontrahenta na dokument.

#### 9. *Dodatkowe adresy* – spis dodatkowych adresów np. gdy kontrahent posiada dwa adresy w jednej firmie: korespondencyjny i windykacyjny.

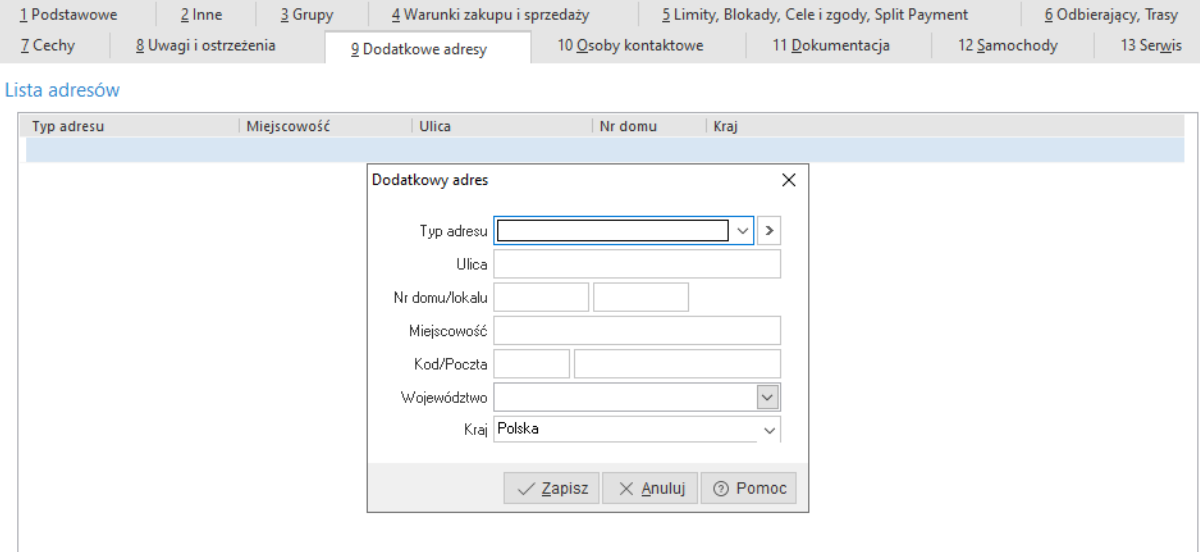

10. *Osoby kontaktowe* – spis oddziałów kontrahenta i osób kontaktowych u kontrahenta:

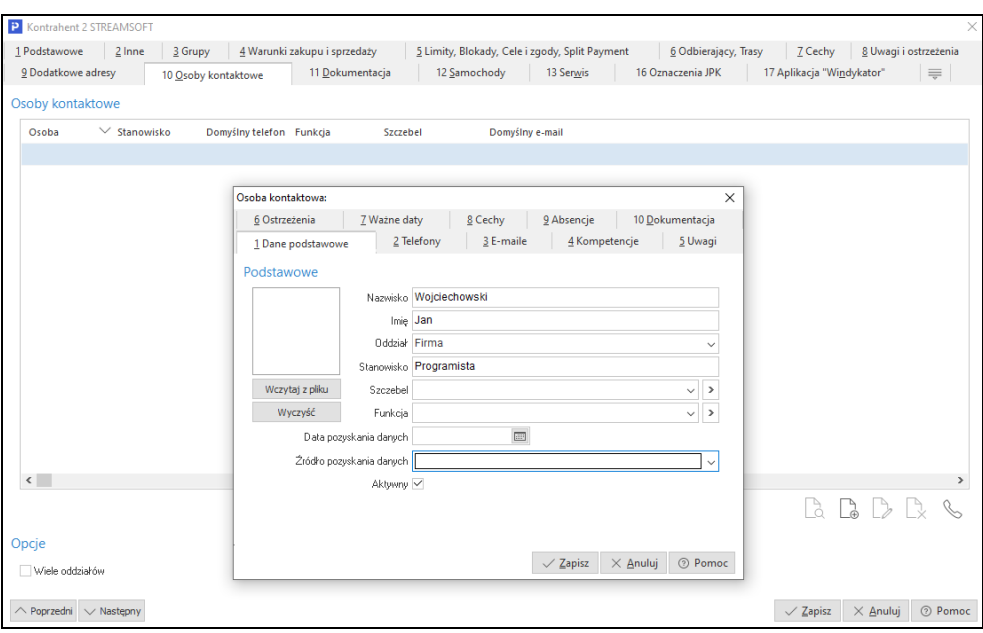

Zaznaczenie opcji *Wiele oddziałów* umożliwia wprowadzenie do systemu danych dotyczących oddziałów firmy.

Nowy oddział edytujemy wybierając opcję dodawania lub klawisz funkcyjny *<F3>* :

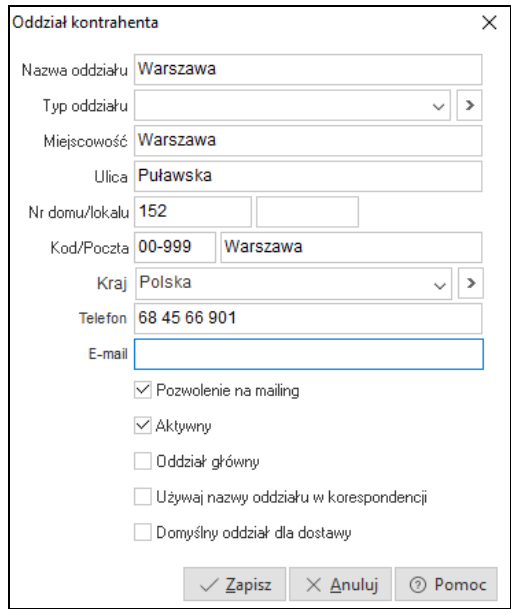

W polu *Typ oddziału* użytkownik wybiera ze słownika lub z listy rozwijanej odpowiedni typ. Jeśli w słowniku nie ma wprowadzonych żadnych danych, to należy je zdefiniować. W tym celu należy ustawić się w polu *Typ oddziału*, kliknąć przycisk *<F6>*, aby połączyć się ze słownikiem *Typy oddziałów kontrahentów* i tam za pomocą ikony dodawania zdefiniować potrzebne typy oddziałów:

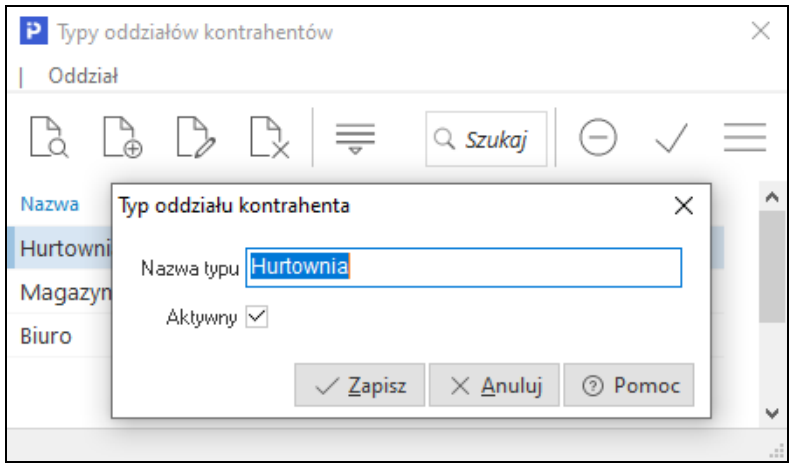

Zaznaczenie opcji *Domyślny oddział dla dostawy*, umożliwi automatyczne uzupełnienie oddziału na zakładce *Dostawa* na wystawianych dokumentach. Opcja dostępna jest dla danego stanowiska wtedy, gdy przydzielony jest moduł *CRM.*

11. *Dokumenty –* są to dokumenty zewnętrzne dotyczące danego kontrahenta, np. umowy, oferty itp. Zakładka jest widoczna, gdy na stanowisku przydzielony jest moduł *CRM* i utworzona została baza dodatkowych dokumentów. Na zakładce tej możliwe jest dodanie dokumentu z pliku, ze skanera oraz z e-maila, a dodatkowo można określić sposób przechowywania plików: w bazie dodatkowych dokumentów lub jako ścieżki do pliku. W konfiguracji systemu znajduje się parametr *Maksymalny rozmiar pliku dokumentacji umieszczonego w bazie dodatkowych dokumentów (KB)*, w którym można określić maksymalny rozmiar dodawanego pliku.

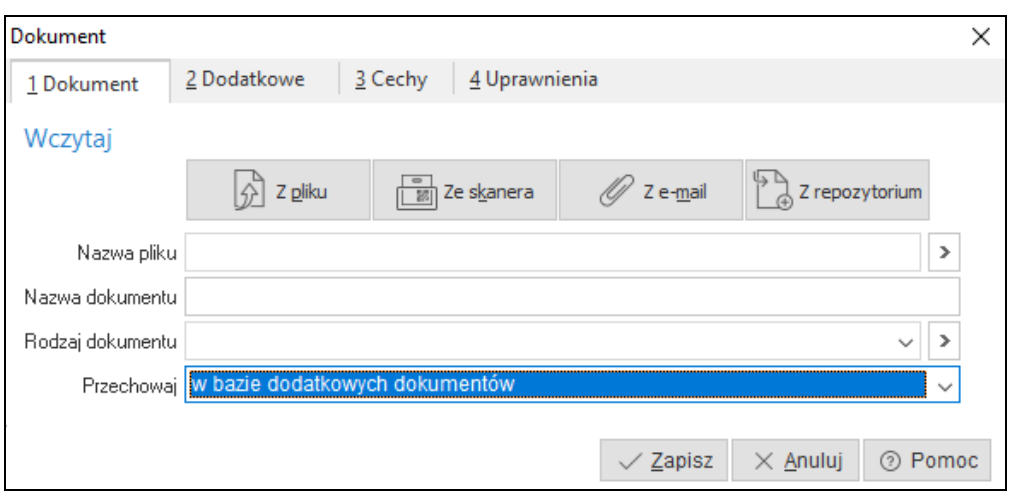

- 12. *Samochody* na zakładce tej w widoku tabelarycznym przedstawiona jest ewidencja samochodów kontrahenta.
- 13. *Serwis –* zakładka prezentuje przedmioty kontrahenta, które można wskazać w zleceniu serwisowym (w module *Serwis*). Dodatkowo na zakładce tej możliwe jest podejrzenie danego przedmiotu za pomocą menu kontekstowego. Zakładka wyświetlana jest, gdy stanowisko ma dostęp do modułu *Serwis*.

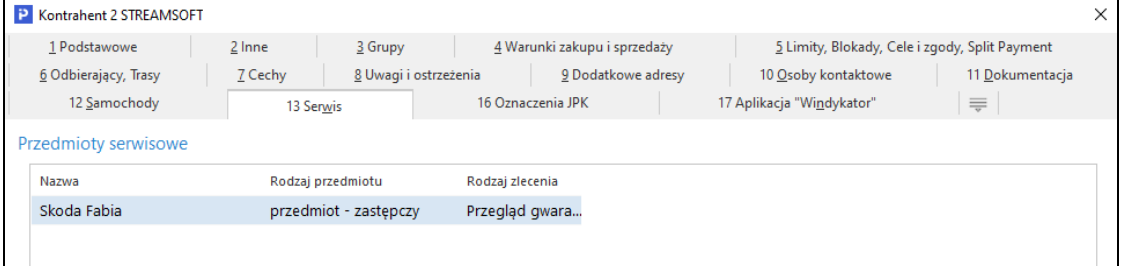

14. *Zestawienie oświadczeń –* zakładka widoczna dla kontrahenta, który jest rolnikiem ryczałtowym. Informacje zdefiniowane w tej zakładce będą wykorzystywane podczas tworzenia JPK\_FA\_RR. Dodatkowo na oknie edycyjnym dokumentu (HM oraz FK) umieszczono na zakładce *Inne* sekcję *Zestawienie oświadczeń, o których mowa w art. 116 ust. 4 i 4a*. W danej sekcji można połączyć dany dokument z oświadczeniem definiowanym w nowej zakładce okna edycyjnego kontrahenta. Wskazana sekcja jest dostępna wyłącznie dla dokumentów, które są wystawiane dla rolnika ryczałtowego.

٭ ٭ ٭

Dla firm, w których zdefiniowanych jest bardzo wielu kontrahentów, można w programie włączyć mechanizm umożliwiający rozdzielenie kontrahentów na głównych i pozostałych. Główni kontrahenci to tacy, z którymi firma często współpracuje (wystawia dokumenty itp.). Aby włączyć ten mechanizm, należy w menu *System → Konfiguracja → Ustawienia → Optymalizacja szybkości* zaznaczyć parametr *Włącz obsługę kontrahentów głównych*. Po przełączeniu się na okno ze spisem kontrahentów, użytkownik będzie mógł zobaczyć,

że na pasku ikon pojawiła się ikona *Pokaż tylko głównych* . Kliknięcie na tę ikonę umożliwi wyświetlenie spisu głównych kontrahentów firmy. Aby przenieść wybranych kontrahentów ze spisu wszystkich kontrahentów do spisu kontrahentów głównych, wystarczy przełączyć się na widok wszystkich kontrahentów i z menu podręcznego (prawy klawisz myszki) wybrać opcję *Przerzuć do głównych <Ctrl+G>*.

٭ ٭ ٭

Z poziomu okna *Kontrahenci*, za pomocą ikony , kombinacji klawiszy *<Shift+Ctrl+F3>* lub poprzez menu prawego klawisza myszki (opcja *Zleć zadanie*), można zlecić zadanie dotyczące danego kontrahenta. Warunkiem działania tej opcji, jest przydzielenie dla danego stanowiska licencji na moduł *CRM*.

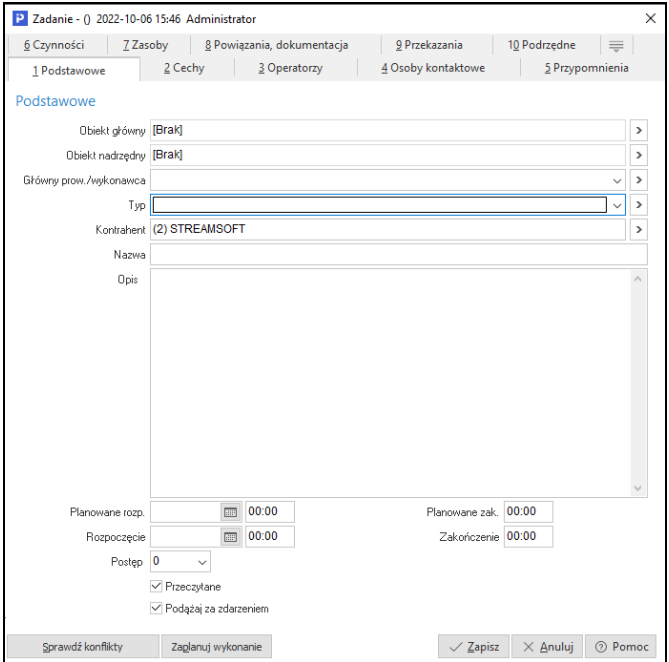

Zadanie wprowadzone w module *Handlowo-Magazynowym* zostanie automatycznie dodane do spisu zadań danego operatora w module *CRM*.

Kontrahentów można sortować i filtrować. Gdy użytkownik chce oglądać kontrahentów przy większej liczbie zdefiniowanych parametrów – może

٭ ٭ ٭

skorzystać z ikony *Ustal filtr* lub klawisza funkcyjnego *<F7>*:

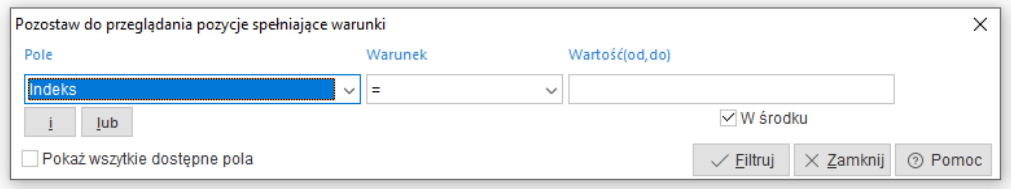

Parametry definiowane przez użytkownika można wyświetlać w kilku liniach klikając na przyciski *i/lub.* Zwiększa się w ten sposób liczba możliwości w poszukiwaniu dokumentów.

W okienku *Pole,* należy wybrać pole, według którego chcemy szukać. W okienku *Warunek* możemy wybrać jeden z kilku wariantów traktowania wpisanej dalej wartości. Znak "=" powoduje, że wpisana wartość musi być równa wartości wybranego pola w tabeli. Znak "<>" oznacza, że interesują nas wartości inne niż te, które są wpisane. Znaki "<", ">" są oczywiste przy polach liczbowych, natomiast w przypadku wyrażeń literowych (np. Miejscowość) znak "<" oznacza wcześniejszy w alfabecie. Warunek *w zakresie*, pozwala znaleźć przedział danych (np. wpisy w księdze od nr 130 do nr 150).

Zadawanie warunków rozpatrzymy na przykładzie *Kontrahentów*. Załóżmy, że interesują nas kontrahenci z Warszawy. Dodatkowo chcemy, aby ich nazwa kończyła się na litery "la". Powyższy warunek chcemy zastosować do kontrahentów o numerze od 7 do 13. W tym celu, w pierwszym polu wybieramy Miejscowość, następnie warunek "=" oraz wartość Warszawa. W polu *Wartość* możemy wpisać całą nazwę, lub zastosować znaki specjalne ",\*", "!". Znak "\*" oznacza dowolny ciąg liter, także brak ciągu. Znak "!" oznacza jedną dowolną literę. W polu *Wartość* możemy więc, dla skrócenia pisania, wprowadzić wartość Warsz**\***. Oznacza to, że program ma wyszukać wszystkich kontrahentów, dla których miejscowość zaczyna się od liter Warsz. Ponieważ prawdopodobnie w Polsce nie ma innego miasta niż Warszawa zaczynającej się od Warsz, możemy skrócić nazwę w ten sposób. Znak "\*" może służyć np. do wybrania wszystkich kontrahentów zaczynających się od litery W – "W<sup>\*</sup>". Wracając do naszego przykładu – aby założyć dodatkowo warunek na pole *Nazwa*, należy wcisnąć przycisk *i* znajdujący się w lewym dolnym rogu okienka:

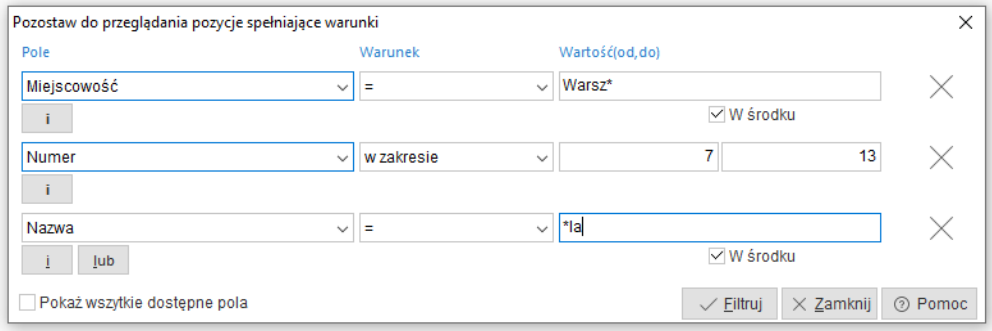

Aby filtr był aktywny korzystamy z kombinacji klawiszy *<Ctrl+F7>* lub ikony

*Filtr aktywny* .

Inny sposób przeglądania dokumentów w aktywnym oknie uzyskamy klikając na przycisk *sortowania* <sup>z</sup> w pasku ikon aktywnego okna lub klawisz funkcyjny *<F4>*.

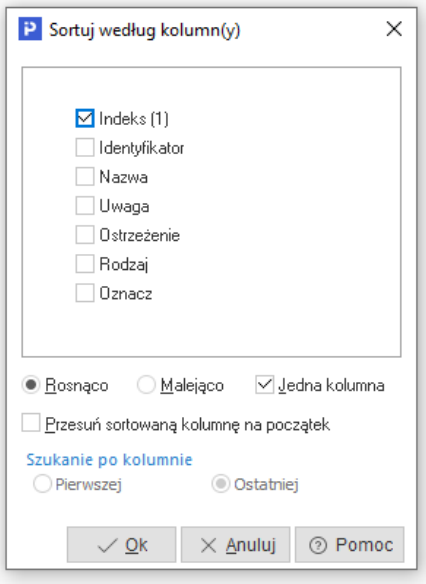

Kolumny do sortowania wybiera się poprzez kliknięcie myszką obok wybranych nazw. Ważna jest tu kolejność zaznaczania. Jeśli pierwszy zaznaczony zostanie *Identyfikator,* to najpierw po nim odbędzie się sortowanie. Można zaznaczyć kilka kolumn równocześnie, jeśli wyłączone zostanie pole *Jedna kolumna.* Operacja ta uaktywnia w konsekwencji opcję *Szukanie po kolumnie* pierwszej lub ostatniej. Możliwe jest wyszukiwanie (po kolumnie sortowanej) poprzez wprowadzenie z klawiatury pierwszych liter wyrazu. Pomyłki wycofuje *<Backspace>*.

٭ ٭ ٭

Z poziomu okna *Kontrahenci*, użytkownik systemu ma bezpośredni dostęp do warunków sprzedaży danego kontrahenta (bez konieczności edycji jego danych). Wystarczy tylko ustawić się kursorem myszki, na wybranym

kontrahencie i kliknąć na ikonę  $\frac{1}{\sqrt{1-\frac{1}{n}}}$ , znajdującą się na pasku narzędzi lub skorzystać z kombinacji klawiszy *<Ctrl+P>*. Po kliknięciu na ikonę pojawi się okno wydruku *Warunki sprzedaży*, dzięki któremu możemy zobaczyć (przycisk *Podgląd*), wydrukować (przycisk *Drukuj*), wysłać e-mailem dany dokument (przycisk *Wyślij*) lub ustawić opcje drukowania dokumentu (przycisk *Opcje*). Dodatkowo w oknie tym, w polu *Dla kartotek drukować*, mamy możliwość wyboru czy chcemy drukować tylko identyfikator kartoteki, czy jej nazwę pełną.

Opcja *Podstawowe → Warunki zakupu*, dostępna w menu kontekstowym okna *Kontrahenci*, działa analogicznie do opcji *Warunki sprzedaży*, z taką różnicą, że wyświetla dane z umów z dostawcami.

Jeśli w programie prowadzone są umowy z kontrahentami oraz promocje, wówczas przydatna jest opcja umożliwiająca określenie ceny i rabatu wskazanego towaru dla wybranego kontrahenta. Sytuacja taka często występuje podczas telefonicznego informowania o cenie lub rabacie przyznanym na interesujący kontrahenta towar.

٭ ٭ ٭

*Kalkulator promocji, umów i rabatów* służy do określania warunków sprzedaży (procentu bonifikaty i cen) na podstawie zadanych parametrów. Jest on dostępny z poziomu okien *Promocje na towary*, *Umowy z kontrahentami – cenniki*, *Stany magazynowe* i *Spis kartotek magazynowych* za pomocą ikony

, z menu kontekstowego prawego klawisza myszki lub za pomocą kombinacji klawiszy *<Ctrl+P>*. Okno kalkulatora składa się z części, w której określamy warunki wejściowe i części podającej wynik analizy.

Jeśli umowa z kontrahentem posiada warunek ilości, to właściwą kalkulację uzyskamy po podaniu interesującej kontrahenta ilości towaru.

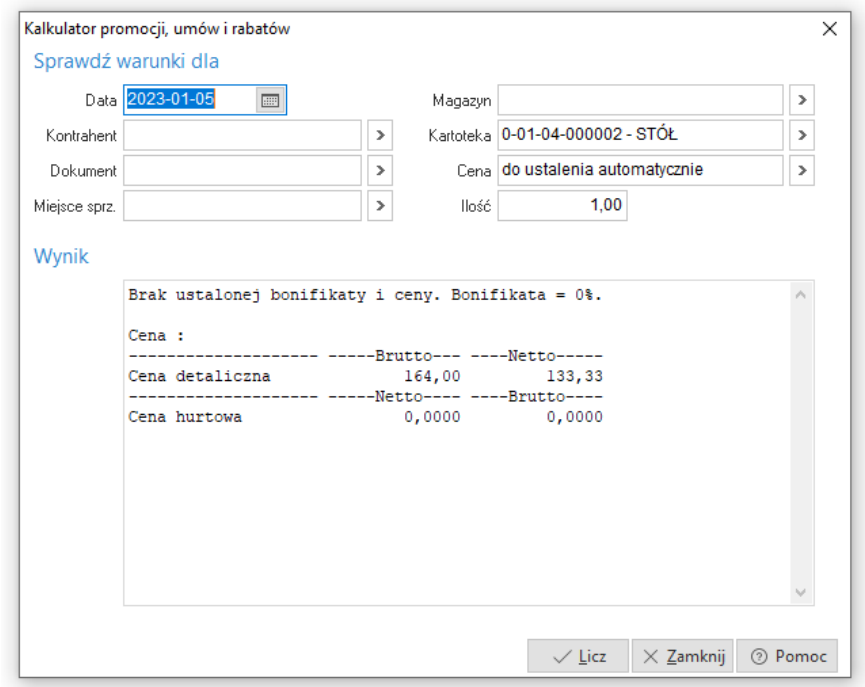

Opis poszczególnych pól aktywnego okna *Kalkulator promocji, umów i rabatów*:

- *Data*  dzień, na który sprawdzamy rabaty i ceny.
- *Kontrahent* określa kontrahenta, dla którego przeprowadzana będzie analiza, nie podanie tego parametru powoduje, że analizowane będą tylko promocje bez określonych warunków na kontrahenta i grupy kontrahentów.
- *Dokument*  parametr istotny, gdy w promocjach/umowach określono filtr dla dokumentów. Parametr bierze również udział w określaniu domyślnej ceny.
- *Miejsce sprzedaży* parametr bierze udział w określaniu domyślnej ceny.
- *Magazyn* parametr istotny, gdy w promocjach/umowach określono filtr dla magazynów.
- *Kartoteka* określa kartotekę, dla której przeprowadzana będzie analiza, nie podanie tego parametru powoduje, że analizowane będą tylko

promocje/umowy ogólne bez określonych warunków dla kartotek i grup kartotek.

- *Cena –* użytkownik wybiera cenę ze słownika *Definicje cen*.
- *Ilość*  parametr istotny, kiedy promocje/umowy uzależnione są od ilości sprzedanej.

Po podaniu wszystkich istotnych parametrów, wciskamy klawisz *<Licz>*, co spowoduje uruchomienie procedury analizy i wyświetlenie wyników. Analiza przebiega wg następujących zasad:

- W pierwszej kolejności analizowany jest procent bonifikaty wpisany w warunkach sprzedaży kontrahenta, potem umowy/cenniki, a na końcu promocje.
- Jeżeli, w którymś z wymienionych miejsc znajdzie się wpis (procent, cena) spełniający warunki, to analiza zostaje przerwana, a wynik przyjęty za obowiązujący.
- Jeżeli wynikiem analizy jest procent bonifikaty, to program przechodzi do ustalenia domyślnej ceny i oblicza cenę po bonifikacie.
- Ustalenie domyślnej ceny polega na sprawdzeniu w pierwszej kolejności ceny określonej w warunkach sprzedaży kontrahenta, następnie określonej w definicji dokumentu, a na końcu ceny określonej w miejscu sprzedaży.
- Wyniki analizy przedstawiane są opisowo w oknie *Wynik.*

٭ ٭ ٭

Użytkownik w menu podręcznym (pod prawym przyciskiem myszy) na kontrahencie ma możliwość użycia opcji *Popraw bez zapisu do historii*.

Uwaga! Edytując dane kontrahenta za pomocą tej opcji zostaną zmienione dane zarówno na kontrahencie jak i na już wystawionych dokumentach.

### **1.5 Pracownicy**

Do systemu wprowadzić można pracowników, dla których prowadzić będziemy wewnętrzne rozrachunki. Ilość pracowników, dla których prowadzimy rozrachunki można ograniczyć za pomocą opcji *Pracownik widoczny* w *Słownikach* w edycji danych w *Słowniki->Pracownicy*. Opcja ta pozwala widzieć pracownika w module *Finanse i księgowość.* Słownik *Pracownicy* jest automatycznie aktualizowany na podstawie danych kadrowych z modułu *Kadry i płace.*

Pole *Numer księgowy* jest numerem, na podstawie którego budujemy analitykę pracowników. Program posiada wbudowaną kontrolę poprawności numerów NIP i PESEL, jeżeli wprowadzony numer jest nieprawidłowy lub niezgodny z formatem obowiązującym w danym kraju, to jego kolor zmieni się na czerwony.

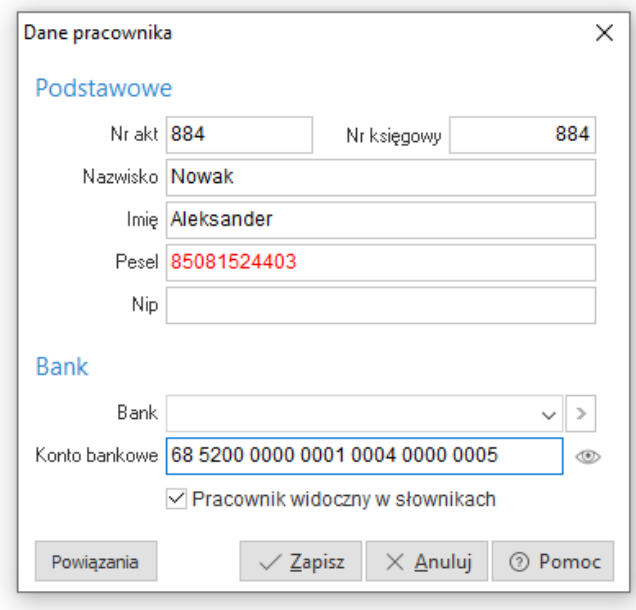

### **1.6 Grupy środków trwałych. Rodzaje grup**

Grupy służą do łączenia środków trwałych w zbiory ułatwiając ich wyszukiwanie i filtrowanie. Mogą posiadać strukturę drzewiastą lub płaską. Każda

struktura grup nazywana jest w systemie rodzajem grup. Ilość możliwych do zdefiniowania w systemie rodzajów grup jak i grup w obrębie każdego rodzaju jest nieograniczona. Każdy środek trwały może zostać przypisany do wielu różnych rodzajów grup.

Rodzaje grup są mechanizmem umożliwiającym użytkownikowi indywidualny podział składników majątku trwałego na zbiory inne, niż dostępne standardowo w programie np., *Klasyfikacja ŚT* lub miejsce użytkowania. Już na etapie wstępnego wdrożenia należy dobrze sporządzić definicje grup, zwiększy to w znacznym stopniu szybkość uzyskiwania interesujących nas informacji.

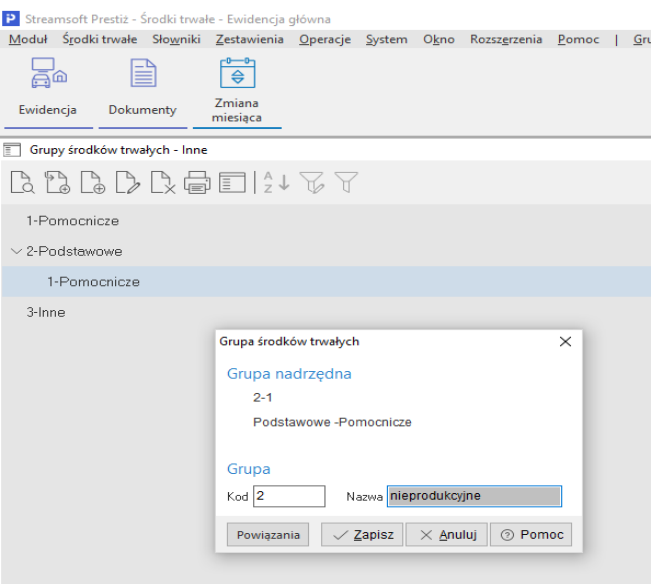

*Rodzaje grup* można zakładać w opcji *Słowniki → Rodzaje grup środków trwałych*. Nowe pozycje, do założonych już rodzajów grup, można dodawać w opcji *Słowniki → Grupy środków trwałych* lub bezpośrednio podczas edycji danych środka trwałego na zakładce *Grupy*.

Słownik tworzymy przy pomocy dwóch ikon dodawania  $\begin{bmatrix} 0 & 0 \\ 0 & 0 \end{bmatrix}$ ,  $\begin{bmatrix} 0 & 0 \\ 0 & 0 \end{bmatrix}$ 

Ikona zlewej strony *<F3>,* umożliwia dodanie grupy podrzędnej do wskazanej kursorem, ikona z prawej *<Ctrl+F3>*, grupy równorzędnej do wskazanej kursorem. Tworzenie nowego słownika rozpoczynamy zawsze od ikony grupy podrzędnej *<F3>.* W wyświetlonym oknie podajemy dane tworzonej grupy.

Kod grupy, to pole, które należy wypełnić liczbą lub skrótem wprowadzonej nazwy. Kody grup nie mogą się powtarzać w obrębie tej samej gałęzi.

Rozbudowanie gałęzi grupy wykonujemy ustawiając się kursorem na rozbudowywanej grupie i przyciskając ikonę dodawania grupy podrzędnej.

### **1.7 Cechy środków trwałych**

Cechy to dodatkowe, wykorzystywane w przedsiębiorstwie, wartości określające kartotekę środka trwałego np., data następnego przeglądu, data ostatniego remontu, numer nadwozia, numer podwozia, powierzchnia, kubatura itp. Już na etapie wstępnego wdrożenia należy sporządzić listę wykorzystywanych nietypowych cech, zwiększy to w znacznym stopniu szybkość uzyskiwania interesujących nas informacji.

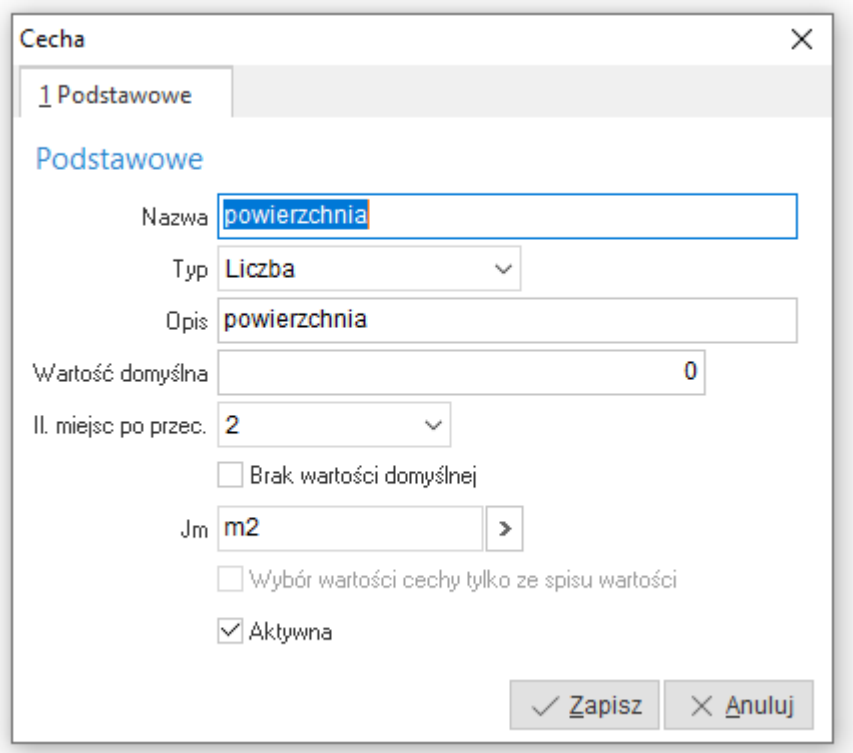

W oknie edycyjnym wypełniamy pola:

- *Nazwa* nazwa cechy,
- *Typ* określamy typ cechy:
	- o *tekst*: ciąg 35 znaków;
	- o *liczba*: z zakresu –999 999 999 999,99 do 999 999 999 999,99;
	- o *data*: rrrr-mm-dd;
	- o *logiczny;*
	- *Opis* opis zrozumiały dla użytkownika programu,
	- *Wartość domyślna* gdy chcemy żeby program podpowiadał standardową wartość cechy,
	- *Aktywny* wyłączenie znacznika spowoduje, że cecha nie będzie wyświetlana na liście w kartotece środka trwałego.
	- *Wartości* dodatkowa zakładka pojawiająca się dla cechy typu *Tekst*. Na tej zakładce można wpisać jakie wartości mogą przyjmować wartości tej cechy. Gry wpiszemy w tym miejscu wartości dla cechy, program nie

będzie umożliwiał podanie innych wartości niże te ze spisu.

### **1.8 Formularze kodów paskowych**

W tej opcji można zdefiniować wzorce (formularze) dla wydruków kodów paskowych używanych do ewidencjonowania środków trwałych. Dostępna jest ona w menu kontekstowym (prawy klawisz myszki) okna *Ewidencja środków trwałych*  (skrót klawiszowy **<***Ctrl+F9>*). Okno *Ewidencja* włączamy poprzez opcję menu programu *Środki Trwałe.*

Drukując następnie etykietę z kodem paskowym dla środka trwałego można ją nakleić na taki środek i używać do identyfikacji np., odczytać za pomocą inwentaryzatora.

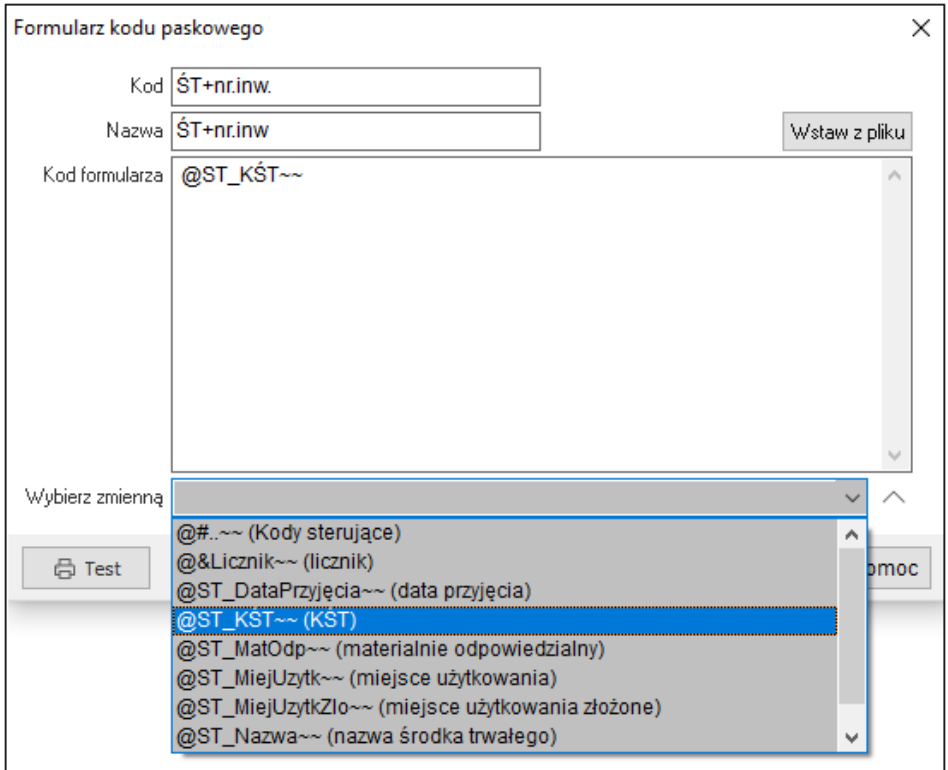

Definiując kod formularza, czyli sposób w jaki będzie generowany kod paskowy można używać zmiennych, które w momencie drukowania będą przyjmować odpowiednie dane zśrodka trwałego. Dostępne są:

- kody sterujące kody sterujące dla drukarki,
- KŚT,
- materialnie odpowiedzialny,
- miejsce użytkowania,
- miejsce użytkowania złożone,
- nazwa środka trwałego,
- numer inwentarzowy.

Po przygotowaniu takiego formularza i ustawieniu odpowiednich parametrów drukarki kodów paskowych *System → Konfiguracja → Drukarka kodów paskowych* można sporządzić wydruk etykiety dla konkretnego środka trwałego.

## **2. Środki trwałe**

### **2.1 Bilans otwarcia – rozpoczęcie eksploatacji**

*Bilans Otwarcia* - to opcja, umożliwiająca wprowadzenie (oraz modyfikację) do kartoteki komputerowej niezbędnych danych o użytkowanych w przedsiębiorstwie środkach trwałych. Znajduje się w menu programu *Środki trwałe.*

Podawane dane są bardzo istotne dla dalszego komputerowego prowadzenia kartoteki. Tylko wprowadzenie prawidłowych i kompletnych danych o istniejących w przedsiębiorstwie środkach trwałych, gwarantuje poprawne prowadzenie kartoteki oraz naliczanie amortyzacji.

Program umożliwia wprowadzenie bilansu otwarcia wyłącznie na **1 stycznia** wybranego roku. Jeśli w roku wprowadzania systemu naliczano już ręcznie amortyzację w jednym lub kilku miesiącach, wówczas należy wprowadzić bilans otwarcia na 1 styczeń tego roku, a następnie wprowadzić do programu dokumenty obrotu majątkiem trwałym: OT, LT w poszczególnych miesiącach i obliczyć amortyzację komputerowo porównując uzyskane wyniki.

Program oblicza amortyzację miesięczną dzieląc przez 12 wartość amortyzacji rocznej izaokrąglając poszczególne kwoty do dwóch miejsc po przecinku zgodnie zregułą 5 w górę i 4 w dół dla trzeciego miejsca po przecinku.

Przykładowo, dla środka trwałego, którego wartość nabycia wynosi 7014 zł dla metody liniowej ze stawką 7% dostaniemy następujące wyniki:

- Amortyzacja roczna = 7014 \* 7% = **490,98 zł**
- Amortyzacja miesięczna = 490,98 / 12 = 40,915 zł po odpowiednim zaokrągleniu **40,92 zł**

Szczególną uwagę należy zwrócić podczas wprowadzania kwot składających się na bilans otwarcia wartości i umorzenia. System przy wprowadzaniu bilansu
otwarcia wymaga od użytkownika podania dla każdego środka trwałego następujących kwot wpływających na późniejsze obliczenia amortyzacji:

- bilans otwarcia wartości środka trwałego na początek roku rozpoczęcia eksploatacji (wartość brutto)
- bilans otwarcia umorzenia na początek roku rozpoczęcia eksploatacji.

## **UWAGA!**

Poprawność wprowadzenia bilansu otwarcia wartości i umorzenia dla poszczególnych grup klasyfikacji ŚT sprawdzamy wykonując zestawienie dostępne w opcji *Zestawienia → Wartość umorz. i amort. wg KŚT*.

Nowy środek trwały do bilansu otwarcia wprowadzamy za pomocą ikony dodawania lub klawisza funkcyjnego *<F3>*. Dane wprowadzane w bilansie otwarcia zostały podzielone na zakładki. Pomiędzy zakładkami, użytkownik może przełączać się za pomocą myszki lub klawiatury (poprzez kombinację *<Alt>+<nr zakładki>* np. *<Alt+2>* do przełączenia się na zakładkę *2 Grupy*).

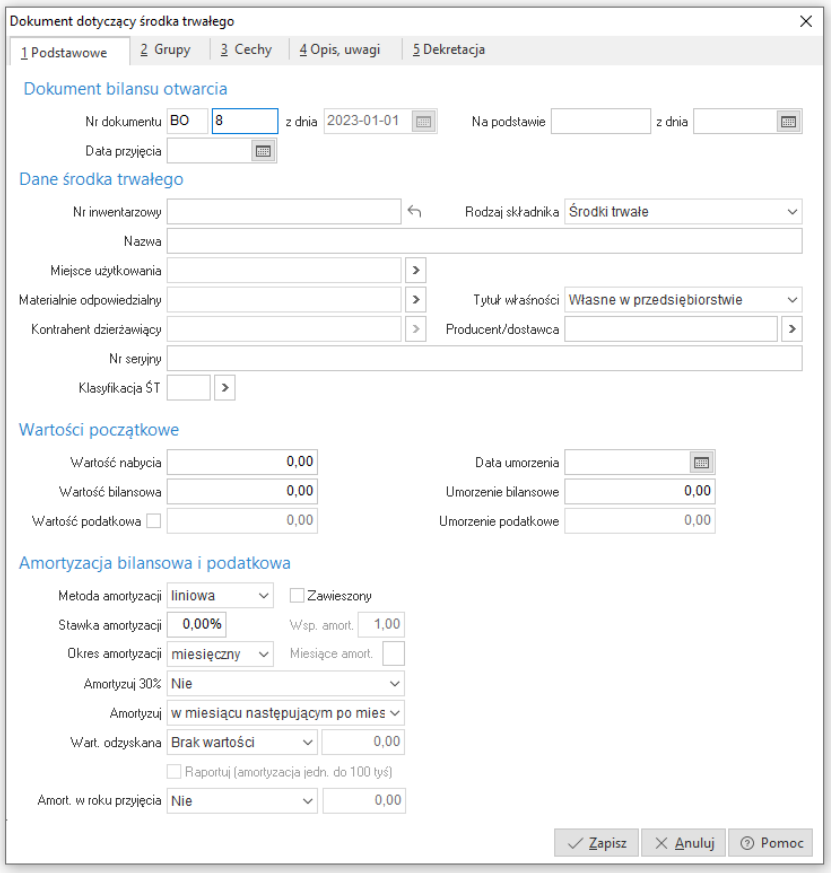

- *1.* Zakładka *Podstawowe*
	- *Nr dokumentu* kolejny numer dokumentu BO,
	- *Z dnia* data dokumentu BO zawsze 1 styczeń wybranego roku,
	- *Na podstawie, z dnia* nazwa, numer i data dokumentu przyjęcia np. OT-34 z 1998-05-23.
	- *Numer inwentarzowy* wprowadzamy numer, który został przypisany dla środka trwałego w chwili przyjęcia do eksploatacji. Jeśli chcemy, żeby program podpowiedział kolejny numer inwentarzowy, to przyciskamy ikonę z prawej strony pola. Pole wymagane.
	- *Rodzaj składnika* pole wybierane z listy rozwijanej.
	- *Nazwa* Nazwa opisowa środka trwałego.
	- *Miejsce użytkowania* za pomocą ikony lub klawisza *<F6>* wybieramy jednostkę organizacyjna, w której użytkowaniu znajduje się środek trwały.
	- *Materialnie odpowiedzialny* ze słownika kadrowego pracowników firmy wybieramy osobę materialnie odpowiedzialną za środek trwały.
	- *Tytuł własności* pole informacyjne określające typ własności środka, wybierane spisu:
		- o *własne w przedsiębiorstwie,*
		- o *własne wydzierżawione,*
		- o *inwestycje w obcych obiektach,*
		- o *obce przyjęte w dzierżawę,*
		- o *oddane w leasing,*
		- o *przyjęte w leasing,*
		- o *obce wydzierżawione.*
	- *Kontrahent dzierżawiący* pole dostępne w przypadku wybrania tytułu własności jako własne wydzierżawione i obce wydzierżawione.
	- *Producent / dostawca* pole informacyjne.
	- *Nr seryjny* pole informacyjne. W pole można wprowadzić numery seryjne części składowych.
	- *Wartość bilansowa* bilans otwarcia wartości środka trwałego na początek roku. Wartość ta brana jest do dalszych obliczeń amortyzacji bilansowej.
	- *Umorzenie bilansowe* bilans otwarcia umorzenia na początek roku.
	- *Wartość podatkowa* bilans otwarcia wartości podatkowej środka trwałego na początek roku. Dostępne po wprowadzeniu znacznika w polu po lewej stronie. Umożliwia prowadzenie amortyzacji w aspekcie bilansowym

i podatkowym. Od wprowadzonej w to pole wartości jest obliczana część podatkowa amortyzacji – stanowiąca koszt uzyskania przychodu.

- *Umorzenie podatkowe* bilans otwarcia umorzenia podatkowego na początek roku.
- *Klasyfikacja ŚT* wybierana z dostępnego słownika.
- *Dane do amortyzacji* zestaw pól umożliwiający określenie parametrów dla amortyzacji.
	- o *Bilansowa (i podatkowa)* zestaw pól umożliwiający określenie parametrów dla amortyzacji bilansowej, a gdy nie zaznaczono pola *Wartość podatkowa* w grupie *Wartości początkowe,* także amortyzacji podatkowej.
	- o *Podatkowa* zestaw pól umożliwiający określenie parametrów dla amortyzacji podatkowej Parametry można określić, gdy zaznaczono pole *Wartość podatkowa* w grupie *Wartości początkowe*.
- *Metoda amortyzacji* wybierana z dostępnych w programie metod amortyzacji:

o *liniowa* – metoda liniowa liczenia amortyzacji

o *degresywna* – metoda degresywna liczenia amortyzacji

o *jednorazowa* – umorzenie jednorazowe – 100% w chwili przyjęcia.

W zależności od ustawienia w konfiguracji w miesiącu przyjęcia lub następnym.

- *Stawka amortyzacji* w pole należy wprowadzić stawkę, wg której naliczana będzie amortyzacja. W przypadku wybrania metody jednorazowej pole jest niedostępne.
- *Wsp. amort.*  współczynnik dla degresywnej metody amortyzacji.
- *Zawieszony* Zaznaczenie pola blokuje rozpoczęcie planowej amortyzacji środka trwałego.
- *Okres amortyzacji* służy do określenia okresu amortyzacji miesięczna, kwartalna, roczna, sezonowa. Po wybraniu okresu amortyzacji sezonowa dodatkowa mamy dostępny przycisk miesiąc amortyzacji, który umożliwia wprowadzenie, w jakich miesiącach naliczana jest zaplanowana amortyzacja.
- *Amortyzuj 30%* pole umożliwia wymuszenie 30% amortyzacji dla danego środka trwałego w pierwszym roku obrachunkowym. Do dyspozycji jest: jednorazowo, miesięcznie, kwartalnie, rocznie, jednorazowo w następnym miesiącu, miesięcznie w następnym miesiącu.
- *Amortyzuj* opcja może przyjmować wartości: *w miesiącu przyjęcia* oraz *w miesiącu następującym po miesiącu przyjęcia*. Podczas naliczania amortyzacji, przy zamykaniu miesiąca, system będzie pobierał informację

z tego parametru.

- 2. Zakładka *Grupy -* zakładka umożliwia przydzielanie środków trwałych do założonych wcześniej definiowanych grup.
- 3. Zakładka *Cechy -* zakładka umożliwia wprowadzanie cech środków trwałych. Cechy są wybierane z listy rozwijanej, dostępnej po kliknięciu na ikonę dodawania lub klawisz funkcyjny *<F3>*. Aby możliwe było wybieranie cech zlisty, należy je najpierw zdefiniować w menu Słowniki, w opcji *Cechy środków trwałych:*

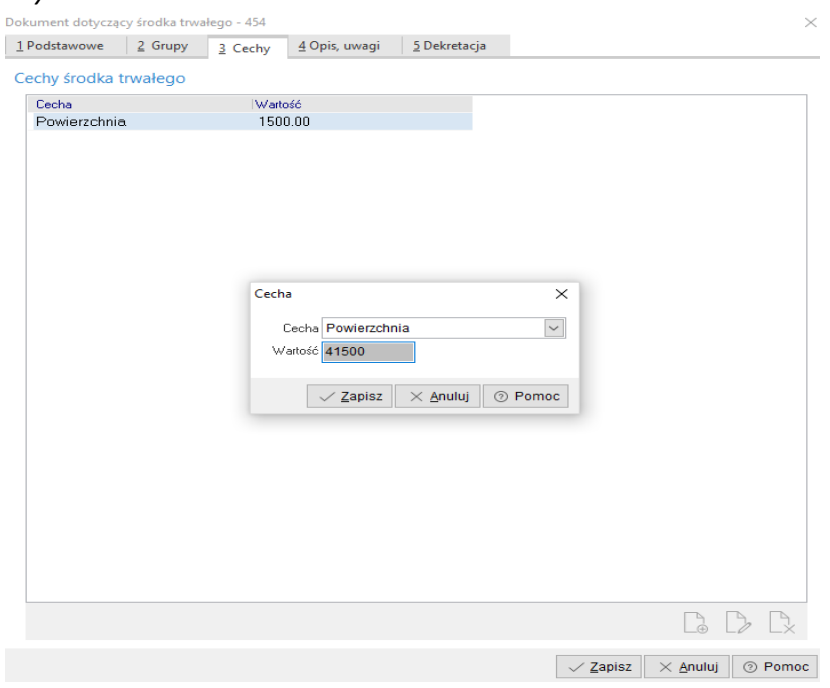

Zakładka ma wbudowane własne menu, za pomocą, którego tworzony jest spis cech. Dane zapisujemy przyciskiem *<Zapisz>*.

4. Zakładka *Opis -* na zakładce możemy wprowadzać dodatkowe dane opisowe dotyczące środka trwałego. Nie ma ograniczenia na ilość linii wprowadzonego opisu.

5.Zakładka *Dekretacja -* na zakładce podpinamy definicję dekretu dla danego środka trwałego.

## **2.2 Bilans otwarcia – lata kolejne**

Po zamknięciu grudnia, program automatycznie tworzy bilans otwarcia dla roku następnego. Powstały bilans otwarcia przeglądamy i modyfikujemy w opcji *Środki trwałe → Bilans otwarcia*. W programie przewidziano pełną możliwość modyfikacji powstałego automatycznie bilansu otwarcia. Oczywiście bilans można modyfikować wyłącznie przy otwartym miesiącu styczniu, gdyż zamknięcie miesiąca powoduje jednocześnie naliczenie amortyzacji. Jeśli zamykano już miesiące, to poprawa bilansu otwarcia będzie możliwa po ich otwarciu - kolejno do stycznia włącznie, co jednocześnie oznacza wycofanie naliczonej amortyzacji. Po wykonaniu modyfikacji, otwarte miesiące należy zamknąć ponownie, co spowoduje ponowne naliczenie amortyzacji z uwzględnieniem wprowadzonych w bilansie otwarcia modyfikacji.

Można usuwać środki trwałe z bilansu otwarcia, dodawać nowe lub poprawiać kwoty wartości i umorzenia. Należy oczywiście pamiętać, że zmieniony wartościowo bilans otwarcia roku nie będzie zgodny z bilansem zamknięcia roku poprzedniego. Należy również pamiętać, że w przypadku konieczności wykonania modyfikacji w roku poprzednim np. w wyniku uwag biegłego rewidenta, przy ponownym zamykaniu grudnia program zaproponuje wygenerowanie nowego bilansu otwarcia lub pozostawienie modyfikowanego bilansu otwarcia bez zmian.

## **UWAGA!**

Jeśli wykonywaliśmy modyfikacje powstałego bilansu otwarcia roku i na zadane pytanie odpowiemy twierdząco, wówczas wprowadzone przez nas zmiany zostaną usunięte.

Jeśli otwieraliśmy ponownie grudzień i wprowadzaliśmy modyfikacje w zamkniętym wcześniej miesiącu grudniu i odpowiemy **<***Nie>* na zadane pytanie, wówczas ręcznie należy zmodyfikować bilans otwarcia roku, dostosowując go do wprowadzonych zmian.

# **2.3 Rodzaj ewidencji**

Program umożliwia prowadzenie dwóch oddzielnych ewidencji majątku trwałego:

- 1. Ewidencji głównej.
- 2. Ewidencji pomocniczej.

Obie ewidencje są całkowicie rozdzielne i w żaden sposób na siebie nie wpływają. Dla każdej z nich jest oddzielny zbiór środków trwałych oraz dokumentów obrotu. Obliczają one amortyzację i wykonują osobne zestawienia. Mamy również możliwość osobnego księgowania obliczonej amortyzacji (podczas definiowania dekretu decydujemy czy należy on do ewidencji bilansowej czy pozabilansowej)

Informacja, w której ewidencji aktualnie się znajdujemy, wyświetlona jest na ramce głównej programu obok nazwy modułu oraz na wszystkich oknach roboczych.

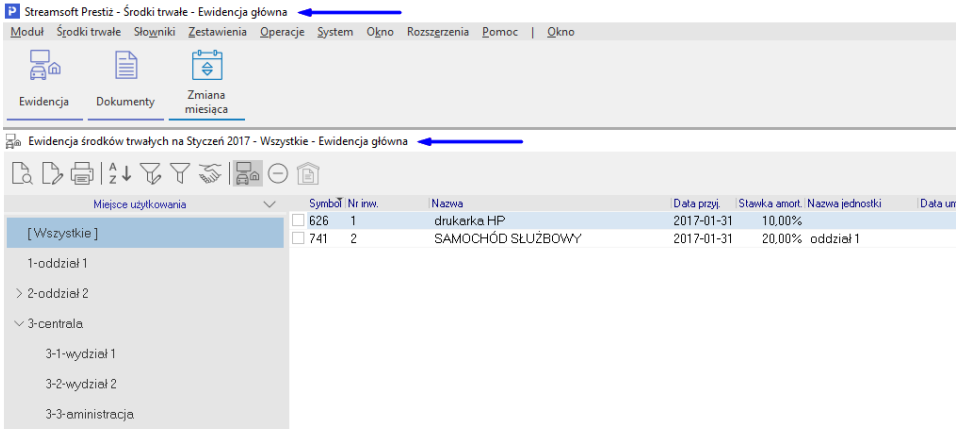

Pomiędzy ewidencjami przełączamy się w opcji *Środki trwałe → Rodzaj ewidencji*.

# **2.4 Ewidencja**

# **2.4.1 Okno przeglądania danych**

Ewidencję środków trwałych będących w użytkowaniu oraz środków zlikwidowanych przeglądamy i drukujemy w opcji *Środki trwałe → Ewidencja*.

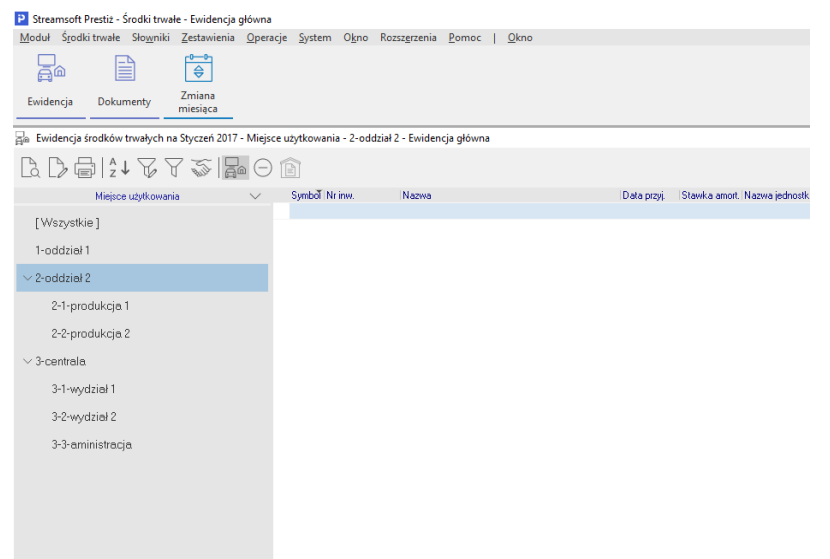

Na ekranie wyświetlone są środki trwałe będące w użytkowaniu w wybranym roku. Aktualny rok wyświetlony jest w dolnej linii ramki okna programu. Jeśli chcemy przeglądać ewidencję w poprzednich lat musimy zmienić aktualny rok. Rok zmieniamy w opcji menu programu *System → Zmiana roku*.

Stan wartościowy wyświetlanej ewidencji jest zgodny z ostatnio zamkniętym miesiącem oraz uwzględnia wszystkie wprowadzone dokumenty obrotu w otwartych miesiącach.

W spisie można oglądać tylko środki będące w ewidencji, razem ze zlikwidowanymi w aktualnym roku lub tylko środki trwałe zlikwidowane w aktualnym roku. Do przełączania wyświetlanego zbioru służą dwie ikony na pasku ikon:

- ikona włączająca / wyłączająca wyświetlanie środków będących w ewidencji;
- ikona włączająca / wyłączająca wyświetlanie środków zlikwidowanych.

W przypadku włączenia obu ikon na ekranie wyświetlane będą środki będące w ewidencji łącznie ze środkami, które zostały zlikwidowane.

Z prawej strony ewidencji wyświetlone jest okno drzewa grup umożliwiające wstępną filtrację wyświetlonych środków ze względu na klasyfikację ŚT, miejsce użytkowania, materialnie odpowiedzialnych lub zdefiniowane przez użytkownika grupy środków trwałych.

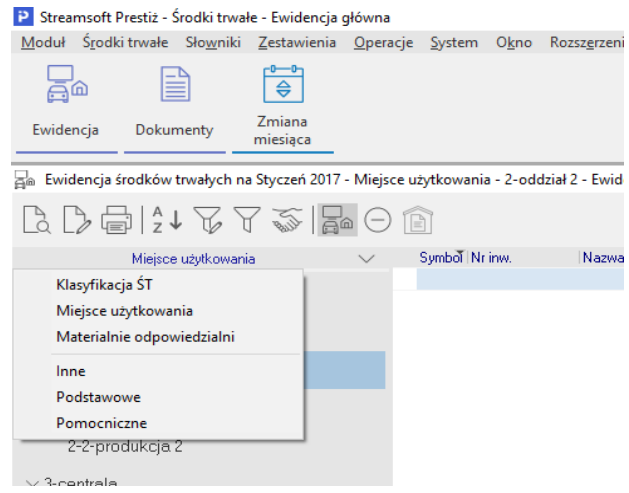

W celu przeglądania środków w zależności np. od miejsca użytkowania, po kliknięciu myszą na klawiszu wyboru, wybieramy z dostępnego spisu pozycję Miejsce użytkowania. W panelu drzewa grup pojawi się drzewiasta struktura miejsc użytkowania zdefiniowana wcześniej w słowniku Jednostek organizacyjnych. Ustawienie się na gałąź drzewa powoduje, że wyświetlany zbiór środków trwałych w oknie z lewej strony zostaje zawężony tylko do pozycji przypadających w wybranym miejscu.

Identycznie postępujemy w przypadku, gdy chcemy przeglądać środki trwałe wg klasyfikacji rodzajowej ŚT, materialnie odpowiedzialnych lub zdefiniowanych własnych grup.

W oknie Ewidencji: zakładka Środki trwałe → Ewidencja, umożliwiono wybór rodzaju grupy KŚT:

- Klasyfikacja ŚT (aktualne),
- Klasyfikacja ŚT (wszystkie).

Opcja dostępna pod prawym klawiszem myszy, klikając w lewym panelu, w oknie *Ewidencji środków trwałych*.

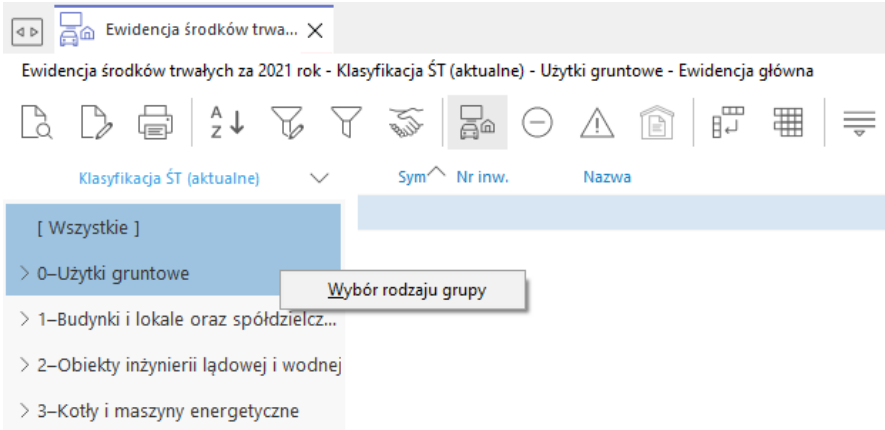

Przy przełączaniu na grupę Klasyfikacja ŚT (wszystkie), system wyświetli wszystkie grupy KŚT, aktywne i nieaktywne. Grupa nieaktywna zostanie wyświetlona na kolor czerwony. Odpowiednio po przełączeniu na aktualne, zostaną wyświetlone tylko aktualne grupy środków trwałych, czyli te, które obowiązują od 2018 roku.

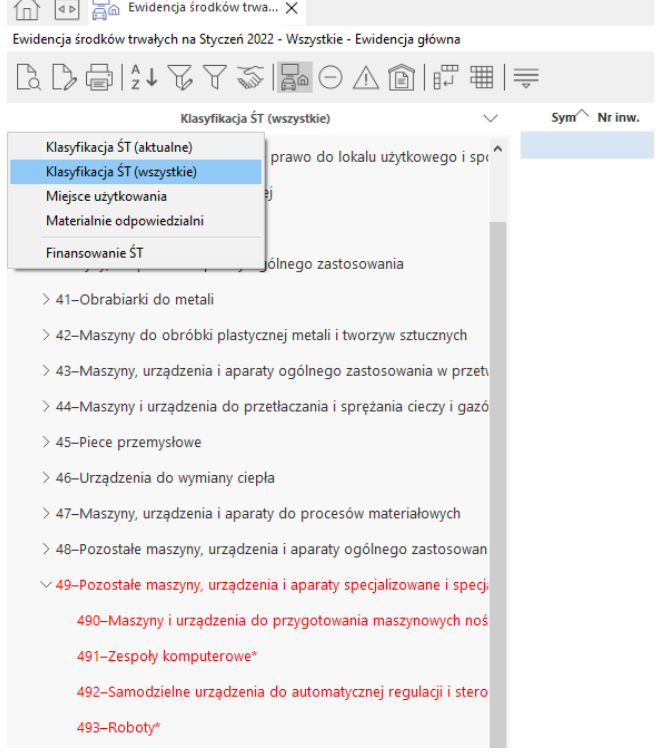

Po zmianie widoku Drzewa grup na *Materialnie odpowiedzialni* na panelu bocznym wyświetlani będą tylko ci pracownicy, którzy są odpowiedzialni materialni i są powiązani z jakimkolwiek środkiem trwałym.

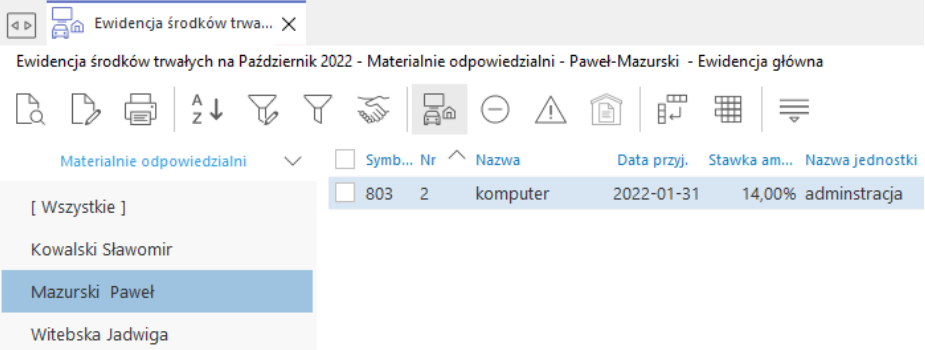

W celu przeglądania danych zawartych w kartotece wybranego środka trwałego po ustawieniu się kursorem przyciskamy klawisz *<Enter>* lub *<F2>*. Dane zostały podzielone na zakładki.

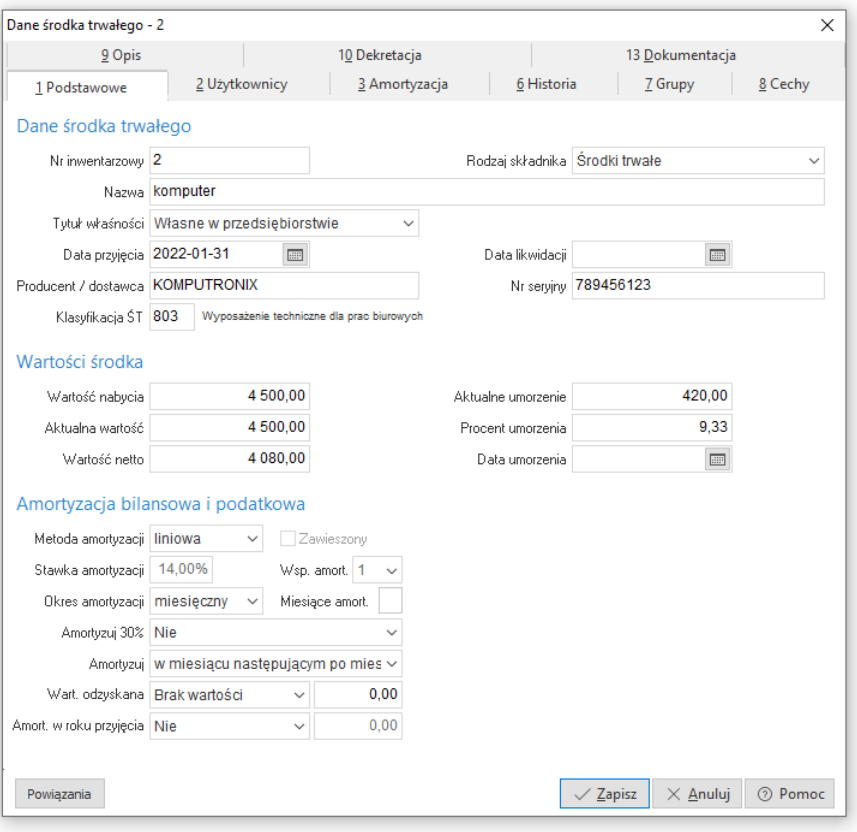

Opis pól w zakładce *Podstawowe:*

- *Numer inwentarzowy* numer, który został przypisany dla środka trwałego w chwili przyjęcia do eksploatacji.
- *Rodzaj składnika* pole informacyjne określające rodzaj składnika majątku trwałego.
- *Nazwa* nazwa opisowa środka trwałego.
- *Tytuł własności* pole informacyjne określające typ własności środka, wybierane spisu:
	- o własne w przedsiębiorstwie,
	- o własne wydzierżawione,
	- o inwestycje w obcych obiektach,
	- o obce przyjęte w dzierżawę,
	- $\circ$  oddane w leasing,
	- o przyjęte w leasing,
	- o obce wydzierżawione.
- *Data przyjęcia* data przyjęcia środka trwałego do eksploatacji.
- *Data likwidacji* dla środków trwałych zlikwidowanych jest to data dokumentu LT.
- *Producent / dostawca* pole informacyjne.
- *Nr seryjny* pole informacyjne. W pole można wprowadzić numery seryjne części składowych.
- *Wartość nabycia* pole zawierające informację o pierwotnej wartości nabycia środka.
- *Aktualna wartość* pole zawierające aktualna wartość bilansową brutto środka trwałego z uwzględnieniem ulepszeń i korekt.
- *Wartość netto* pozostała do umorzenia wartość środka trwałego.
- *Aktualne umorzenie* pole zawierające aktualne umorzenie bilansowe środka trwałego z uwzględnieniem ostatniego zamkniętego miesiąca.
- *Procent umorzenia* informacja o wartości procentowej umorzenia środka.
- *Data umorzenia* dla środków w pełni umorzonych pole zawiera informację o dacie całkowitego umorzenia.
- *Klasyfikacja ŚT* wybierana z dostępnego słownika.
- *Dane amortyzacji* -zestaw pól pokazujących parametry dla amortyzacji.
	- o *Bilansowa (i podatkowa)* zestaw pól pokazujących parametry dla amortyzacji bilansowej, a gdy wartość amortyzacji podatkowej jest taka

sama także dane tej amortyzacji.

- o *Podatkowa* zestaw pól pokazujących parametry dla amortyzacji podatkowej, gdy jest ona różna od bilansowej.
- *Stawka amortyzacji* w pole należy wprowadzić stawkę, wg której naliczana będzie amortyzacja. W przypadku wybrania metody jednorazowej pole jest niedostępne.
- *Metoda amortyzacji* wybierana z dostępnych w programie metod amortyzacji:
	- o *liniowa* metoda liniowa liczenia amortyzacji
	- o *degresywna* metoda degresywna liczenia amortyzacji
	- o *jednorazowa* umorzenie jednorazowe 100% w chwili przyjęcia.

W zależności od ustawienia w konfiguracji w miesiącu przyjęcia lub następnym.

- *Zawieszony* zaznaczenie pola blokuje rozpoczęcie planowej amortyzacji środka trwałego.
- *Stawka amortyzacji* w pole należy wprowadzić stawkę wg której naliczana będzie amortyzacja. W przypadku wybrania metody jednorazowej pole jest niedostępne.
- *Wsp. amort.*  współczynnik dla degresywnej metody amortyzacji.
- *Zawieszony* Zaznaczenie pola blokuje rozpoczęcie planowej amortyzacji środka trwałego.
- *Okres amortyzacji* służy do określenia okresu amortyzacji miesięczna, kwartalna, roczna, sezonowa. Po wybraniu okresu amortyzacji sezonowa dodatkowa mamy dostępny przycisk miesiąc amortyzacji, który umożliwia wprowadzenie, w jakich miesiącach naliczana jest zaplanowana amortyzacja:
- *Amortyzuj 30%* pole umożliwia wymuszenie 30% amortyzacji dla danego środka trwałego w pierwszym roku obrachunkowym. Do dyspozycji jest: jednorazowo, miesięcznie, kwartalnie, rocznie, jednorazowo w następnym miesiącu, miesięcznie w następnym miesiącu.
- *Amortyzuj* opcja może przyjmować wartości: *w miesiącu przyjęcia* oraz *w miesiącu następującym po miesiącu przyjęcia*. Podczas naliczania amortyzacji, przy zamykaniu miesiąca, system będzie pobierał informację z tego parametru.
- *Wartość odzyskana* pole umożliwiające ograniczenie amortyzacji bilansowej środka trwałego. Amortyzacja nalicza się do momentu, gdy wartość netto będzie równa wartości odzyskanej. Ograniczenie amortyzacji można wykonać na dwa sposoby:
- o Pomniejszyć amortyzację miesięczną i pozostawić ten sam okres amortyzacji
- o Pozostawić wartość miesięczną bez zmian a skrócić okres amortyzacji

Pole może przyjąć wartości: *Obniż amortyzację*, *Skróć okresu am*. lub *Brak wartości.*

Jeżeli wartość odzyskana nie zostanie wprowadzona, to system nie zmieni zasad obliczania amortyzacji.

Zakładka *Użytkownicy:*

- *Materialnie odpowiedzialny* dane osoby ponoszącej materialną odpowiedzialność za środek trwały.
- *Miejsce użytkowania* dane dotyczące jednostki użytkującej środek trwały.
- *Historia zmian miejsca użytkowania* tabela zawierająca całą historię zmian miejsc użytkowania.
- *Kontrahent dzierżawiący* nazwa kontrahenta dzierżawiącego środek. Pole dostępne w przypadku wybrania tytułu własności jako własne wydzierżawione i obce wydzierżawione.

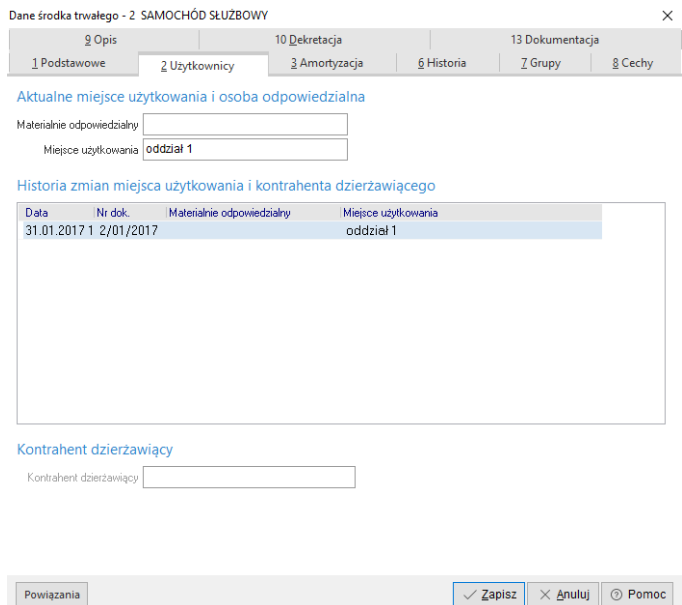

Zakładka *Amortyzacja (Amortyzacja bilansowa):*

Zakładka zawiera dane dotyczące amortyzacji bilansowej środka trwałego. Jeśli środek nie posiada oddzielnego bilansu podatkowego wówczas zakładka nosi

nazwę *Amortyzacja*. Jeśli środek prowadzony jest w układzie bilansowym i podatkowym wówczas zakładka nosi nazwę *Amortyzacja bilansowa*.

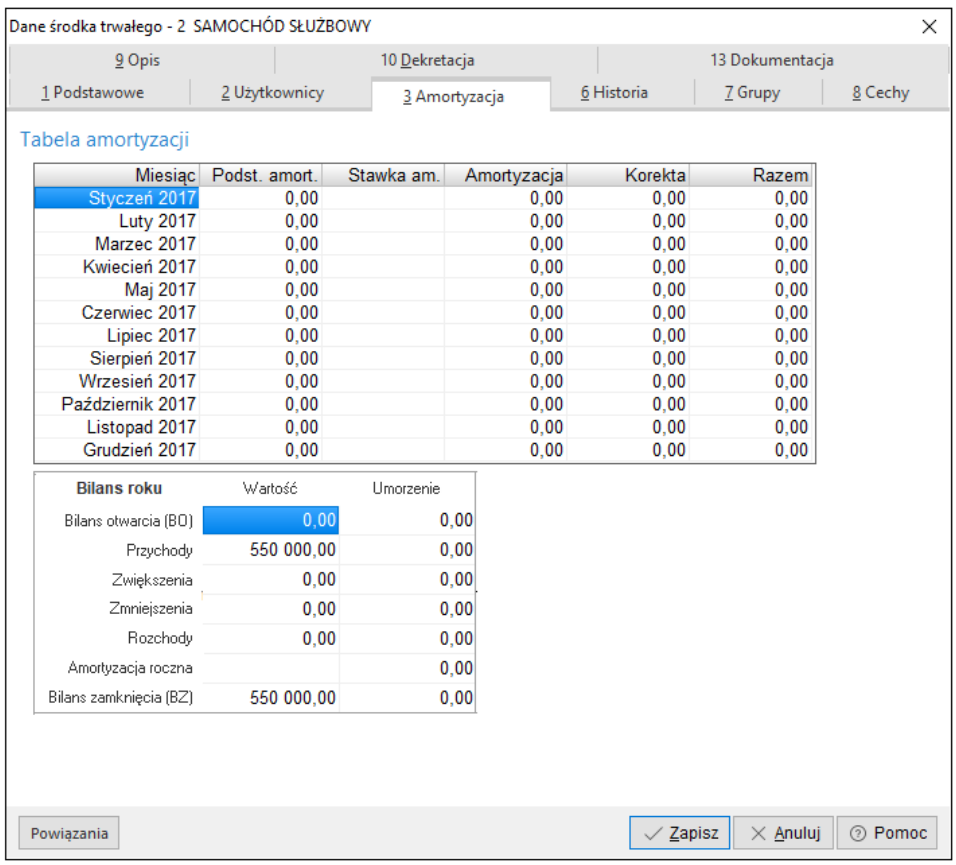

Poniżej tabeli amortyzacji znajduje się tabelka pokazująca roczny bilans wartości i umorzenia środka trwałego.

#### Zakładka *Amortyzacja podatkowa*

Występuje tylko w przypadku środka prowadzonego w układzie bilansowym i podatkowym (różna wartość bilansowa i podatkowa). Zakładka zawiera dane dotyczące amortyzacji podatkowej liczonej od wartości podatkowej innej niż wartość bilansowa. Na ekranie zamieszczonym powyżej znajduje się przykład amortyzacji liczonej dla programu komputerowego od wartości bilansowej wynoszącej 10 000 zł. Poniżej zamieszczono dane amortyzacji podatkowej, dla tego samego środka trwałego, liczonej od wartości podatkowej równej 40 000 zł.

Zakładka *Historia*

Zakładka zawiera chronologiczny spis wszystkich dokumentów obrotu wprowadzonych dla środka trwałego, łącznie z generowanymi bilansami otwarcia kolejnych lat użytkowania.

#### Zakładka *Grupy*

Zakładka umożliwia przydzielanie środków trwałych do założonych wcześniej definiowanych grup.

#### Zakładka *Cechy*

Zakładka umożliwia wprowadzanie wartości do założonych cech dla środków trwałych.

Po przyciśnięciu ikony dodawania lub klawisza *<F3>* wyświetla wybieramy żądaną cechę i podajemy jej wartość. Dane zapisujemy przyciskiem *<Zapisz>.* Zakładka *Opis*

Na zakładce możemy wprowadzać dodatkowe dane opisowe dotyczące środka trwałego. Nie ma ograniczenia na ilość linii wprowadzonego opisu.

#### Zakładka *Dekretacja*

Na zakładce podpinamy definicję dekretu dla danego środka trwałego. W przypadku, gdy w konfiguracji włączony jest parametr *Ustawienia - Środki trwałe - Ustawienia - Umożliwiaj procentowe rozbicie amortyzacji na jednostki organizacyjne*, to wartość pola *Msc.użyt. do dekretacji* prezentowana jest w formie odnośnika do zakładki *12 Miejsca użytkowania*.

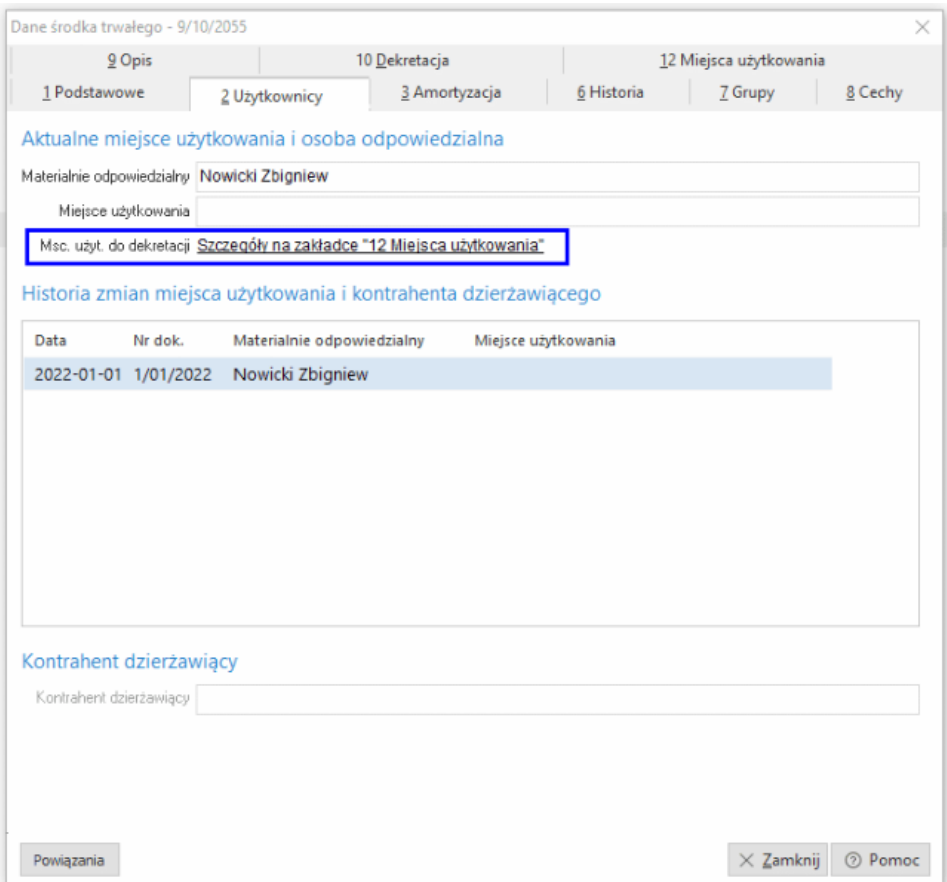

# **2.4.2 Wydruk ewidencji środków trwałych**

W celu wydrukowania ewidencji bilansowej środków trwałych w oknie ewidencji klikamy na ikonę drukowania lub przyciskamy klawisz *<F9>* i wybieramy wydruk ewidencji. Ewidencję można wydrukować dla środków czynnych izlikwidowanych w danym roku.

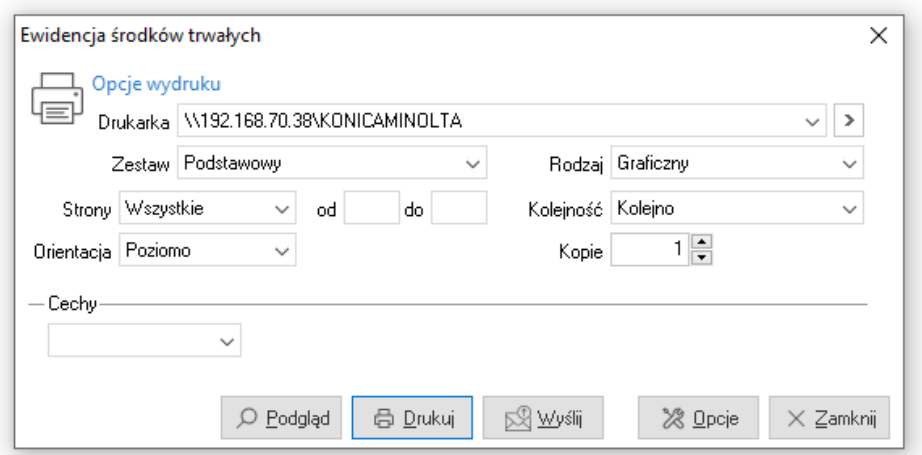

Z poziomu okna *Ewidencja środków trwałych* można, za pomocą ikony *Drukuj <F9>* wydrukować również tabelę amortyzacji (bilansowa i podatkowa) i kartę środka trwałego oraz historię środka trwałego.

# **2.5 Dokumenty obrotu**

Wprowadzanie nowych środków trwałych, zmiany użytkowników, ulepszenia oraz rozchody odbywają się wyłącznie poprzez wprowadzenie odpowiedniego dokumentu obrotu.

Rodzaje dokumentów obrotu:

- **OT** przyjęcie środka trwałego,
- **OTU** ulepszenie środka trwałego,
- **MT** zmiana miejsca użytkowania,
- **LT** likwidacja środka trwałego.
- **LTM** częściowa likwidacja,
- **PP** zmiana danych środka trwałego,
- **ZWK** korekta zwiększająca umorzenie,
- **ZMK** korekta zmniejszająca umorzenie.

Dokumenty można wprowadzać w otwartych miesiącach. W module *Środki Trwałe* można otworzyć maksymalnie dwa sąsiednie miesiące.

Miesiąc wprowadzania dokumentów zmienić można w menu *System->Zmiana miesiąca* lub kombinacją klawiszy *<Shift+Ctrl+M>*:

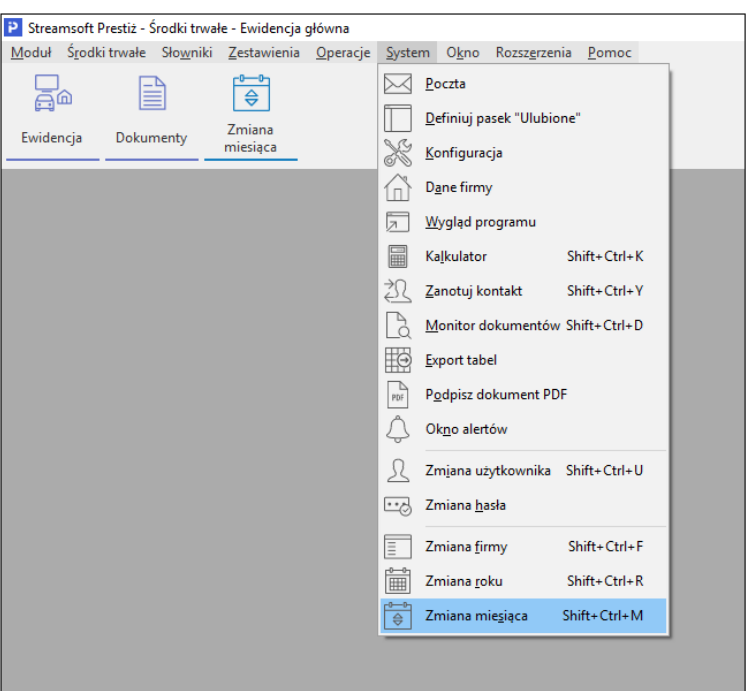

lub poprzez dwukrotne kliknięcie myszą na nazwie miesiąca na linii statusu na dole ekranu.

Dokumenty obrotu majątkiem trwałym, wprowadzamy w opcji *Środki trwałe → Dokumenty*. Nowy dokument wprowadzamy za pomocą ikony dodawania lub przyciskając klawisz *<F3>.* Z wyświetlonego spisu wybieramy żądany dokument obrotu:

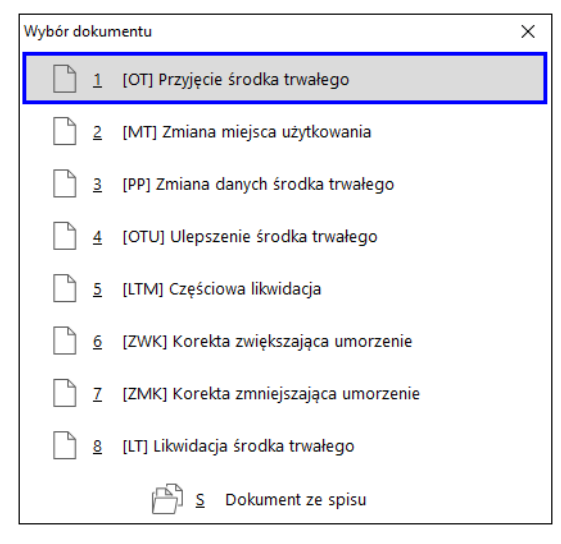

## **2.5.1 Przyjęcie środka trwałego**

Dokument przyjęcia środka trwałego wybieramy wyłącznie w przypadku wprowadzania nowego środka do ewidencji (w celu wprowadzenie ulepszenia wybieramy inny dokument). Na dokumencie wprowadzamy do użytkowania również wartości materialne i prawne.

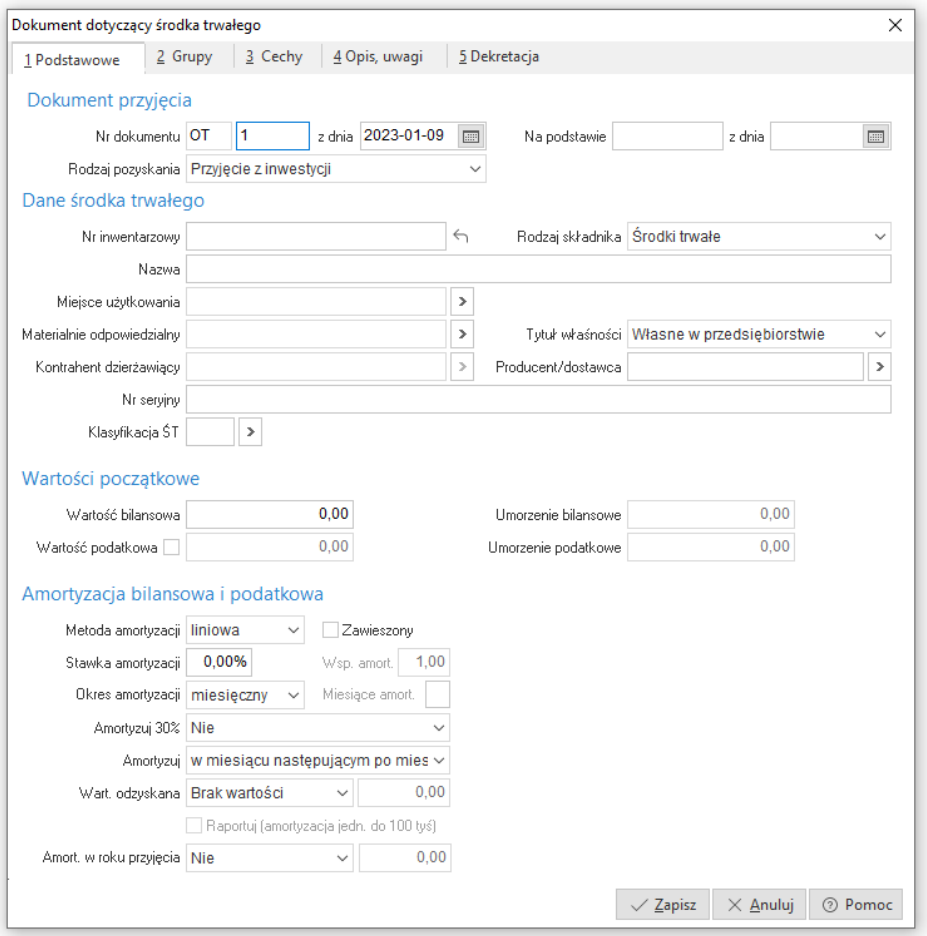

Dane, które należy wprowadzić, podzielono na zakładki. Zakładki zmieniamy za pomocą myszki lub z klawiatury poprzez kombinację *<Alt>+<nr zakładki>* np. *<Alt+2>* do przełączenia się na zakładkę *2 Grupy*.

Zakładka *Podstawowe:*

- *Nr dokumentu* kolejny numer dokumentu OT,
- *Z dnia* data dokumentu OT,
- *Na podstawie, z dnia* nazwa, numer i data dokumentu zewnętrznego np., FA-34 z 2003-05-23.
- *Rodzaj pozyskania* pole informacyjne wybierane z dostępnego spisu.
- *Numer inwentarzowy* wprowadzamy numer, który został przypisany dla środka trwałego w chwili przyjęcia do eksploatacji. Pole wymagane. Jeśli chcemy, żeby program podpowiedział kolejny numer inwentarzowy, to przyciskamy ikonę z prawej strony pola.

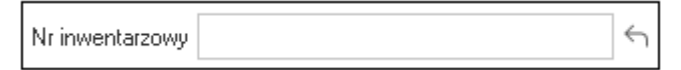

● *Rodzaj składnika* – pole wybierane ze słownika.

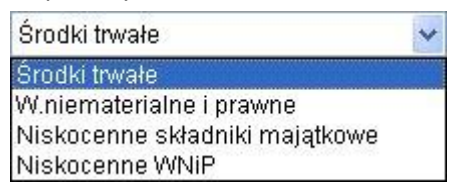

- *Nazwa* nazwa opisowa środka trwałego.
- *Miejsce użytkowania* za pomocą ikony lub klawisza *<F6>* wybieramy jednostkę organizacyjna, w której użytkowaniu znajduje się środek trwały.
- *Materialnie odpowiedzialny* ze słownika kadrowego pracowników firmy wybieramy osobę materialnie odpowiedzialną za środek trwały.
- *Tytuł własności* pole informacyjne określające typ własności środka, wybierane spisu:
	- o *własne w przedsiębiorstwie,*
	- o *własne wydzierżawione,*
	- o *inwestycje w obcych obiektach,*
	- o *obce przyjęte w dzierżawę,*
	- o *oddane w leasing,*
	- o *przyjęte w leasing,*
	- o *obce wydzierżawione*.
- *Kontrahent dzierżawiący* pole dostępne w przypadku wybrania tytułu własności jako własne wydzierżawione i obce wydzierżawione.
- *Producent / dostawca* pole informacyjne.
- *Nr seryjny* pole informacyjne. W pole można wprowadzić numery seryjne części składowych.
- *Wartość bilansowa* początkowa wartość bilansowa środka trwałego. Wartość ta brana jest do dalszych obliczeń amortyzacji bilansowej.
- *Umorzenie bilansowe* początkowe umorzenie bilansowe. Pole jest dostępne tylko po ustawieniu pola *Rodzaj pozyskania* na *Przyjęcie odpłatnie środków używanych.*
- *Wartość podatkowa* początkowa wartość podatkowa środka trwałego. Dostępne po wprowadzeniu znacznika w polu po lewej stronie.

550 000,00 Wartość podatkowa M

Umożliwia prowadzenie amortyzacji w aspekcie bilansowym i podatkowym. Od wprowadzonej w to pole wartości jest obliczana część podatkowa amortyzacji – stanowiąca koszt uzyskania przychodu.

- *Umorzenie podatkowe* początkowe umorzenie podatkowe. Pole jest dostępne tylko po ustawieniu pola *Rodzaj pozyskania* na *Przyjęcie odpłatnie środków używanych*.
- *Klasyfikacja ŚT* wybierana z dostępnego słownika.
- *Dane amortyzacji* zestaw pól umożliwiający określenie parametrów dla amortyzacji.
	- o *Bilansowa (i podatkowa)* zestaw pól umożliwiający określenie parametrów dla amortyzacji bilansowej, a gdy nie zaznaczono pola Wartość podatkowa w grupie Wartości początkowe, także amortyzacji podatkowej.
	- o *Podatkowa* zestaw pól umożliwiający określenie parametrów dla amortyzacji podatkowej Parametry można określić, gdy zaznaczono pole *Wartość podatkowa* w grupie *Wartości początkowe*.
- *Metoda amortyzacji* wybierana z dostępnych w programie metod amortyzacji:
	- o *liniowa* metoda liniowa liczenia amortyzacji
	- o *degresywna* metoda degresywna liczenia amortyzacji
	- o *jednorazowa* umorzenie jednorazowe 100% w chwili przyjęcia. W zależności od ustawienia w konfiguracji w miesiącu przyjęcia lub następnym.
- *Stawka amortyzacji* w pole należy wprowadzić stawkę, wg której naliczana będzie amortyzacja. W przypadku wybrania metody jednorazowej pole jest niedostępne.
- *Wsp. amort.*  współczynnik dla liniowej i degresywnej metody amortyzacji.

Aby możliwe było liczenie amortyzacji przy wykorzystaniu współczynnika amortyzacji liniowej, należy włączyć w menu System w opcji: *Konfiguracja → Środki trwałe → Ustawienia* opcję *Stosuj współczynnik przy amortyzacji liniowej.* 

- *Zawieszony* Zaznaczenie pola blokuje rozpoczęcie planowej amortyzacji środka trwałego.
- *Okres amortyzacji* służy do określenia okresu amortyzacji: miesięczna, kwartalna, roczna, sezonowa. Po wybraniu okresu amortyzacji sezonowa dodatkowa mamy dostępny przycisk miesiąc amortyzacji, który umożliwia wprowadzenie, w jakich miesiącach naliczana jest zaplanowana amortyzacja.
- *Amortyzuj 30%* pole umożliwia wymuszenie 30% amortyzacji dla danego środka trwałego w pierwszym roku obrachunkowym. Do dyspozycji jest: jednorazowo, miesięcznie, kwartalnie, rocznie, jednorazowo w następnym miesiącu, miesięcznie w następnym miesiącu.
- *Amortyzuj* opcja może przyjmować wartości: *w miesiącu przyjęcia* oraz *w miesiącu następującym po miesiącu przyjęcia*. Podczas naliczania amortyzacji, przy zamykaniu miesiąca, system będzie pobierał informację z tego parametru.
- *Raportuj (amortyzuj jedn. Do 100 tys)* Dla środków trwałych zaliczanych do grupy 3-6 i 8 KŚT istnieje możliwość dokonania jednorazowego odpisu amortyzacyjnego podczas wprowadzania dokumentu OT i BO. Prawo dokonania odpisu jest możliwe w roku podatkowym, w którym środki zostały wprowadzone do ewidencji. Środki te nie mogą być używane, jedynie możliwe do odliczenia są środki fabrycznie nowe. Maksymalna kwota, jaką jednorazowo można odpisać wynosi 100 tys. zł w danym roku podatkowym. W związku z tym podczas wprowadzania dokumentu OT i BO dodano opcję do zaznaczenia: "Raportuj (amortyzacja jedn. do 100 tyś)" dla amortyzacji bilansowej/podatkowej. Dzięki tej opcji system będzie weryfikował wartość wskazaną do odliczenia. Jeśli zostanie wprowadzona kwota środka trwałego więcej niż 100 tys. zł i wskazana metoda amortyzacji jako "jednorazowo", to podczas zamykania dokumentu system poinformuje komunikatem: "Wysokość odpisów bilansowych jednorazowych przekracza (lub przekroczy) w roku podatkowym kwotę 100 tys. zł." Dodatkowo podczas zamykania miesiąca wyświetli się raport informujący o stanie środków z amortyzacją jednorazową.

W przypadku środków trwałych przyjętych i zamortyzowanych jednorazowo w grudniu zeszłego roku, dla których amortyzacja naliczana ma być od następnego miesiąca (od stycznia bieżącego roku) zastosowanie ma parametr dostępny w menu: System → Konfiguracja → Ustawienia → Środki trwałe → Ustawienia → *Środki trwałe naliczane od następnego miesiąca uwzględniaj w raporcie amortyzacji jednorazowej w roku przyjęcia*. Domyślnie jest on ustawiony na NIE, zmiana wartości na TAK spowoduje, że w oknie edycyjnym dokumentu przyjęcia środka trwałego OT, opcja *Raportuj (amortyzacja jedn. do 100 tys.)* nie będzie aktywna. W tej sytuacji system nie będzie uwzględniał wartości amortyzacji jednorazowej takiego środka w raporcie dotyczącym bieżącego roku.

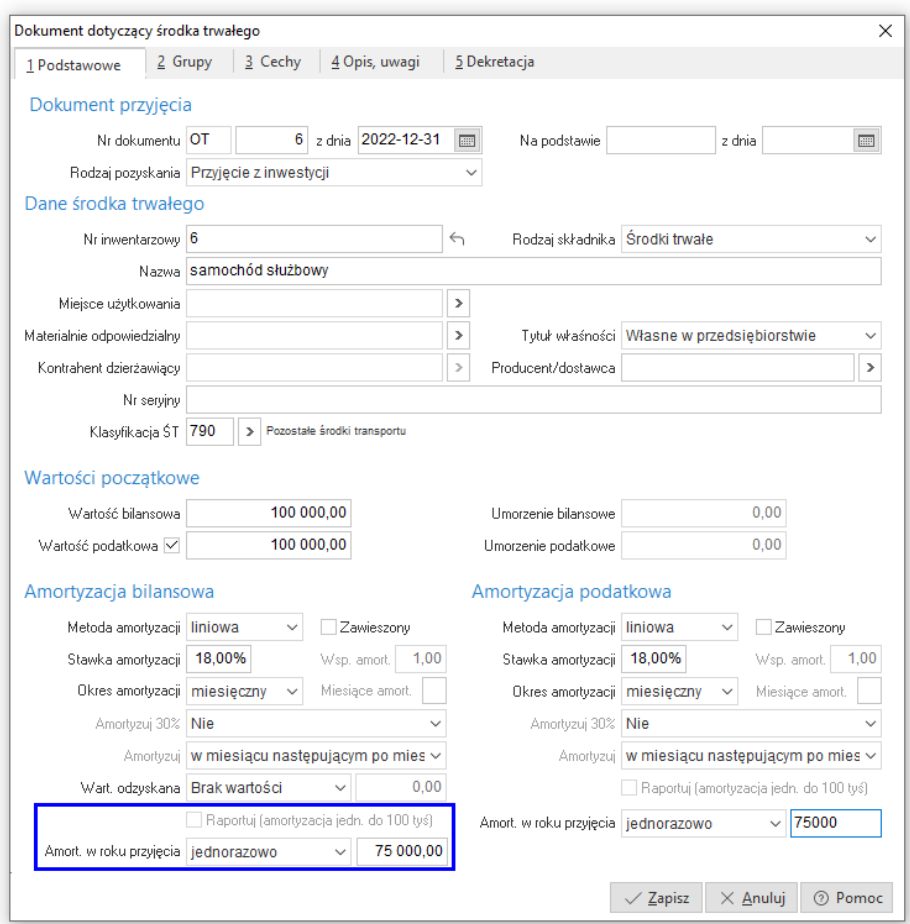

● *Amort. w roku przyjęcia – "Jednorazowo"* - opcja, po zaznaczeniu której możliwa jest jednorazowa amortyzacja środka trwałego w roku przyjęcia do kwoty podanej przez użytkownika. Pozostała część amortyzowana będzie w kolejnych latach według standardowych ustawień. W efekcie, w Ewidencji środka trwałego pojawi się informacja o wysokości aktualnego umorzenia oraz jego procent. Z kolei wartość netto środka będzie pomniejszona

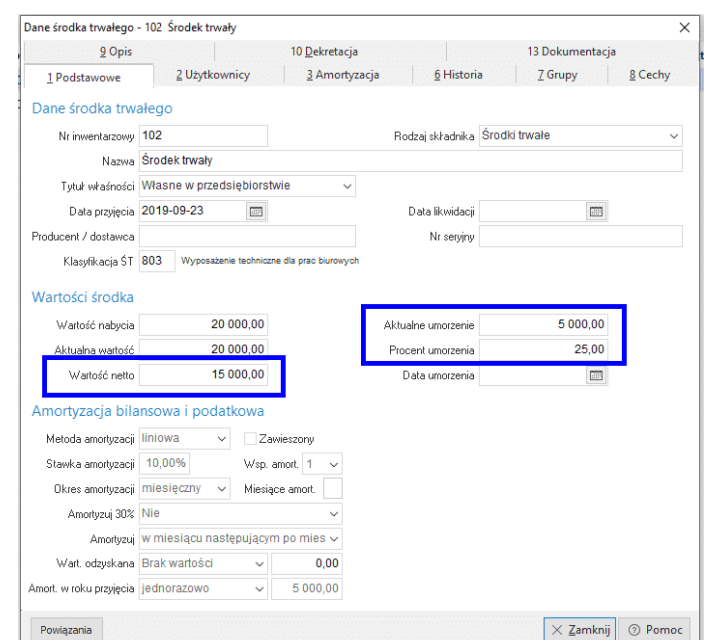

o wartość jednorazowej amortyzacji. W przypadku wyżej przedstawionego przykładu:

W oknie Ewidencji środka trwałego, na zakładce Amortyzacja, będzie podana wartość jednorazowej amortyzacji, zaś do końca roku amortyzacja już nie będzie naliczana. Amortyzacja zostanie ponownie naliczana od początku przyszłego roku, zgodnie ze standardowymi ustawieniami.

Widok z ewidencji przykładowego środka trwałego w grudniu 2019:

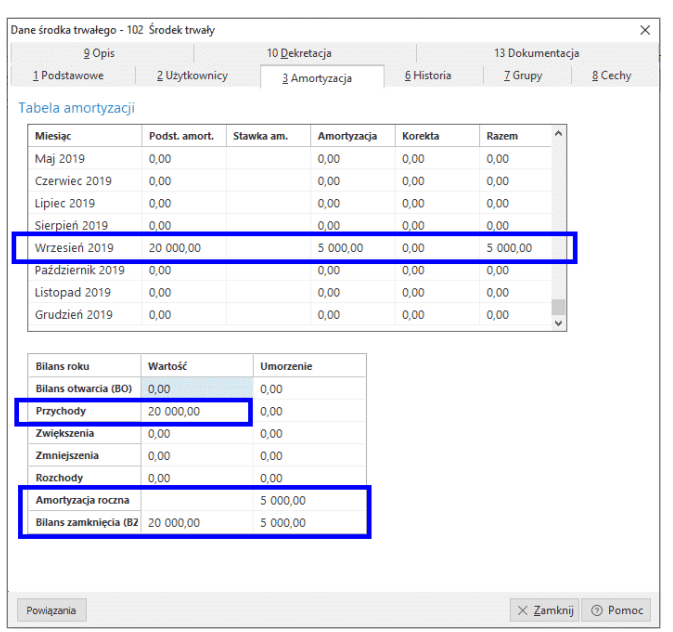

Widok z ewidencji przykładowego środka trwałego w styczniu 2020:

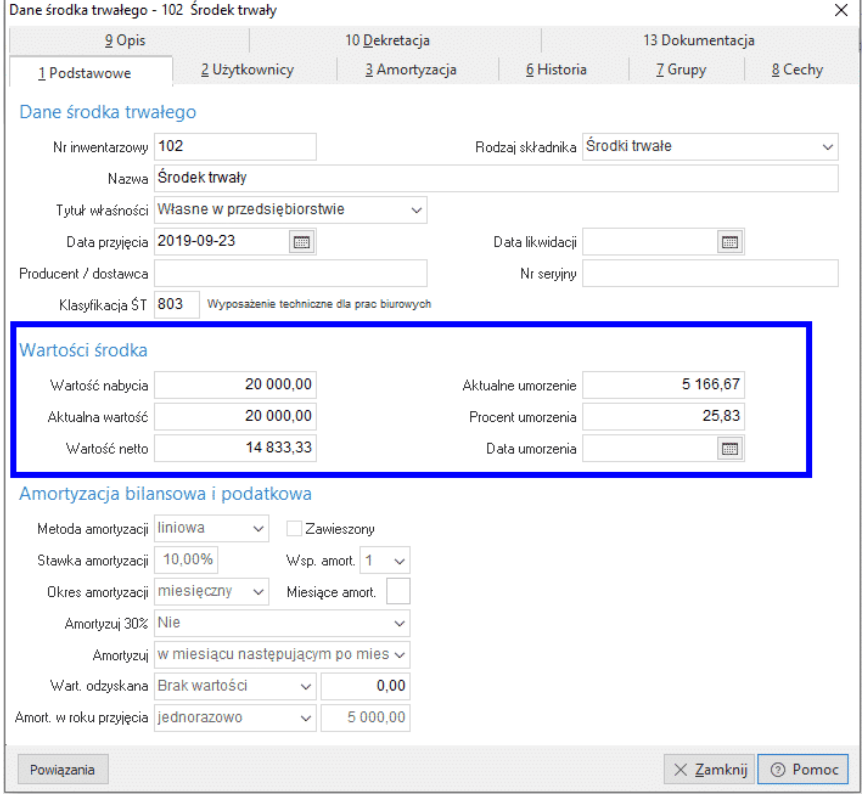

Zakładka *Grupy* **-** zakładka umożliwia przydzielanie środków trwałych do założonych wcześniej definiowanych grup.

Zakładka *Cechy* **-** zakładka umożliwia wprowadzanie wartości do założonych cech dla środków trwałych. Po przyciśnięciu ikony dodawania lub klawisza *<F3>* wyświetla wybieramy żądaną cechę i podajemy jej wartość. Dane zapisujemy klawiszem *<Zapisz>*.

Zakładka *Opis, uwagi* **-** na zakładce możemy wprowadzać dodatkowe dane opisowe dotyczące środka trwałego oraz uwagi. Nie ma ograniczenia na ilość linii wprowadzonego opisu.

Zakładka *Dekretacja* **-** na zakładce podpinamy definicję dekretu dla danego środka trwałego.

Zakładka *Miejsca użytkowania* – użytkownik ma możliwość podziału procentowego amortyzacji na miejsca użytkowania środka trwałego. Zakładka ta dostępna jest po włączeniu w konfiguracji systemu opcji: *Umożliwiaj procentowe rozbicie amortyzacji na jednostki organizacyjne*.

## **2.5.2 Ulepszenie środka trwałego**

Dokument wystawiamy w przypadku powiększania wartości początkowej środka trwałego o wydatki na jego ulepszenie. Ulepszenie środka trwałego powoduje automatyczne uruchomienie dalszej amortyzacji.

Z wyświetlonego spisu środków trwałych będących w użytkowaniu wybieramy środek, którego ulepszenie wprowadzamy. Po wybraniu środka trwałego na ekranie wyświetli się okno umożliwiające wprowadzenie potrzebnych danych.

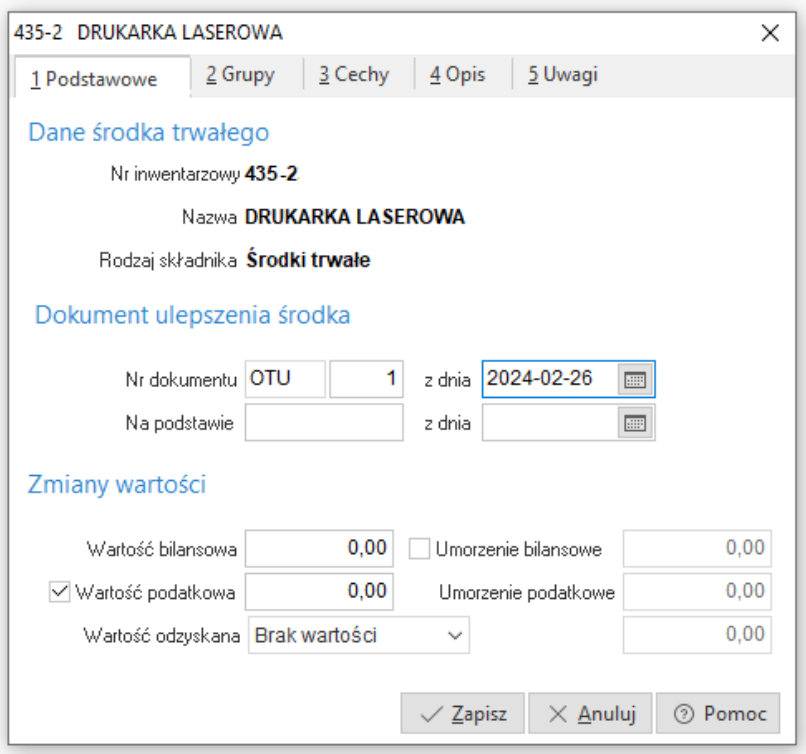

Na dokumencie można wprowadzić kwotę zwiększającą wartość bilansową oraz jeśli występuje taka potrzeba wartość podatkową. Na dokumencie można zmienić również przydział środka trwałego do grup, wartości cech oraz opis. W polu opis można wprowadzić opis wykonanego ulepszenia.

## **2.5.3 Zmiana miejsca użytkowania**

Dokument wystawiamy w przypadku, gdy środek trwały zmienia miejsce, w którym jest użytkowany. Po wprowadzeniu zmiany w ewidencji widoczny jest już nowy użytkownik. Nie ma ograniczenia na ilość zmian miejsca użytkowania dla jednego środka trwałego w miesiącu. Program automatycznie rozksięguje amortyzację na konta użytkowników (przy kontach z analityką jednostka organizacyjna), dzieląc kwotę miesięczną według czasu użytkowania w miesiącu. Kwota amortyzacji po rozksięgowaniu jest zawsze identyczna z kwotą miesięczną, ponieważ ewentualne różnice wynikające z zaokrągleń są korygowane automatycznie.

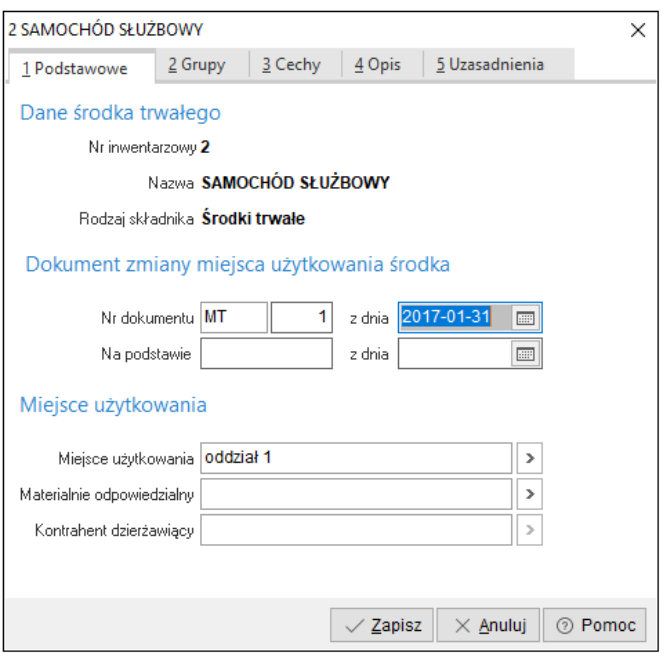

W zakładce *Uzasadnienia*, operator systemu wpisuje uzasadnienie zmiany miejsca dla danego środka trwałego oraz osobę zlecającą zmianę miejsca:

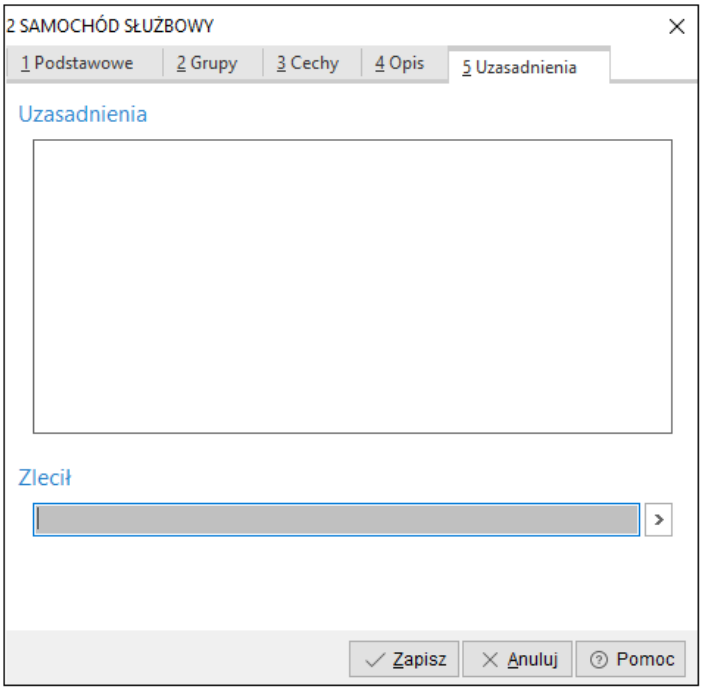

## **2.5.4 Likwidacja środka trwałego**

Dokument wystawiamy w przypadku wykreślania środka trwałego z ewidencji, z powodu jego zbycia lub likwidacji. W miesiącu, w którym nastąpiła likwidacja środka trwałego, amortyzacja jest naliczona według dotychczasowych zasad. Zlikwidowany środek trwały nie jest wyświetlany w ewidencji w spisie środków trwałych w użytkowaniu i przechodzi do grupy środków zlikwidowanych.

Na dokumencie likwidacji możemy w celach statystycznych określić powód likwidacji wybierając odpowiednią wartość w polu *Rodzaj likwidacji*.

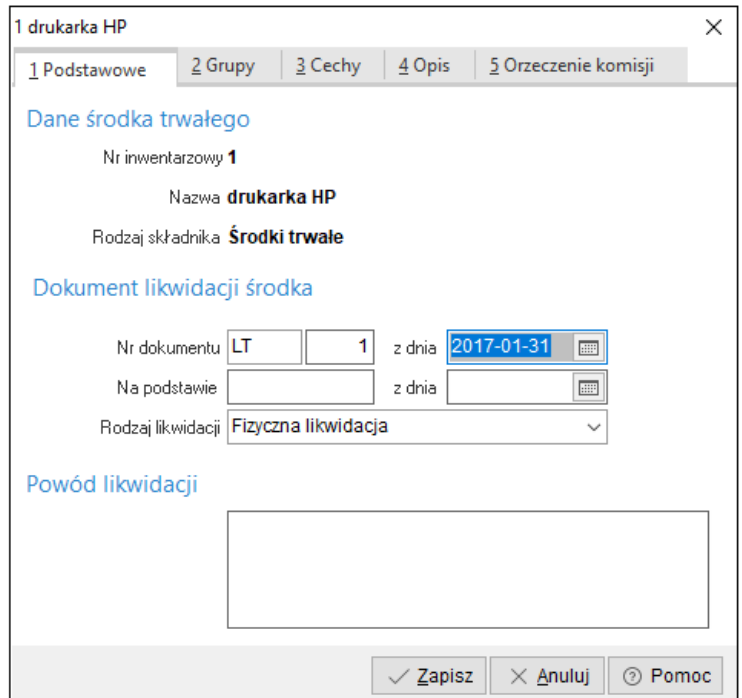

W zakładce *Orzeczenie komisji*, operator systemu może wpisać orzeczenie komisji dotyczące likwidacji środka trwałego oraz skład komisji likwidacyjnej:

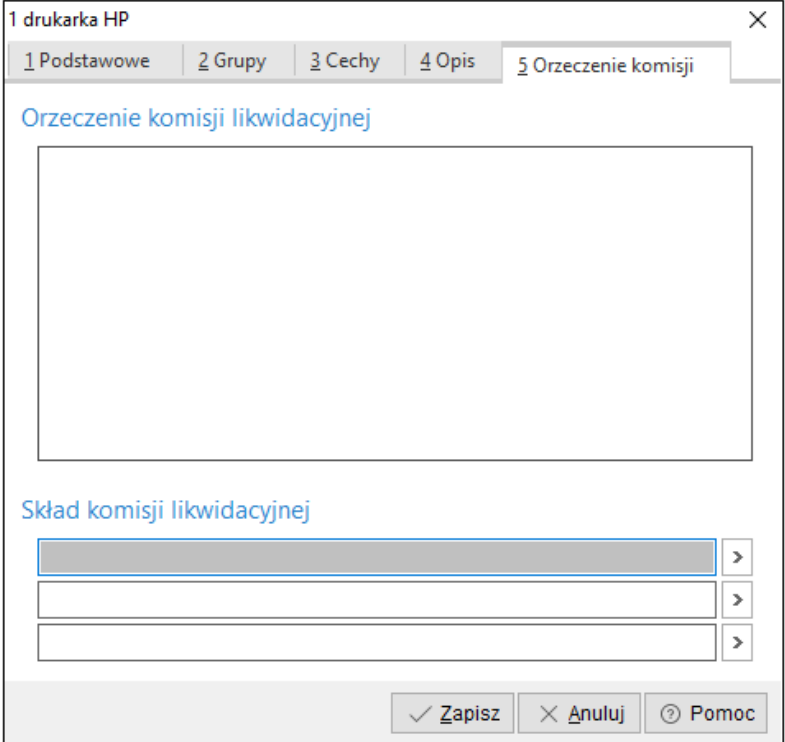

# **2.5.5 Częściowa likwidacja**

Dokument wystawiamy w przypadku konieczności zmniejszenia wartości i umorzenia dla środka trwałego. Przykładem wykorzystania jest częściowa likwidacja po kradzieży części środka lub jego uszkodzenie bez możliwości naprawy.

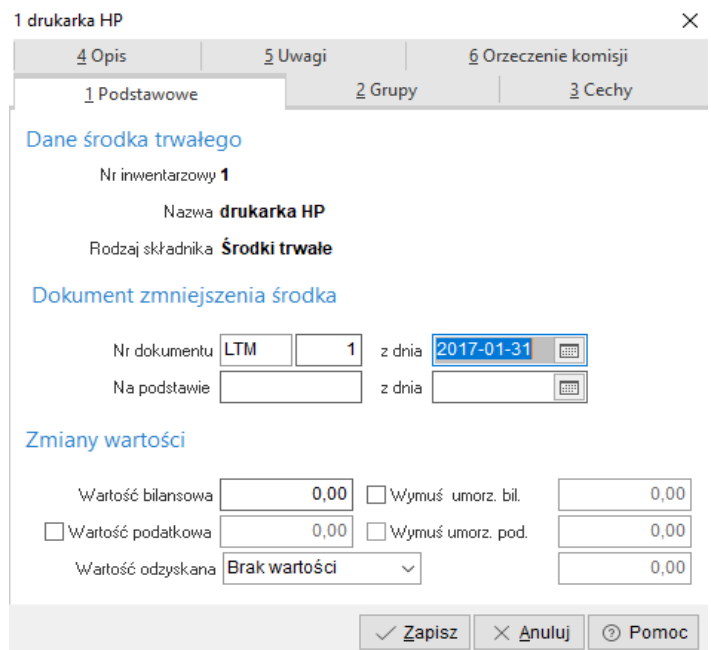

Dokument umożliwia również wyprowadzenie z kartoteki środka trwałego części umorzenia przypadającej na likwidowaną wartość. W przypadku prowadzenia środka w ujęciu bilansowym i podatkowym mamy również możliwość zmniejszenia odpowiednio wartości podatkowej jak i umorzenia podatkowego.

Innym przykładem zastosowania tego dokumentu jest wydzielenie ze środka trwałego innego środka np., przechodzącego w użytkowanie innej jednostki.

Przykład:

- 1. Ze środka trwałego *Zestaw komputerowy z ploterem* wydzielamy ploter i przydzielamy do innego środka trwałego. Wydzielenie wykonujemy dokumentem *Częściowa likwidacja*. Wartość zestawu zmniejszamy o wartość nabycia plotera i jego umorzenie.
- 2. Ploter (wartość i umorzenie) wprowadzamy do istniejącego w ewidencji innego komputera za pomocą dokumentu *Ulepszenie środka trwałego*.

## **2.5.6 Korekty umorzenia**

Do korygowania nienależnie naliczonej amortyzacji służą dokumenty *Korekta zwiększająca umorzenie* i *Korekta zmniejszająca umorzenie*.

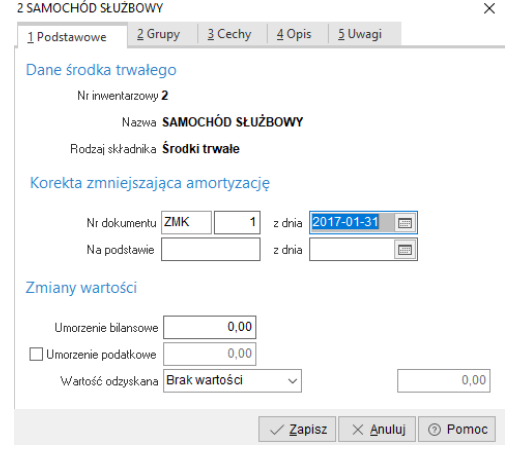

# **2.5.7 Operacje grupowe**

W oknie Dokumenty istnieje również możliwość wykonywania operacji grupowych opcja dostępna jest w podręcznym menu *Grupowe operacje (Shift+F3)*.

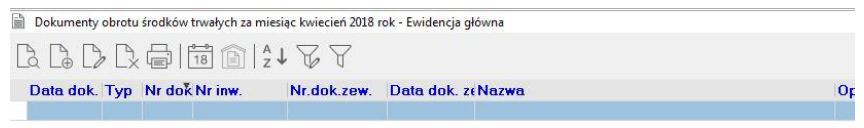

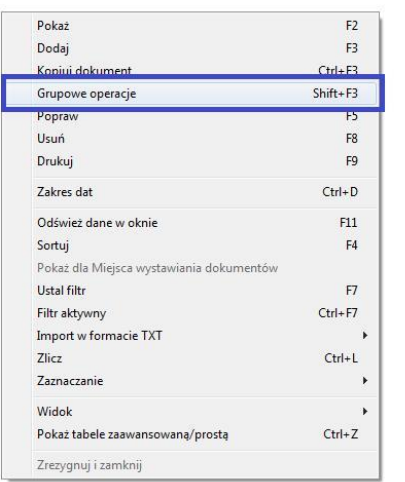

Po jej wybraniu dostępne są 2 operacje:

- Zmiana danych środka trwałego zmiana KŚT umożliwia ona wystawienie grupowo dokumentów zmiany środka trwałego na którym podaje się nową ewidencję środków trwałych.
- Likwidacja środka trwałego umożliwia ona wystawienie grupowo dokumentów likwidacji środka trwałego.

Powyższe opcje działają dla pojedynczych środków trwałych jak również dla zaznaczonych.

#### **Zmiana danych środka trwałego – zmiana KŚT**

Aby zmienić np. grupę KŚT dla wybranego środka trwałego należy wybrać w oknie dokumentów, pod prawym klawiszem myszy Grupowe operacje> Zmiana danych środka trwałego – Zmiana KŚT> otworzy się wybór środków trwałych do zmiany, wybieramy jeden np. poprzez dwuklik myszką lub zatwierdzamy wybór przyciskiem Enter. Następnie otworzy się okno Wybór klasyfikacji środków trwałych, gdzie można wybrać inną grupę Klasyfikacji ŚT z 337 na np. 487 – Zespoły komputerowe  $\rightarrow$  Zapisz.

Przed zmianą KŚT:

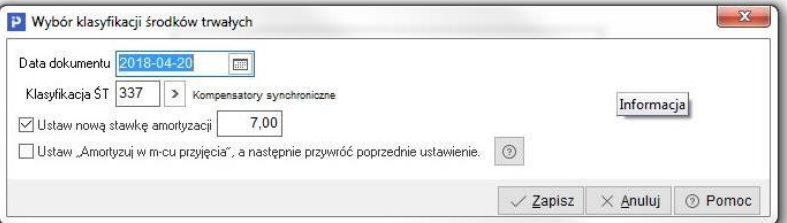

#### Po zmianie KŚT:

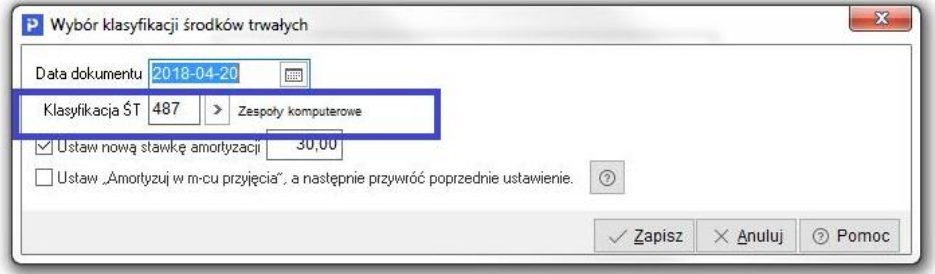

Po zapisaniu zmiany pojawi się okno Raportu z informacją o dodaniu dokumentu dla wybranego środka trwałego.

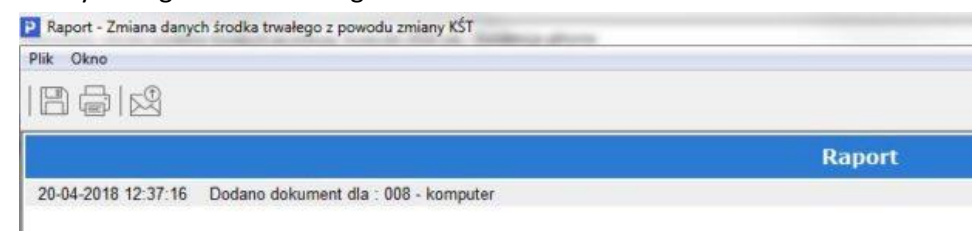

## Podgląd po zmianie danych na dok. PP

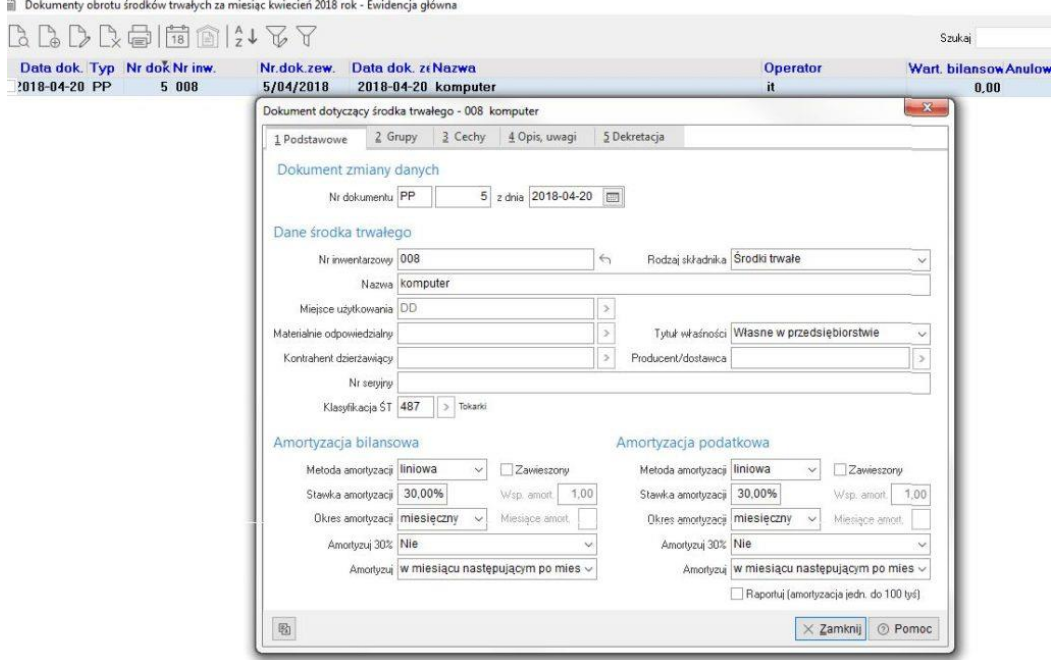

# **2.6 Inwentaryzacja**

Opcja umożliwia przeprowadzenie inwentaryzacji środków trwałych używanych w firmie. Dostępna jest w menu programu *Środki trwałe->Inwentaryzacja*. Inwentaryzacja nie generuje żadnych dokumentów wpływających na rozliczanie amortyzacji, jest jedynie opcją informacyjną ułatwiającą kontrolę nad środkami trwałymi. Inwentaryzację można przeprowadzić dla wszystkich środków lub dla wybranych według: miejsca użytkowania, materialnie odpowiedzialnego, kontrahenta dzierżawiącego lub grupy ŚT. Dodając nową inwentaryzację należy podać: datę inwentaryzacji, nazwę oraz określić zakres środków trwałych.

Po zapisaniu inwentaryzacji odpowiednie środki trwałe zostaną zaimportowane do arkusza inwentaryzacji.

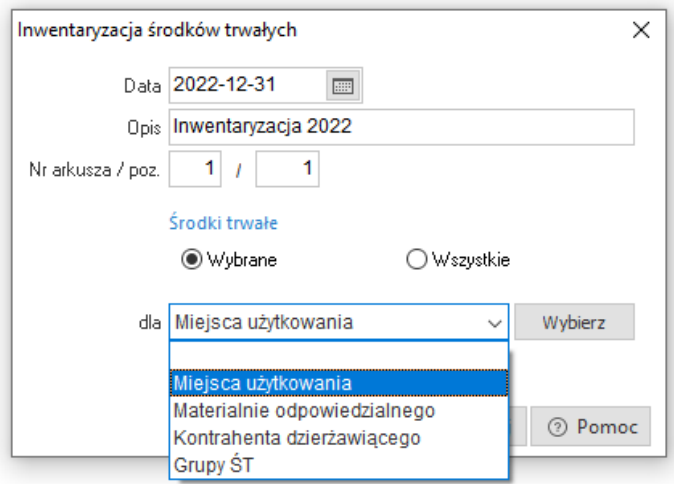

Następnym krokiem jest edycja arkusza spisowego. W oknie arkusza kolejne środki trwałe można dodawać na dwa sposoby:

- wybranie kolejnych środków trwałych z listy dostępnych środków,
- import pozycji arkusza z pliku tekstowego (bądź z urządzenia zewnętrznego np., Inwentaryzatora, który generuje plik tekstowy).

Po spisaniu stanów należy je wprowadzić do programu w tym samym oknie (opcja *Popraw <F5>*).

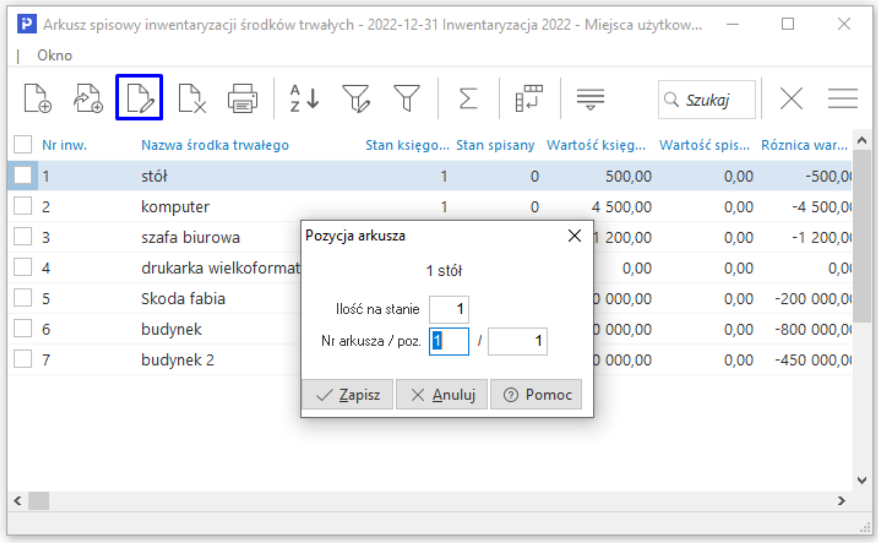

Podczas edycji stanów na bieżąco można śledzić różnice (niedobory i nadwyżki) względem spisanych danych, a danych ewidencjonowanych w programie – ikona

*Podsumowanie <F6>*. Na koniec inwentaryzacji można sporządzić zestawienie *Rozliczenia różnic inwentaryzacyjnych*.

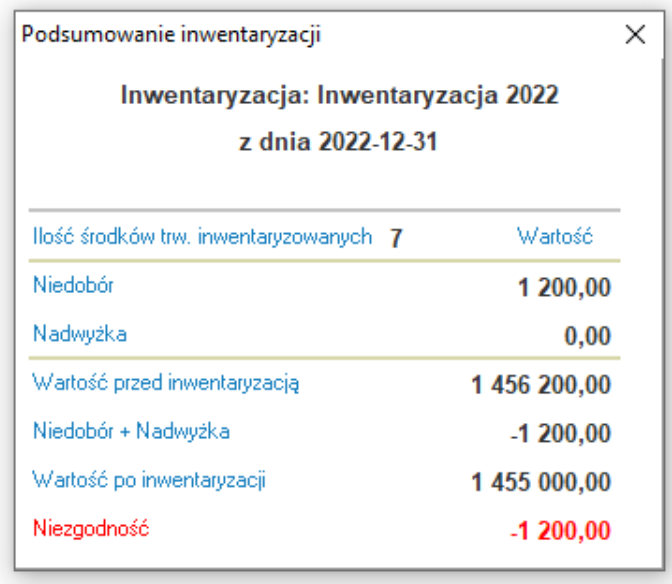

 $***$ 

System pozwala na usunięcie pozycji arkusza w czasie trwania inwentaryzacji, w podsumowaniu prezentuje wartości z wyłączeniem usuniętych pozycji środków trwałych. Mechanizm ten ma na celu umożliwienie symulacji podsumowania inwentaryzacji, na podstawie którego można wykonać stosowane zmiany przed jej zamknięciem, np. za pomocą dokumentów LT (likwidacja środka trwałego, aby nie prezentować zbędnych danych na wydrukach inwentaryzacji).

Podczas usuwania pozycji system wyświetli ostrzeżenie:

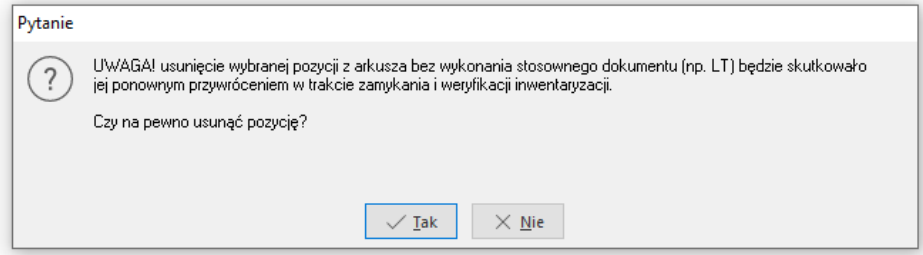
Usunięcie pozycji arkusza nie jest jednoznaczne z usunięciem środka trwałego z ewidencji, działanie takie jest wykonywane wyłącznie za pomocą dokumentów. Jeśli nie zostaną one wystawione w trakcie inwentaryzacji, to podczas zamykania system automatycznie doda usunięte pozycje arkusza i uwzględni je w podsumowaniu.

Po zakończeniu inwentaryzacji należy ją zamknąć używając opcji *Zamknięcie inwentaryzacji*.

# **3. Okresy**

#### **3.1 Otwieranie i zamykanie miesięcy**

Operacja zamknięcia miesiąca, poza zablokowaniem dokumentów obrotu, jednocześnie nalicza amortyzację dla środków trwałych będących w ewidencji. Jest operacją odwracalną i w dowolnym momencie, po stwierdzeniu nieprawidłowości np. w podaniu stawki amortyzacji, można ją wycofać. Otwarcie zamkniętego miesiąca powoduje jednocześnie wycofanie naliczonej amortyzacji. Po wniesieniu poprawek, otwarty miesiąc, można ponownie zamknąć uzyskując nowe wyniki naliczonej amortyzacji. W celu skorygowania pomyłki, której źródło tkwi np., na dokumencie OT kilka miesięcy wstecz, zaleca się zastosowanie dokumentów korekt. Jeśli jednak konieczna jest korekta błędu bezpośrednio na źródłowym dokumencie OT, to miesiące można otwierać wstecznie bez ograniczeń. Należy przy tym jednak pamiętać, że zaksięgowana w module *Finanse i księgowość* amortyzacja po poprawie dokumentu OT, może różnić się od ponownie obliczonej. Wymaga to korygowania dekretu w module Finanse-księgowość.

Zamknięcie miesiąca należy wykonywać zawsze po upewnieniu się, że wszystkie dokumenty obrotu majątkiem trwałym z danego miesiąca zostały wprowadzone do programu. Zamknięcie i otwarcie miesiąca wykonujemy w opcji *Operacje-> Otwieranie/Zamykanie miesięcy*.

Przy zamykaniu grudnia program automatycznie tworzy bilans otwarcia dla roku następnego. Powstały bilans otwarcia przeglądamy i modyfikujemy w opcji *Środki trwałe → Bilans otwarcia*.

Program oblicza amortyzację miesięczną dzieląc przez 12 wartość amortyzacji rocznej izaokrąglając poszczególne kwoty do 2 miejsc po przecinku zgodnie zregułą 5 w górę i 4 w dół dla trzeciego miejsca po przecinku.

Przykładowo, dla środka trwałego, którego wartość nabycia wynosi 7014 zł dla metody liniowej ze stawką 7% dostaniemy następujące wyniki:

Amortyzacja roczna = 7014 \* 7% = **490,98 zł**

Amortyzacja miesięczna = 490,98 / 12 = 40,915 zł po odpowiednim zaokrągleniu **40,92 zł**

#### **3.2 Otwieranie i zamykanie lat**

Operacja zamknięcia roku w odróżnieniu od zamknięcia miesiąca nie powoduje żadnych obliczeń. Jest to operacja służąca wyłącznie do zablokowania roku do modyfikacji. Operacja zamknięcia roku jest operacją odwracalną i w dowolnym momencie, po stwierdzeniu nieprawidłowości można ją wycofać. Zamknięcie i otwarcie roku wykonujemy w opcji *Operacje → Otwieranie / Zamykanie lat*.

# **4. Zestawienia**

Zestawienia dotyczące modułu *Środki Trwałe* dostępne są w opcji menu programu *Zestawienia*.

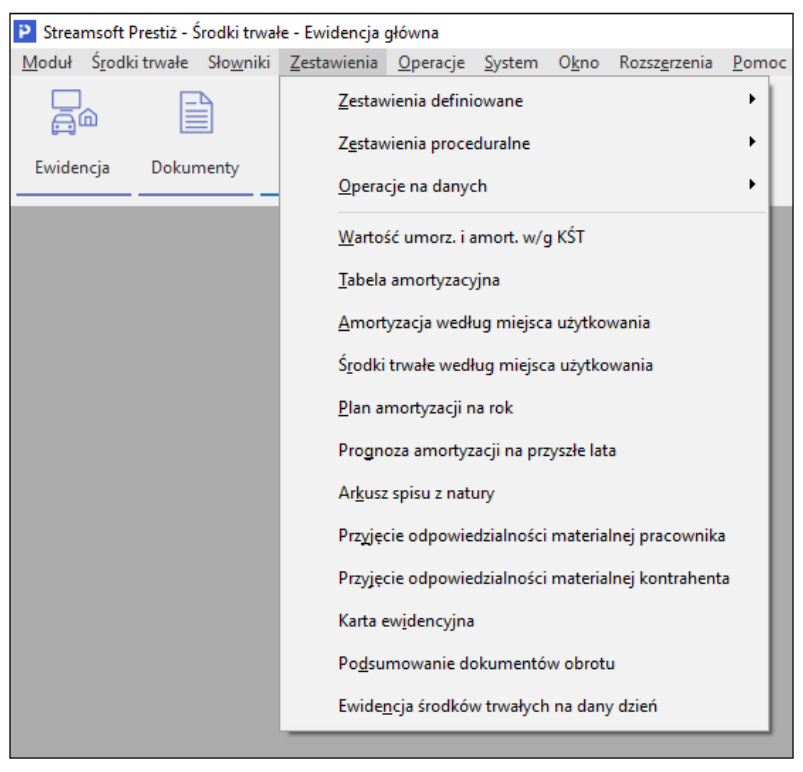

# **4.1 Wartość umorzenia i amortyzacja wg KŚT**

Jest to podstawowe zestawienie syntetyczne, zawierające bilans wartości i umorzenia dla miesiąca i narastająco w roku w rozbiciu na grupy KŚT. Zestawienie powinno służyć jako podstawa do comiesięcznego uzgodnienia bilansu pomiędzy kontami księgi głównej dotyczącymi majątku trwałego (050 lub 070, 400) a analityką w module *Środki Trwałe.*

### **4.2 Tabela amortyzacyjna**

Umożliwia wydrukowanie standardowej tabeli amortyzacyjnej dla amortyzacji bilansowej lub podatkowej. Tabelę można drukować w dowolnym momencie roku, jednak wypełnione będą tylko dane dla miesięcy zamkniętych.

# **4.3 Amortyzacja według miejsca użytkowania**

Jest to wydruk amortyzacji bilansowej i podatkowej w rozbiciu na jednostki organizacyjne i grupy klasyfikacji ŚT. Wydruk dostępny jest tylko dla zamkniętych okresów.

#### **4.4 Środki trwałe według miejsca użytkowania**

To zestawienie drukuje uproszczony wykaz środków trwałych w rozbiciu na jednostki organizacyjne. Może służyć jako przygotowanie do inwentaryzacji w miejscach użytkowania. Kolumna *Data likwidacji* widoczna jest na wydruku, gdy w zestawieniu pojawią się środki zlikwidowane.

#### **4.5 Plan amortyzacji na rok**

To zestawienie drukuje wymagany ustawą plan miesięcznej i rocznej amortyzacji środków trwałych. Dodatkowo znajduje się podsumowanie pogrupowane według KŚT.

# **4.6 Prognoza amortyzacji na przyszłe lata**

To zestawienie drukuje prognozę amortyzacji środków trwałych na dziesięć kolejnych lat. Dodatkowo znajduje się podsumowanie pogrupowane według KŚT.

### **4.7 Arkusz spisu z natury**

Jest to wydruk arkuszy spisowych dla jednostek organizacyjnych. Wydruk zawiera wykaz przydzielonych do jednostki środków trwałych w postaci arkusza spisowego. Data wydruku ustawiana jest na ostatni dzień miesiąca.

### **4.8 Przyjęcie odpowiedzialności materialnej**

Jest to protokół do przyjęcia odpowiedzialności za powierzone środki trwałe. Protokół można drukować do podpisu podczas zmiany materialnie odpowiedzialnego lub przy przekazywaniu środków podczas przyjmowania nowego pracownika.

# **4.9 Przyjęcie odpowiedzialności materialnej kontrahenta**

Jest to protokół do przyjęcia odpowiedzialności za dzierżawione kontrahentowi środki trwałe. Protokół można drukować do podpisu podczas zmiany materialnie odpowiedzialnego kontrahenta lub przy przekazywaniu środków kontrahentowi.

# **4.10 Karta ewidencyjna**

Jest to spis ewidencyjny środków trwałych znajdujących się w wybranym miejscu użytkowania. Za pomocą tej opcji można wydrukować karty wiszące w pomieszczeniach.

#### **4.11 Podsumowanie dokumentów obrotu**

Zestawienie *Podsumowanie dokumentów* obrotu tworzone jest na dany rok i miesiąc, który aktualnie wybrany jest w systemie. Zawiera wszystkie dokumenty obrotu wystawione w danym miesiącu, z wartościami bilansowymi lub podatkowymi.

# **4.12 Ewidencja środków trwałych na dany dzień**

Zestawienie to umożliwia sprawdzenie środków trwałych na dany dzień. Po wybraniu tej opcji, należy wprowadzić dzień (datę), na który system wyświetli zestawienie.

Po zatwierdzeniu wyboru przyciskiem *<OK>*, na ekranie monitora pojawi się spis środków trwałych (ewidencja).

W oknie ewidencji pod ikoną *Drukuj (F9)* dostępny jest m.in. formularz *Arkusz spisu z natury*, którego wydruk zawierał będzie datę wskazaną w zestawieniu. Opcja ta pozwala na wykonanie spisu z natury datowanego na dzień inny niż ostatni dzień miesiąca.

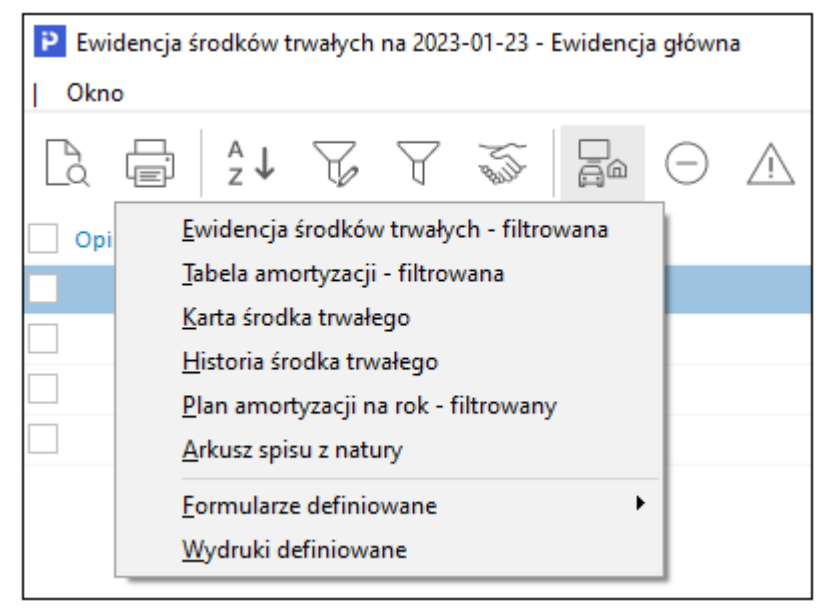

\*\*\*

W oknie ustawień wydruku dla zestawień:

- Arkusz spisu z natury
- Ewidencja środków trwałych
- Karta ewidencyjna
- Plan amortyzacji na rok
- Prognoza amortyzacji na przyszłe lata/wg miejsca użytkowania
- Przyjęcie odpowiedzialności materialnej (pracownika/kontrahenta)
- Amortyzacja wg miejsca użytkowania
- Tabela amortyzacyjna
- Środki trwałe wg miejsca zamieszkania

Znajduje się pole "Cechy", które umożliwia umieszczenie na wydruku dodatkowej kolumny "Cechy środka trwałego". Wartości pobierane są z danych środka trwałego, z zakładki "8 Cechy". Za pomocą opcji z listy rozwijanej użytkownik może wskazać, które cechy środka trwałego mają znaleźć się na wydruku.

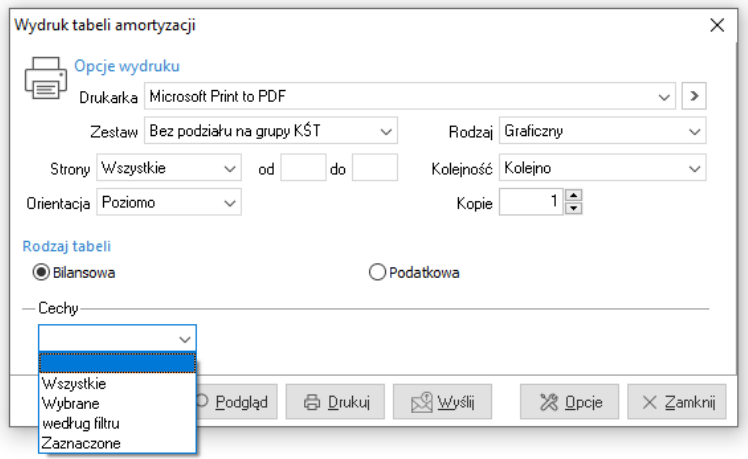

#### **4.13 Zestawienia definiowane**

Tworzenie zestawień definiowanych jest możliwe wtedy, gdy użytkownik posiada moduł *Raporty i formularze.* Klikając na *Zestawienia → Zestawienia definiowane* wyświetli się okno:

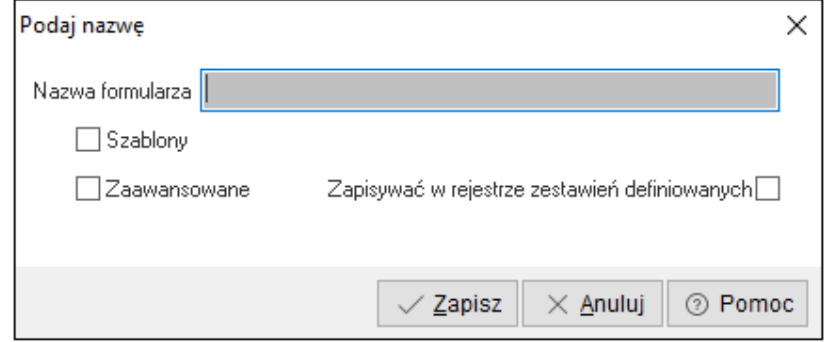

Podajemy nazwę formularza, np. *Dokument obrotu* oraz zaznaczamy czy będzie to zestawienie utworzone w oparciu o szablon czy zaawansowane. Wprowadzone dane zatwierdzamy przyciskiem *<Zapisz>*. Na ekranie pojawi się okno się okno *Formularze definiowane*.

Okno podzielone jest na dwie części:

- *1. Wszystkie foldery* nowy folder tworzymy za pomocą ikony *Dodaj folder* umieszczonej w lewej części okna lub poprzez zastosowanie kombinacji klawiszy *<Ctrl+F3>*.
- 2. *Zawartość* nowy formularz tworzymy za pomocą ikony *Dodaj formularz* lub klawisza funkcyjnego *<F3>*.

Z poziomu okna *Formularze definiowane* można również za pomocą ikony podejrzeć wydruk zdefiniowanego dokumentu oraz wydrukować dokument po określeniu odpowiednich parametrów wydruku.